# -20R LiveTrak

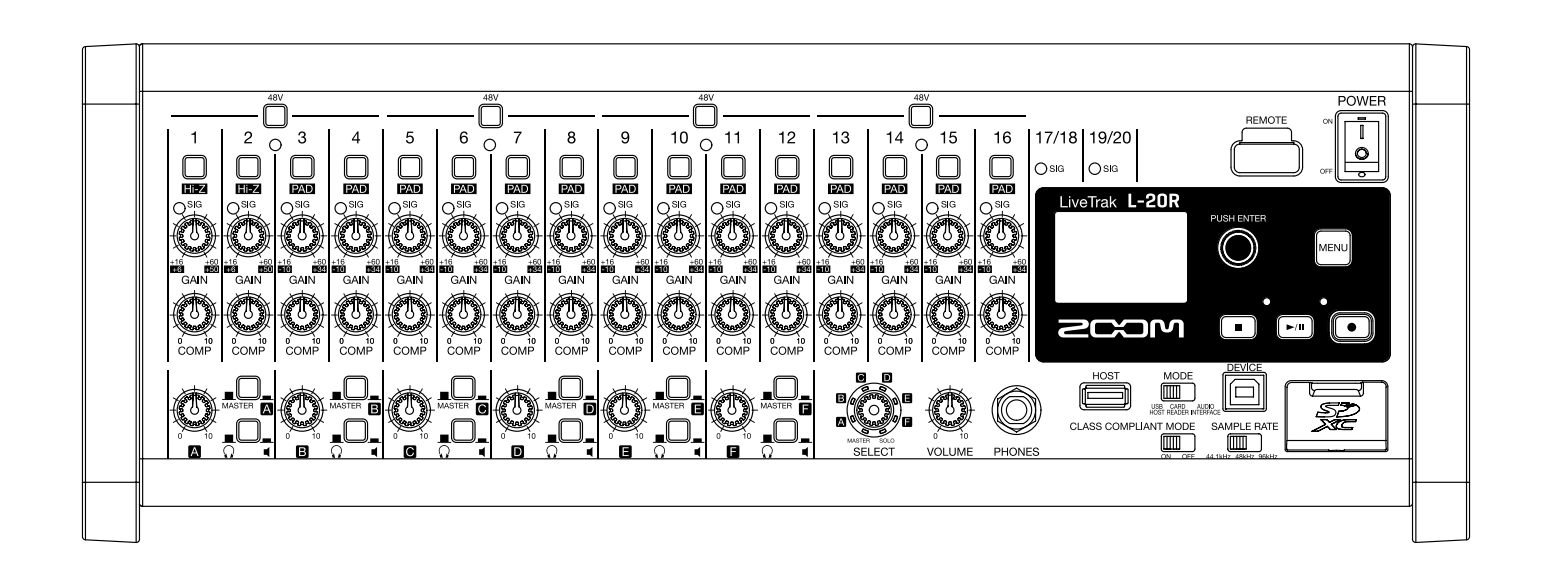

# オペレーションマニュアル

ご使用になる前に「安全上の注意/使用上の注意」を必ずお読みください

#### © 2019 ZOOM CORPORATION

本マニュアルの一部または全部を無断で複製/転載することを禁じます。 文中の製品名、登録商標、会社名は、それぞれの会社に帰属します。文中のすべての商標および登録商標は、 それらの識別のみを目的として記載されており、各所有者の著作権を侵害する意図はありません。 白黒端末では正しく表示できません。

#### <span id="page-1-0"></span>**■ オペレーションマニュアルについて**

このマニュアルは将来必要となることがありますので、 必ず参照しやすいところに保管してください。 本書の内容および製品の仕様は予告なしに変更されることがあります。

- ◎ Windows Ⓡは、Microsoft Ⓡ社の商標または登録商標です。
- ◎ Macintosh、macOS、iPad は、Apple Inc. の商標または登録商標です。
- ◎ iOS は、米国をはじめとする国々における Cisco 社の商標または登録商標であり、ライセンスに基づき 使用しています。
- ◎ Apple Store は Apple Inc. のサービスマークです。
- ◎ SD ロゴ、SDHC ロゴ、SDXC ロゴは商標です。
- © Bluetooth®のワードマークおよびロゴは、Bluetooth SIG, Inc. が所有する登録商標であり、株式会社ズー ムはこれらのマークをライセンスに基づいて使用しています。 その他の商標およびトレードネームは、 それぞれの所有者に帰属します。
- ◎文中のその他の製品名、登録商標、会社名は、それぞれの会社に帰属します。

\*文中のすべての商標および登録商標は、それらの識別のみを目的として記載されており、各所有者の著 作権を侵害する意図はありません。

他の者が著作権を保有する CD、レコード、テープ、実演、映像作品、放送などから録音する場合、私的 使用の場合を除き、権利者に無断での使用は法律で禁止されています。著作権法違反に対する処置に関し て、(株)ズームは一切の責任を負いません。

## <span id="page-2-0"></span>**はじめに**

このたびは、ZOOM LiveTrak L-20Rをお買い上げいただき、まことにありがとうございます。 L-20R は、ライブも制作も強力にサポートするデジタルミキサー + マルチトラックレコーダー + USB オーデ

ィオインターフェイスです。iOS デバイスからの操作に特化したスマート日つコンパクトなL-20Rは、ライブ 演奏のミックス、モニター、レコーディングを同時に1台で行えます。

### L-20R の主な特長

#### **iOS デバイスを使用してリモート・コントロール**

L-20Rを機材の接続に適した場所に設置したまま、iOS デバイス用アプリケーション L-20 Control を使って客 席やモニタースピーカー前など会場内のどこからでも音を聴きながらワイヤレスでミックスを調整できます。

#### **20 チャンネルのデジタルミキサー + マルチトラックレコーダー**

L-20Rは、モノラル 16 チャンネル、ステレオ 2 チャンネルの合計 20 チャンネルの入力を持ったデジタルミ キサーに、最大 22 トラックを同時に録音することができるマルチトラックレコーダー、22in4out の USB オーディ オインターフェース機能を統合した製品です。コンパクトで軽量な筐体は持ち運びしやすく、リハーサルスタジ オ、カフェなどの小規模なライブ PA にも使えるデジタルミキサーです。

#### **高品位なマイクプリアンプ**

L-20Rには高品位なマイクプリアンプを 16 チャンネル搭載しています。EIN -128 dBu、最大入力ゲイン +60 dB、+48 V のファンタム電源を供給可能な高品位なアナログ入力です。また、チャンネル 1、2 は Hi-Z 入力にも 対応し、チャンネル 3 ~ 16 は過大な入力も受けられるように、PAD(26 dB 減衰)を搭載しています。

#### **6 系統の MONITOR OUT**

L-20Rは MASTER OUT とは別に、6 系統の MONITOR OUT を搭載しています。MONITOR OUT は出力先ごとに 個別にミックスバランスを設定することができ、演奏者ごとに別のミックスバランスを送ることが可能です。ま た、ヘッドフォンやモニタースピーカーへの出力に対応しています。

#### **最大 22 トラック同時録音、20 トラック同時再生のレコーダー機能**

L-20Rは、各チャンネル + マスターフェーダー通過後の信号を合わせた 22 トラックを同時に録音することが できます。録音したデータは 16/24-bit、44.1/48/96 kHz の WAV フォーマットで保存されるため、パソコンに取 り込んで DAW の素材としても利用できます。また、マルチトラックレコーダーのようにオーバーダビング、パ ンチイン/アウトすることもできます。

#### **22in4out の USB オーディオインターフェース**

L-20Rは、22in4out の USB オーディオインターフェースとしても利用可能です。各入力とマスターフェーダー 通過後の信号を DAW に録音することができます。また、パソコンからの再生信号をステレオチャンネルに割り 当てることも可能です。

iOS デバイスとも接続できるクラスコンプライアントモードにも対応しています。

# 目次

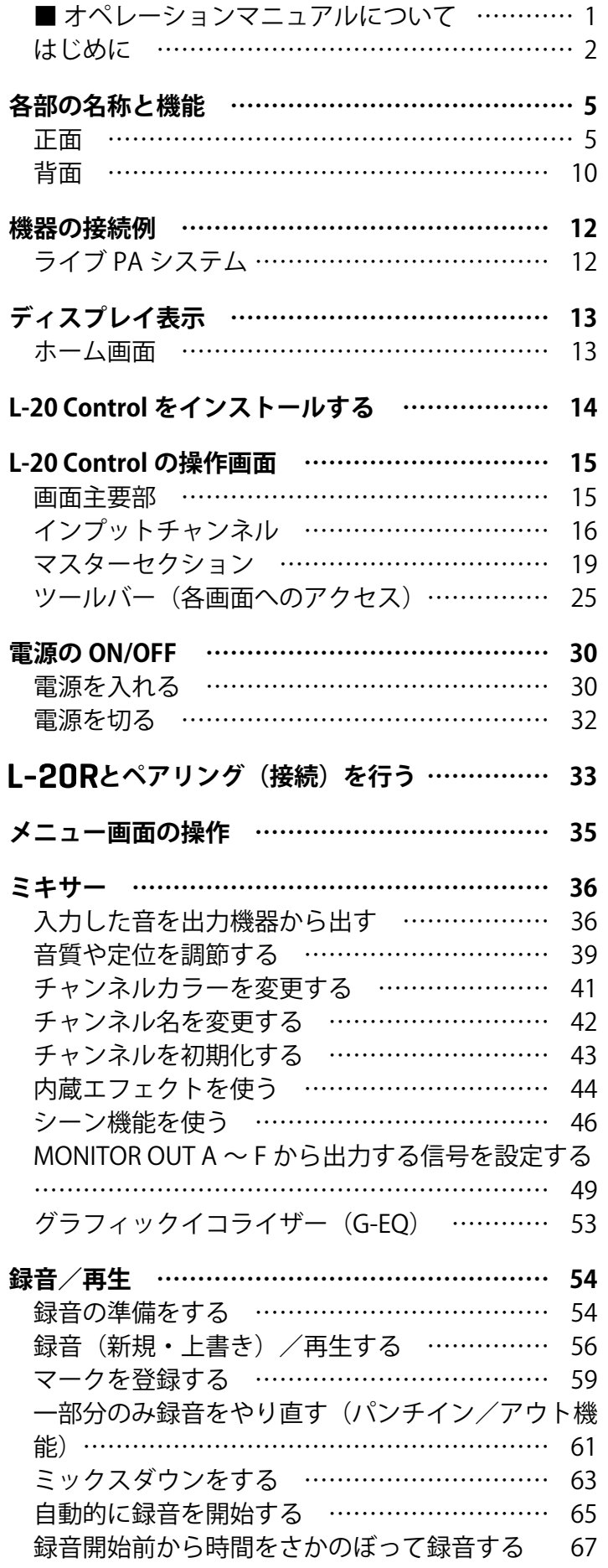

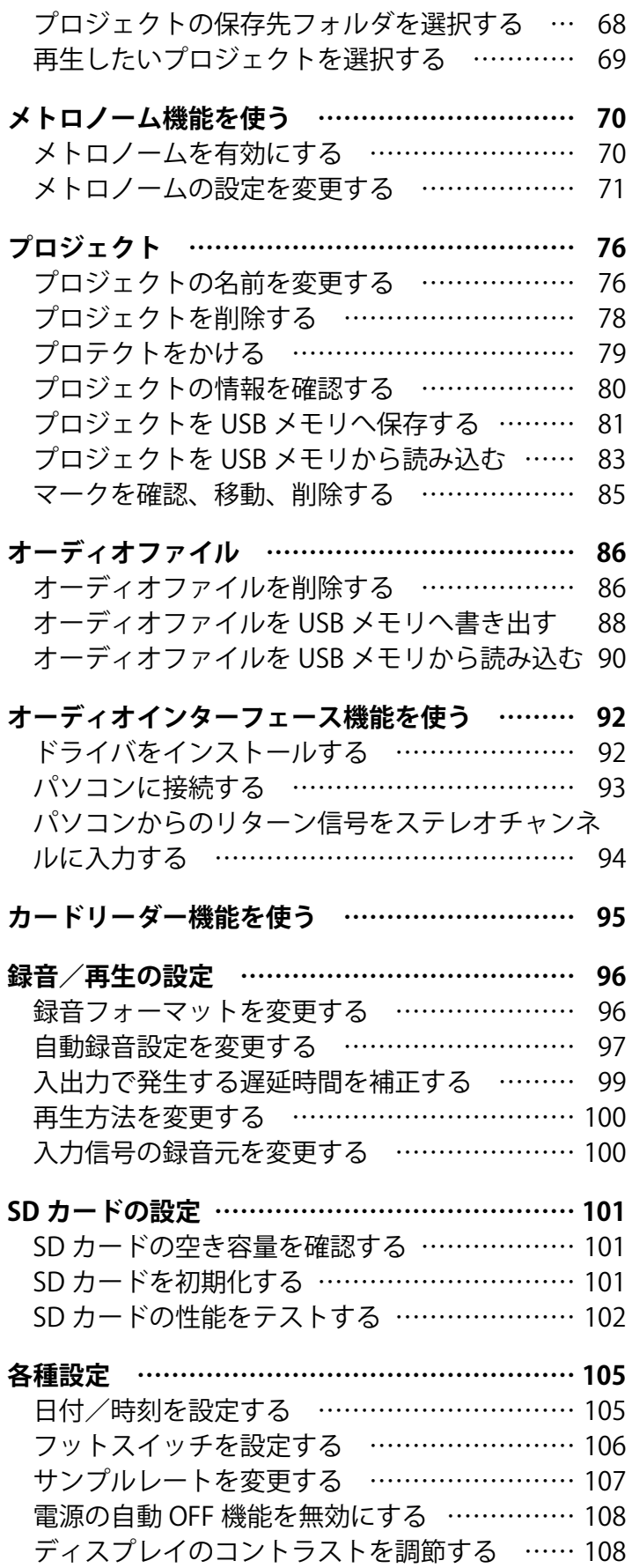

設定を工場出荷状態に戻す ……………………… 109

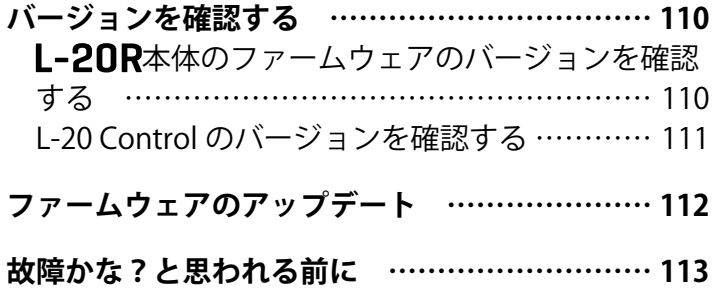

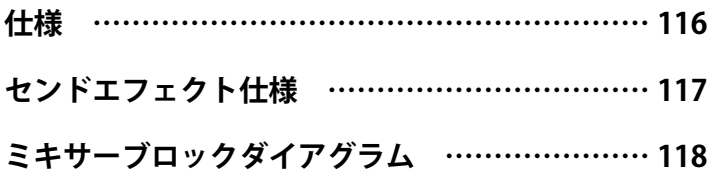

# <span id="page-5-0"></span>**各部の名称と機能**

## <span id="page-5-6"></span>**正面**

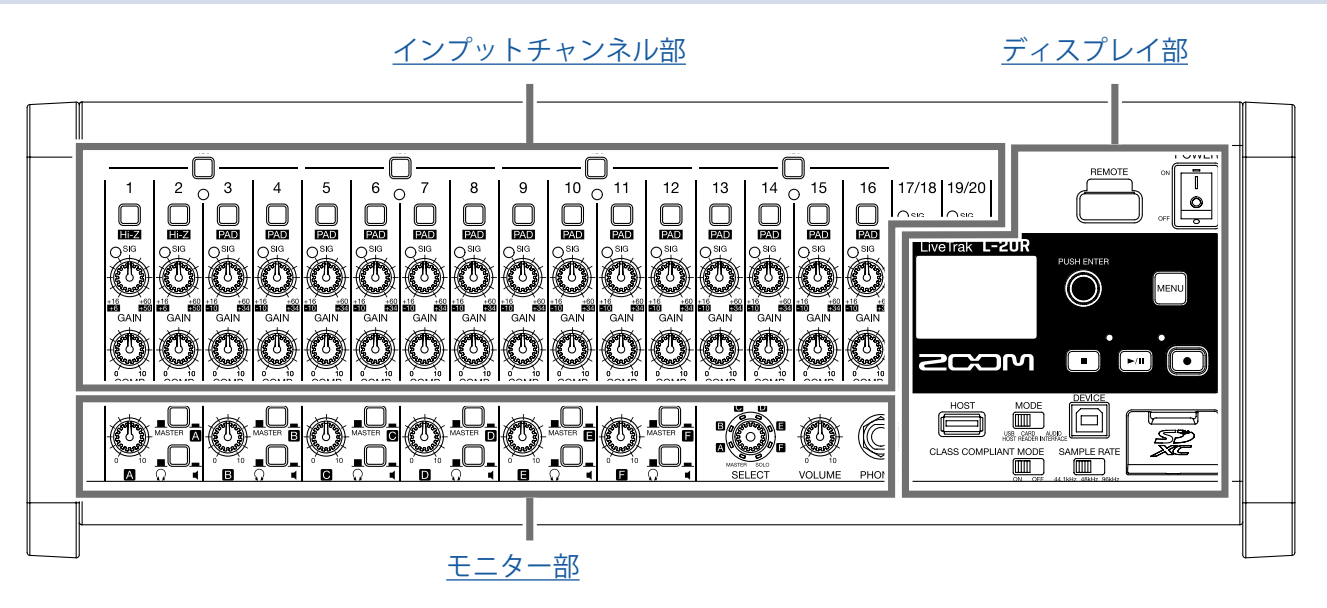

## <span id="page-5-1"></span>**インプットチャンネル部**

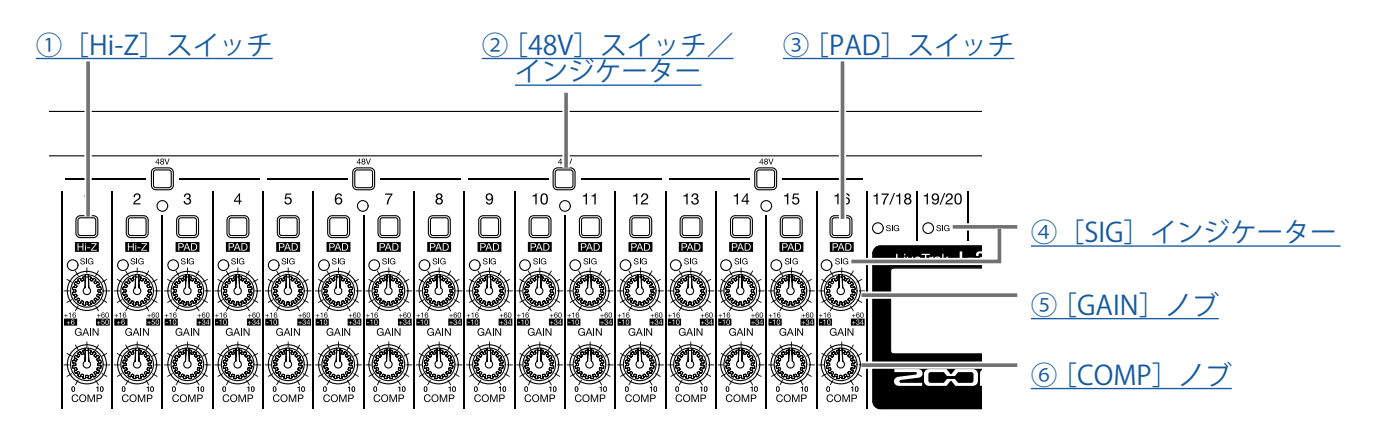

#### <span id="page-5-2"></span>**① [Hi-Z]スイッチ**

[MIC/LINE]入力端子 1 ~ 2 の入力インピーダンスを切り替えます。

#### <span id="page-5-3"></span>**② [48V]スイッチ/インジケーター**

+48 V のファンタム電源の供給を ON/OFF します。 [MIC/LINE] 入力端子 1 ~ 4、5 ~ 8、9 ~ 12、13 ~ 16 にファンタム雷源を供給するときに ON ( ■ ) にします。 スイッチ ON 時にインジケーターが点灯します。

#### <span id="page-5-4"></span>**③ [PAD]スイッチ**

[MIC/LINE]入力端子 3 ~ 16 に接続した機器の信号を 26 dB 減衰させます。 ラインレベルの機器を接続するときに ON ( ■ ) にします。

#### <span id="page-5-5"></span>**④ [SIG]インジケーター**

[GAIN]ノブ通過後の信号レベルを表示します。 信号レベルに応じて、インジケーターの色が変化します。赤点灯しないように調節してください。 赤点灯:クリップレベル (0 dBFS) に対し、-3 dBFS 以上の信号レベル入力時

緑点灯:クリップレベル (0 dBFS) に対し、-48 ~ -3 dBFS の信号レベル入力時

#### <span id="page-6-0"></span>**⑤ [GAIN]ノブ**

マイクプリアンプの入力ゲインを調節します。

[MIC/LINE]入力端子 1 ~ 2 には[Hi-Z]スイッチ、[MIC/LINE]入力端子 3 ~ 16 には[PAD]スイッチがあり、 スイッチの ON/OFF 状態によって調節範囲が変わります。

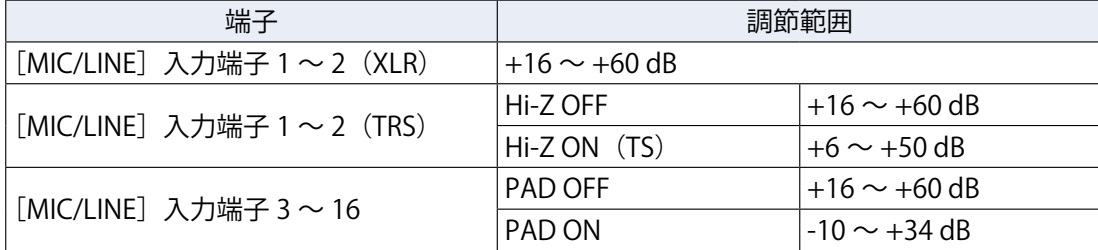

#### <span id="page-6-1"></span>**⑥ [COMP]ノブ**

コンプレッサーのかかり具合を調節します。

<span id="page-7-0"></span>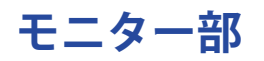

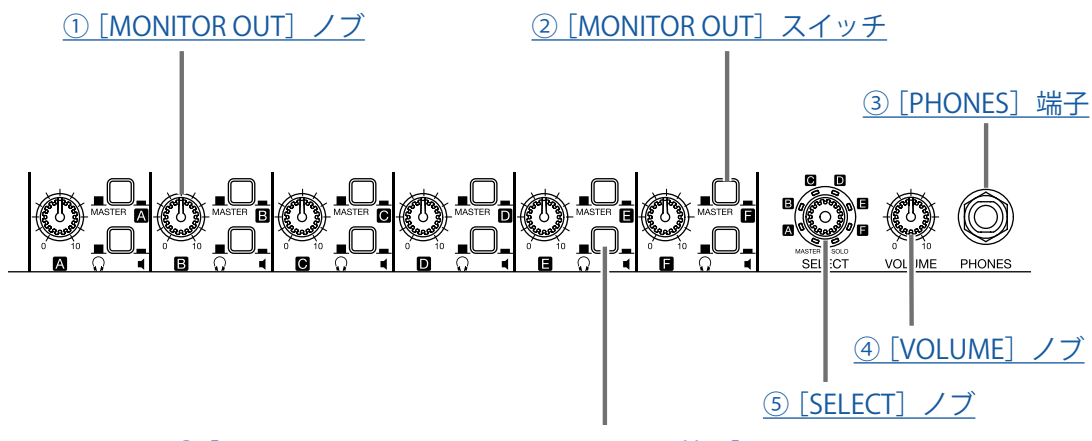

[⑥ \[MONITOR OUT PHONES/SPEAKER 切り替え\]スイッチ](#page-7-5) 

#### <span id="page-7-1"></span>**① [MONITOR OUT]ノブ**

[MONITOR OUT]端子に出力される信号の音量を調節します。

#### <span id="page-7-6"></span>**② [MONITOR OUT]スイッチ**

[MONITOR OUT]端子から出力される信号を切り替えます。 MASTER (■): マスターフェーダー通過後の信号を出力します。 A ~ F ( ■): フェーダーモードで設定した信号を出力します。

#### <span id="page-7-2"></span>**③ [PHONES]端子**

ヘッドフォンを接続します。

<span id="page-7-3"></span>**④ [VOLUME]ノブ**

[PHONES] 端子の音量を調節します。

<span id="page-7-4"></span>**⑤ [SELECT]ノブ**

[PHONES]端子から出力される信号を選択します。 MASTER、SOLO、MONITOR OUT A 〜 F から選択することができます。 MASTER:マスターフェーダー通過後の信号を出力します。 A ~ F:フェーダーモードで設定した信号を出力します。 SOLO:SOLO が有効なチャンネルの信号を出力します。

#### <span id="page-7-5"></span>**⑥ [MONITOR OUT PHONES/SPEAKER 切り替え]スイッチ**

[MONITOR OUT] 端子に接続する機器を選択します。

( ):ヘッドフォンに接続する際に選択します。[MONITOR OUT]端子から出力される信号は、ステレ オ信号になります。

■( ■): スピーカーに接続する際に選択します。「MONITOR OUT」端子から出力される信号は、モノラル、 バランス信号になります。

## <span id="page-8-0"></span>**ディスプレイ部**

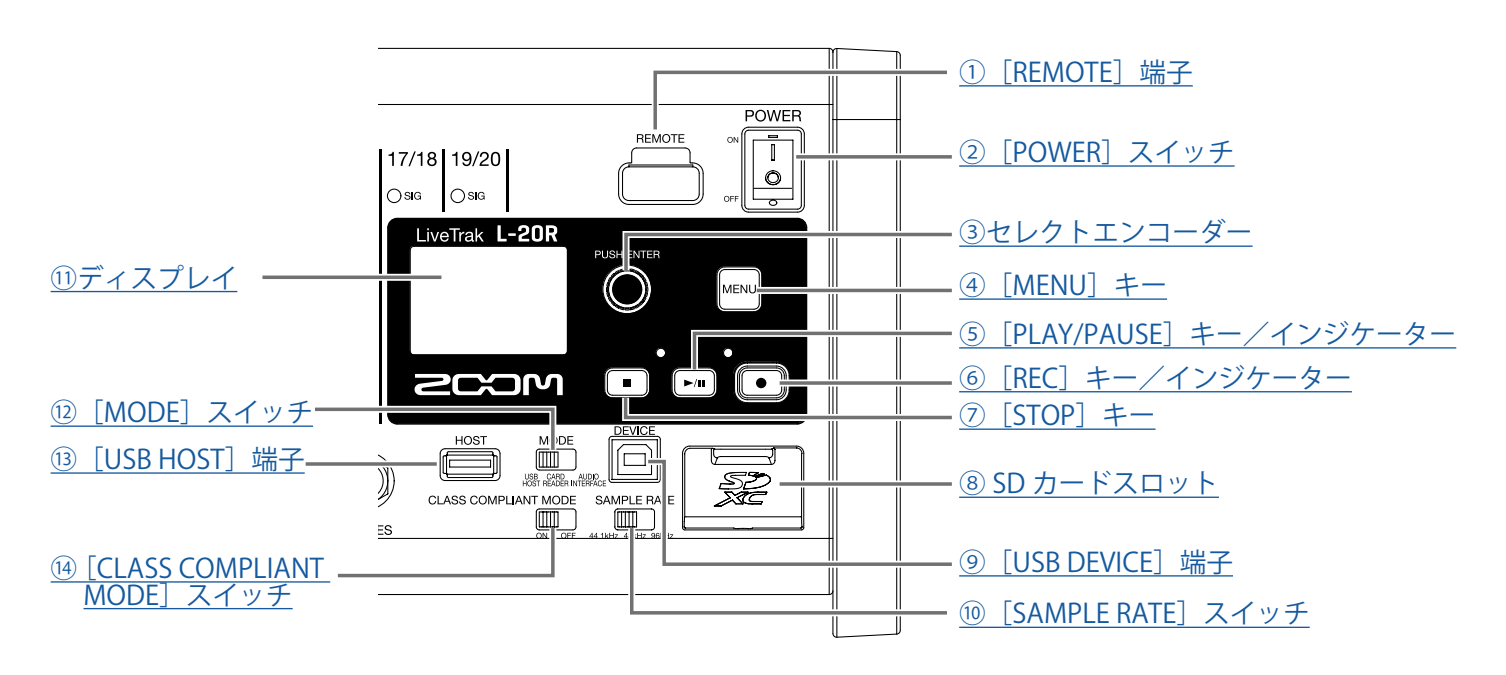

#### <span id="page-8-1"></span>**① [REMOTE]端子**

ZOOM 専用無線アダプター(BTA-1 など)を接続することができます。

#### <span id="page-8-2"></span>**② [POWER]スイッチ**

本体の電源を ON/OFF します。

「 I 」側に倒すと、電源が ON になります。「○」側に倒すと、電源が OFF になります。

[POWER]スイッチを OFF にすると、現在のミキサーの設定が本体と SD カード内プロジェクトフォルダ内の 設定ファイルに自動保存されます。

#### <span id="page-8-3"></span>**③ セレクトエンコーダー**

メニュー、数値の変更、移動に使用します。

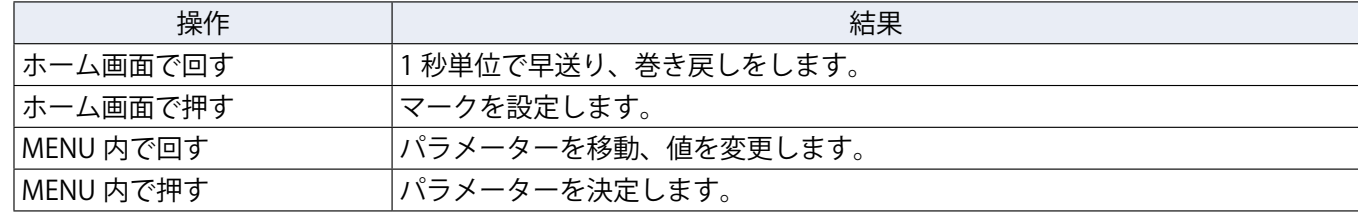

#### <span id="page-8-4"></span>**④ [MENU]キー**

メニューに入ります。

#### <span id="page-8-5"></span>**⑤ [PLAY/PAUSE]キー/インジケーター**

レコーダーを再生、一時停止し、インジケーターで再生状態を示します。

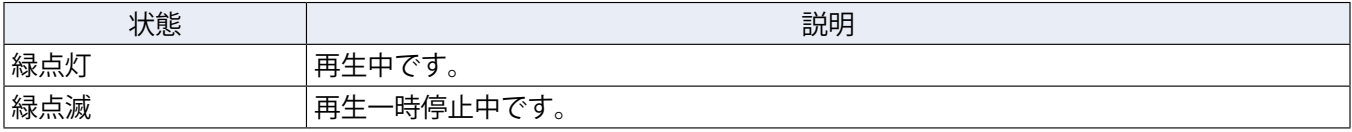

#### <span id="page-9-4"></span>**⑥ [REC]キー/インジケーター**

レコーダーを録音状態にし、インジケーターで録音状態を示します。

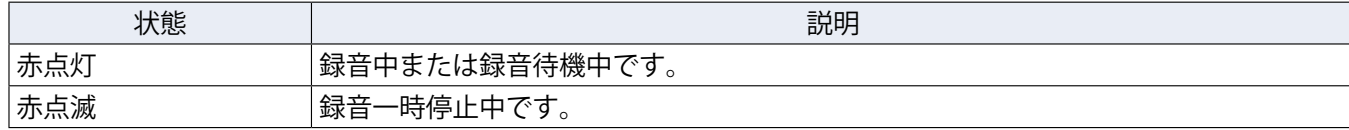

#### <span id="page-9-5"></span>**⑦ [STOP]キー**

レコーダーを停止します。

#### <span id="page-9-6"></span>**⑧ SD カードスロット**

SD カードのスロットです。

L-20Rは、SDHC 規格対応カード、SDXC 規格対応カードに対応しています。

**HINT**

SD カードが L-20R で使用可能かテストすることができます。(→ 102 [ページ「SD カードの性能をテストす](#page-102-1) [る」](#page-102-1))

#### <span id="page-9-7"></span>**⑨ [USB DEVICE]端子**

パソコンと接続する USB2.0 端子です。

[MODE]スイッチで選択されたモードによって、カードリーダーまたはオーディオインターフェースで起動 します。

#### **カードリーダーモード**

SD カードリーダーとして、パソコンとデータをやり取りできます。

#### **オーディオインターフェースモード**

オーディオインターフェースとして、パソコンと音声データをやり取りできます。

入力:チャンネル 1 ~ 20 のコンプレッサー通過後の信号とマスターフェーダー通過後の信号がパソコンに入 力されます。

#### <span id="page-9-8"></span>**⑩ [SAMPLE RATE]スイッチ**

本体のサンプルレートを設定します。 起動後に変更することはできません。

#### <span id="page-9-0"></span>**⑪ ディスプレイ**

レコーダーの状態、メニュー画面を表示します。

#### <span id="page-9-1"></span>**⑫ [MODE]スイッチ**

USB HOST、カードリーダー、オーディオインターフェースとして使用するかを選択します。起動後に変更す ることはできません。

#### <span id="page-9-2"></span>**(B)** [USB HOST] 端子

USB メモリを接続する USB2.0 HOST 端子です。

接続した USB メモリにプロジェクト、オーディオファイルを保存したり、USB メモリから、プロジェクトやオー ディオファイルを読み込むことができます。

#### <span id="page-9-3"></span>**⑭ [CLASS COMPLIANT MODE]スイッチ**

クラスコンプライアントモードに切り替えます。起動後に変更することはできません。 iOS デバイスと接続する場合、ON にします。

<span id="page-10-0"></span>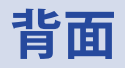

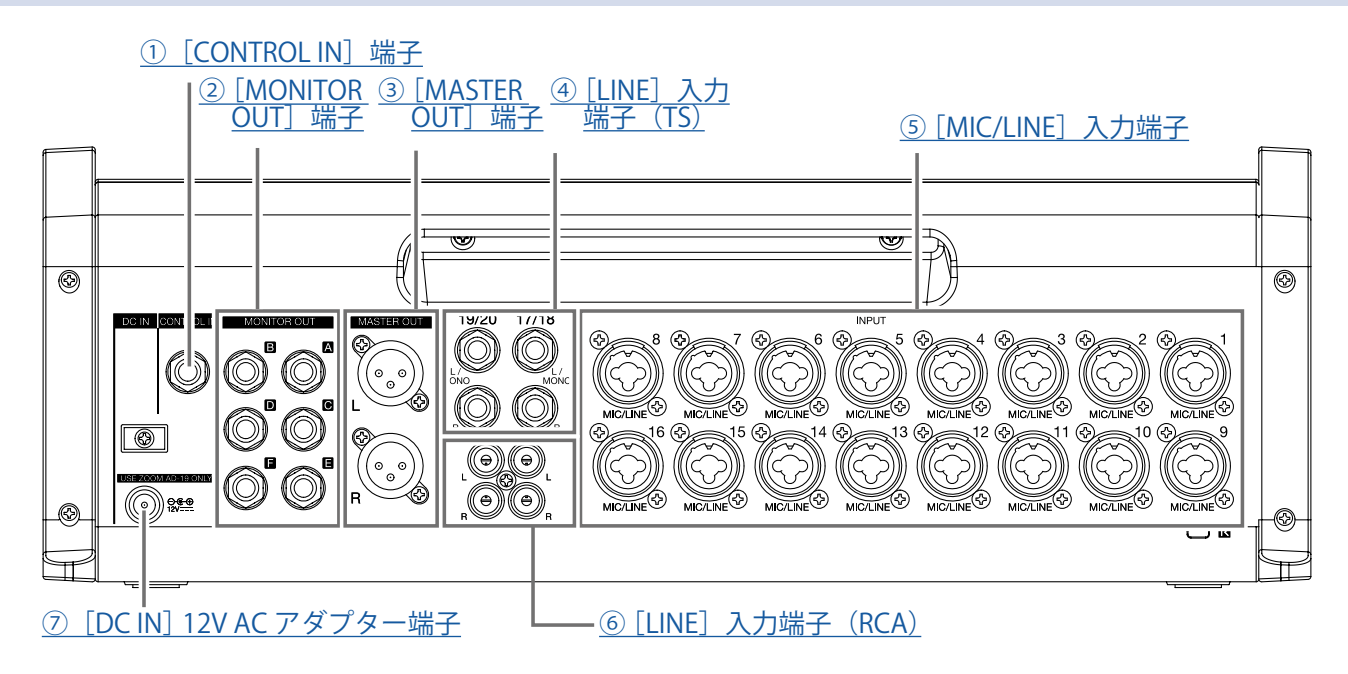

#### <span id="page-10-1"></span>**① [CONTROL IN]端子**

フットスイッチ(ZOOM FS01)を接続することができます。

フットスイッチにレコーダーの再生/停止、マニュアルパンチイン/アウト、内蔵エフェクトのミュートのい ずれかの機能を割り当てることができます。(→ 106 [ページ「フットスイッチを設定する」](#page-106-1))

#### <span id="page-10-2"></span>**② [MONITOR OUT]端子**

[MONITOR OUT]ノブで音量調節された信号が出力される端子です。 各演奏者用のモニタースピーカーやヘッドフォンなどを接続します。 1/4 フォン(バランス)出力に対応しています。

#### **NOTE**

- •[MONITOR OUT]端子から出力される信号は、MASTER OUT と同じ信号を出力するか、フェーダーモードで 個別に設定した信号を出力するかを選択することができます。(→ 49 [ページ「MONITOR OUT A ~ F から出](#page-49-1) [力する信号を設定する」\)](#page-49-1)
- 接続する機器の種類に合わせて、[MONITOR OUT PHONES/SPEAKER 切り替え]スイッチを切り替えてくださ い。

#### <span id="page-10-3"></span>**③ [MASTER OUT]端子**

マスターフェーダーで音量調節された信号が出力される端子です。 パワーアンプ、PA システム、アンプ内蔵スピーカーなどを接続します。 XLR バランス出力に対応しています (2番 HOT)。

#### <span id="page-10-4"></span>**④ [LINE]入力端子(TS)**

ラインレベル機器を接続する入力端子です。

キーボードやオーディオ機器などを接続します。1/4 フォン(アンバランス)プラグに対応しています。

#### **NOTE**

[LINE]入力端子 (TS)の L チャンネルのみ接続するとモノラルチャンネルになります。

#### <span id="page-11-0"></span>**⑤ [MIC/LINE]入力端子**

マイクプリアンプを搭載した入力端子です。 マイクやキーボード、ギターを接続します。XLR、1/4 フォン(バランス、アンバランス)プラグに対応しています。

#### <span id="page-11-2"></span>**⑥ [LINE]入力端子(RCA)**

ラインレベル機器を接続する入力端子です。

オーディオ機器などを接続します。RCA ピンに対応しています。

#### **NOTE**

[LINE] 入力端子 (RCA) と [LINE] 入力端子 (TS) が同時に接続されている場合は [LINE] 入力端子 (TS) が優先されます。

#### <span id="page-11-1"></span>**⑦ [DC IN]12V AC アダプター端子**

付属の AC アダプターを接続します。

# <span id="page-12-1"></span><span id="page-12-0"></span>**機器の接続例**

# **ライブ PA システム**

**前面**

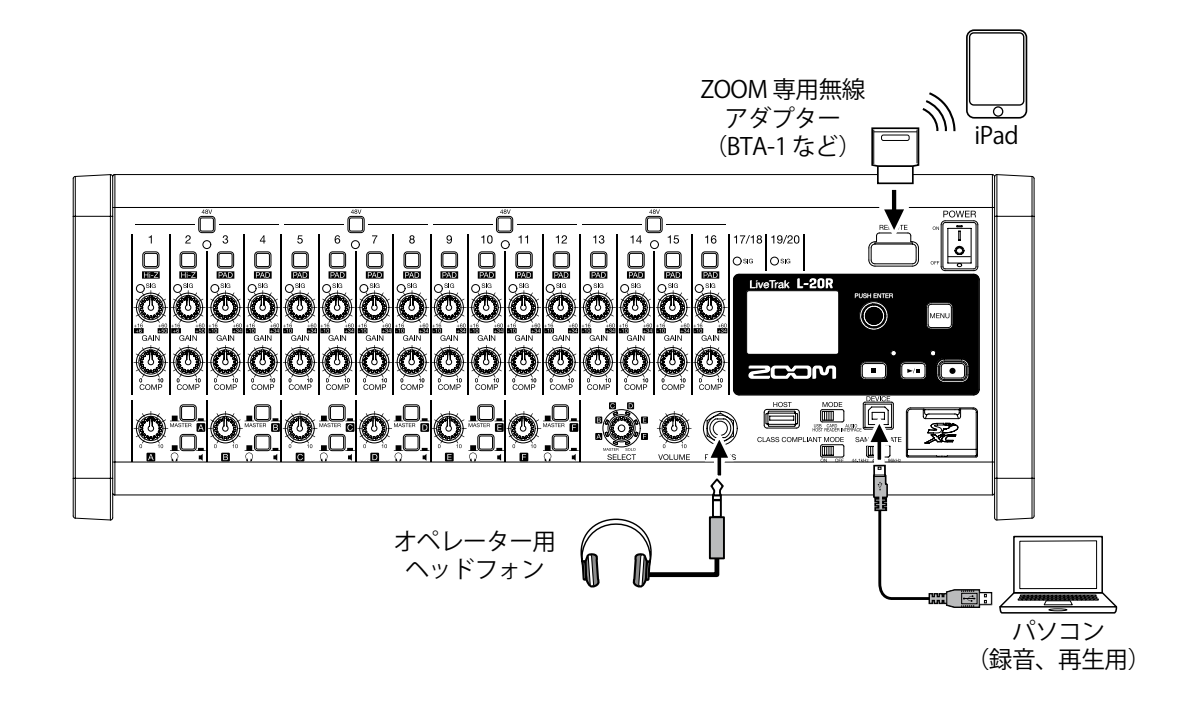

**背面**

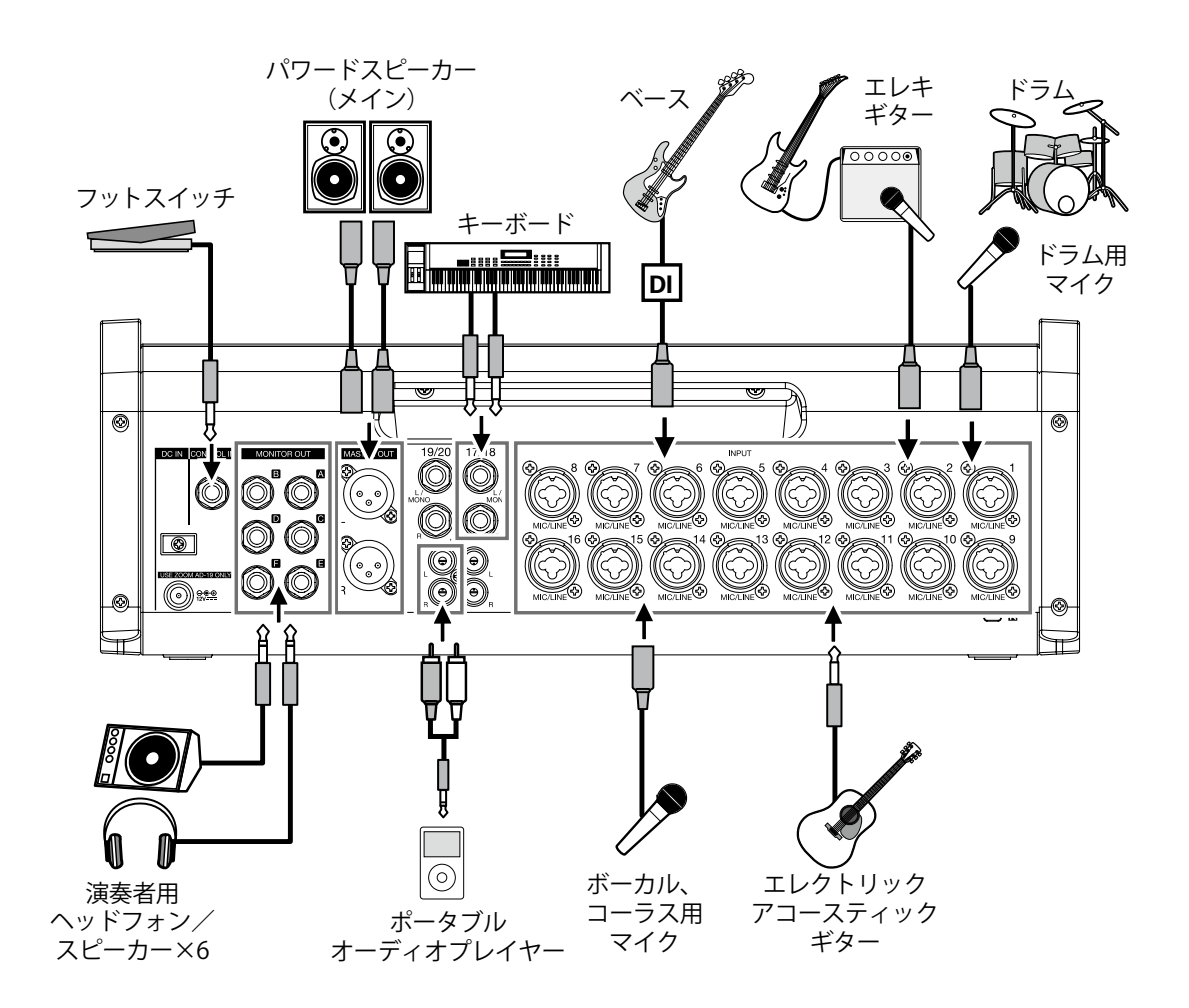

<span id="page-13-0"></span>**ディスプレイ表示**

# **ホーム画面**

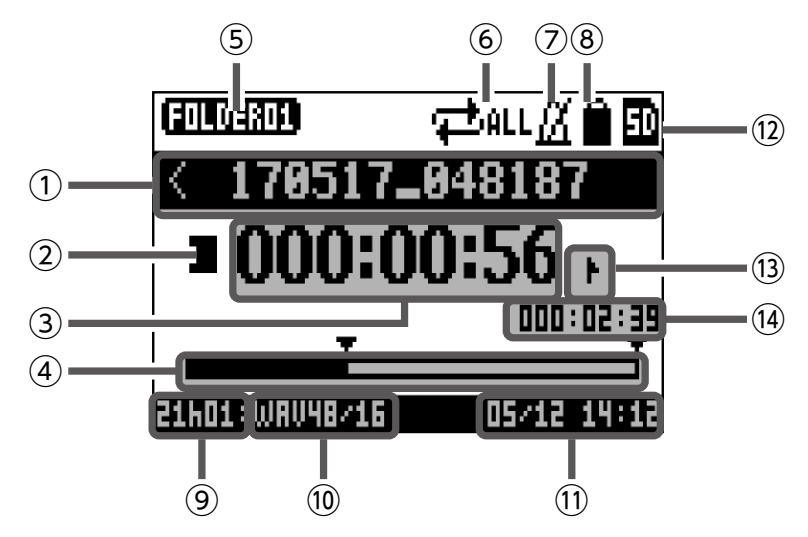

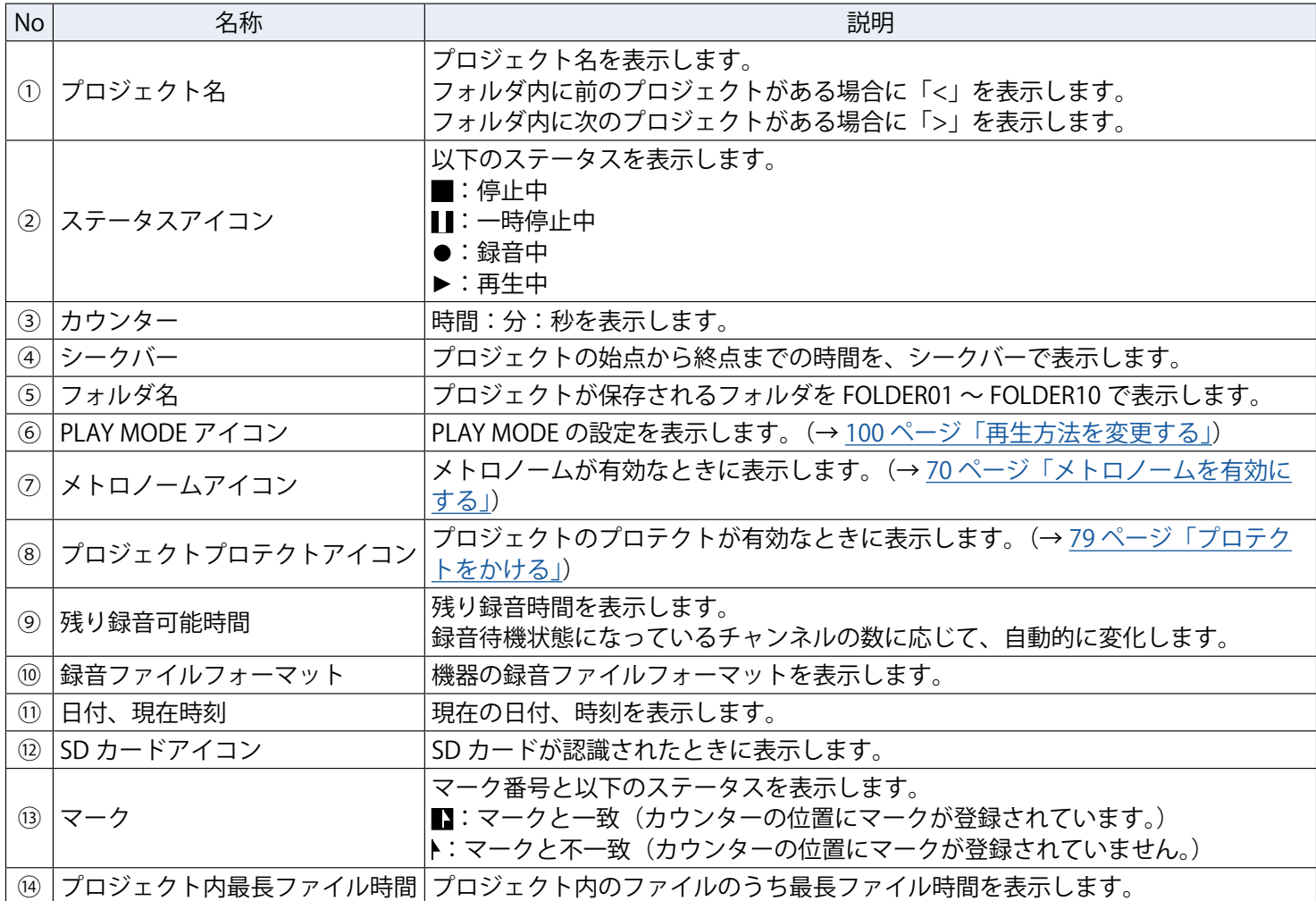

# <span id="page-14-1"></span><span id="page-14-0"></span>**L-20 Control をインストールする**

iPad に専用アプリケーション「L-20 Control」をインストールします。 専用アプリケーションで操作することができます。

**1.** iPad で以下の 2 次元コードを読み込んで、App Store から L-20 Control をインストールする

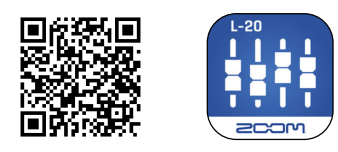

**HINT**

2 次元コードを読み取れない場合は App Store を起動し、「L-20 Control」を検索してください。

#### **NOTE**

- L-20 Control の起動時には、操作する L-20R とのペアリングを行う必要があります。 (→ 33 [ページ「](#page-33-1)L-20R [とペアリング\(接続\)を行う」\)](#page-33-1)
- •L-20R を iPad からリモートコントロールするには、L-20R に ZOOM 専用無線アダプター (BTA-1 など) を取り付ける必要があります。

見通しの良い室内で L-20 Control を使用する場合、最大 10 m まで通信できます。

# <span id="page-15-0"></span>**L-20 Control の操作画面**

## **画面主要部**

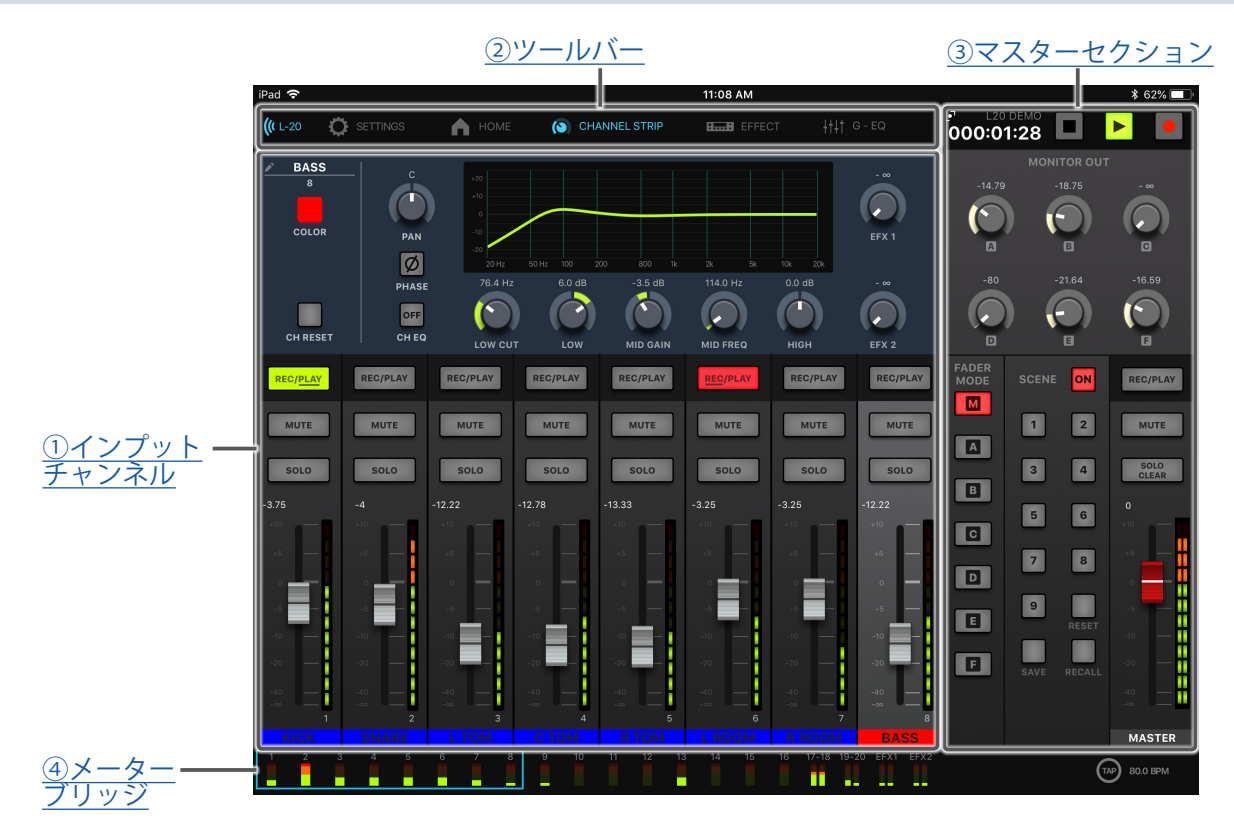

#### <span id="page-15-1"></span>**①インプットチャンネル**

インプットチャンネルでは、各チャンネル、エフェクトの設定を表示します。この画面で各チャンネルの各 PAN、フェーダー、エフェクトのパラメーターを細かく調節できます。REC/PLAY、MUTE、SOLO の設定を変 更することもできます。

#### <span id="page-15-3"></span>**②ツールバー**

ツールバーのキーをタップすることで、機器リスト、セッティング、チャンネルストリップ、エフェクト、グ ラフィックイコライザー、レコーダーパネルの各画面へアクセスすることができます。

#### <span id="page-15-4"></span>**③マスターセクション**

マスターセクションでは、マスターフェーダー、シーン、フェーダーモード、モニターアウト等の設定を表 示します。この画面でマスターフェーダー、モニターアウトのパラメーターを細かく調節できます。シーン、 フェーダーモードの設定を変更することもできます。

#### <span id="page-15-2"></span>**④メーターブリッジ**

メーターブリッジでは各チャンネルのプリフェーダーレベル、もしくは選択中の FADER MODE のポストフェー ダーレベルを表示します。セッティング画面からプリ/ポストの設定を変更することができます。

## <span id="page-16-0"></span>**インプットチャンネル**

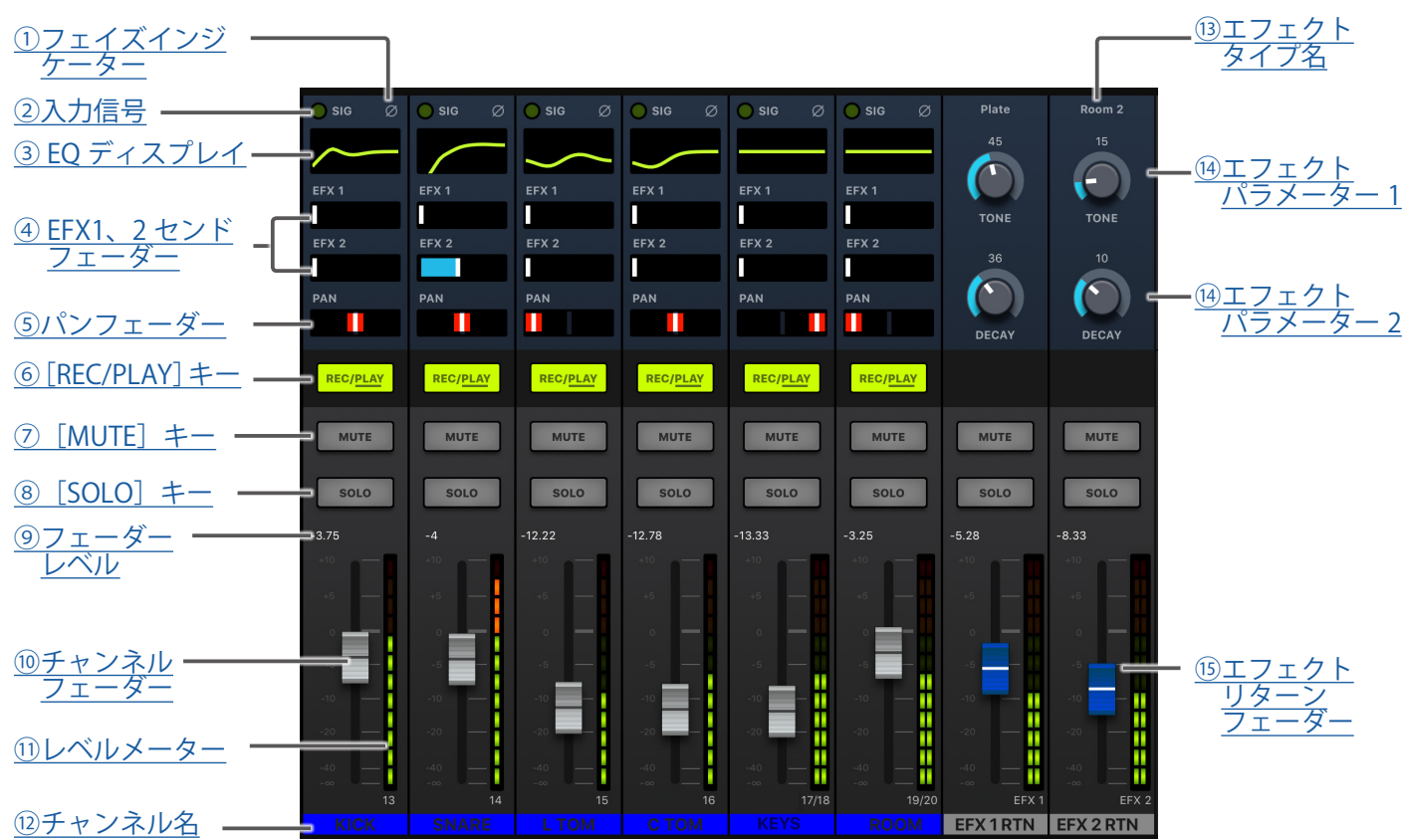

#### <span id="page-16-1"></span>**①フェイズインジケーター**

チャンネルストリップ内にある [PHASE] キーを押すと、インジケーターが点灯します。

<span id="page-16-2"></span>**②入力信号**

[GAIN]ノブ通過後の信号レベルを表示するインジケーターです。 信号レベルに応じて、インジケーターの色が変化します。赤点灯しないように調節してください。 赤点灯:クリップレベル (0 dBFS) に対し、-3 dBFS 以上の信号レベル入力時 緑点灯:クリップレベル (0 dBFS) に対し、-48 ~ -3 dBFS の信号レベル入力時

#### <span id="page-16-3"></span>**③ EQ ディスプレイ**

各チャンネルのイコライザーカーブを表示します。 タップすることで、チャンネルストリップ(→ 26 [ページ「チャンネルストリップ」\)](#page-26-0)に遷移します。

<span id="page-16-4"></span>**④ EFX1、2 センドフェーダー**

SEND EFX 1、2 バスに送る送り量を、- ∞ ~ +10 dB の範囲で調節します。

#### <span id="page-16-5"></span>**⑤パンフェーダー**

ステレオ出力バスへの定位を調節します。

ステレオ入力チャンネルでは、L/R の音量バランスを調節するバランスとして機能します。

**NOTE**

パンフェーダーをダブルタップすると、設定を初期化できます。

#### <span id="page-16-6"></span>**⑥[REC/PLAY]キー**

入力する信号を SD カードに録音する、または録音済みのファイルを SD カードから再生するかを切り替えます。

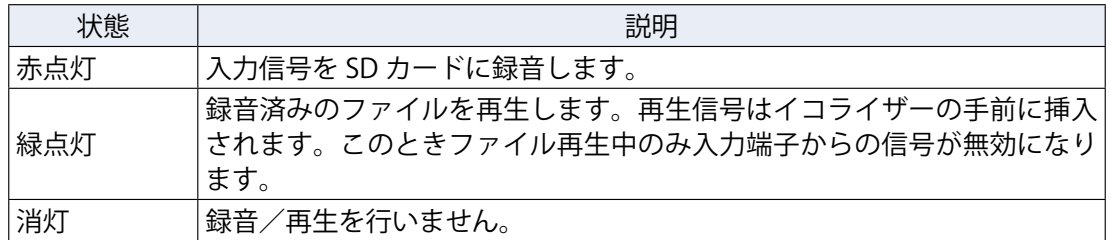

**NOTE**

録音する信号はコンプレッサーの通過前、通過後から選択することができます。(→ 100 [ページ「入力信号の](#page-100-2) [録音元を変更する」](#page-100-2))

#### <span id="page-17-0"></span>**⑦[MUTE]キー**

信号のミュートを ON/OFF します。 ミュートしたいときには ON にし、キーを点灯させます。

**HINT**

SD カードへの録音には影響しません。

#### <span id="page-17-1"></span>**⑧[SOLO]キー**

[SOLO]キーを ON にすると、チャンネルフェーダー通過前の信号を[PHONES]端子から聞くことができます。 このとき、[SELECT]ノブは自動的に SOLO が選択されます。

#### <span id="page-17-2"></span>**⑨フェーダーレベル**

チャンネルの信号レベルを - ∞ から +10 dB の範囲で表示します。

#### <span id="page-17-3"></span>**⑩チャンネルフェーダー**

チャンネルの信号レベルを - ∞ から +10 dB の範囲で調節します。

#### **NOTE**

微調節するには、フェーダーキャップをタップして指を左右にスライドさせてから上下にスライドさせます。

#### <span id="page-17-4"></span>**⑪レベルメーター**

チャンネルフェーダー通過後の信号レベルを表示します。 表示範囲: -48 ~ 0 dB

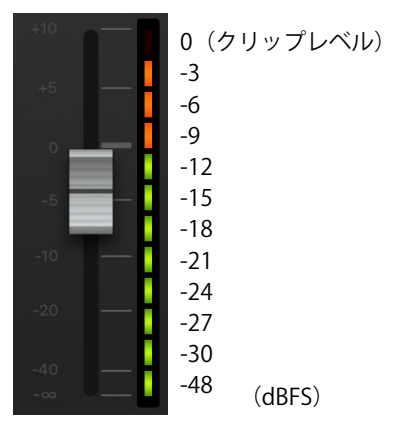

<span id="page-17-5"></span>**⑫チャンネル名**

設定したチャンネル名が表示されます。( → 26 [ページ「チャンネルストリップ」](#page-26-0))

#### <span id="page-18-0"></span>**⑬エフェクトタイプ名**

選択しているエフェクトタイプ名を表示します。

<span id="page-18-1"></span>**⑭エフェクトパラメーター 1、2**

選択したエフェクトタイプのパラメーターを調節します。 各エフェクトタイプのパラメーター(→ 117 [ページ「センドエフェクト仕様」\)](#page-117-1)

#### <span id="page-18-2"></span>**⑮エフェクトリターンフェーダー**

内蔵エフェクトから MASTER バスに送る信号レベルを - ∞ から +10 dB の範囲で調節します。

**HINT**

インプットチャンネルにエフェクト操作部を表示するには、画面を右端までスワイプしてください。

## <span id="page-19-0"></span>**マスターセクション**

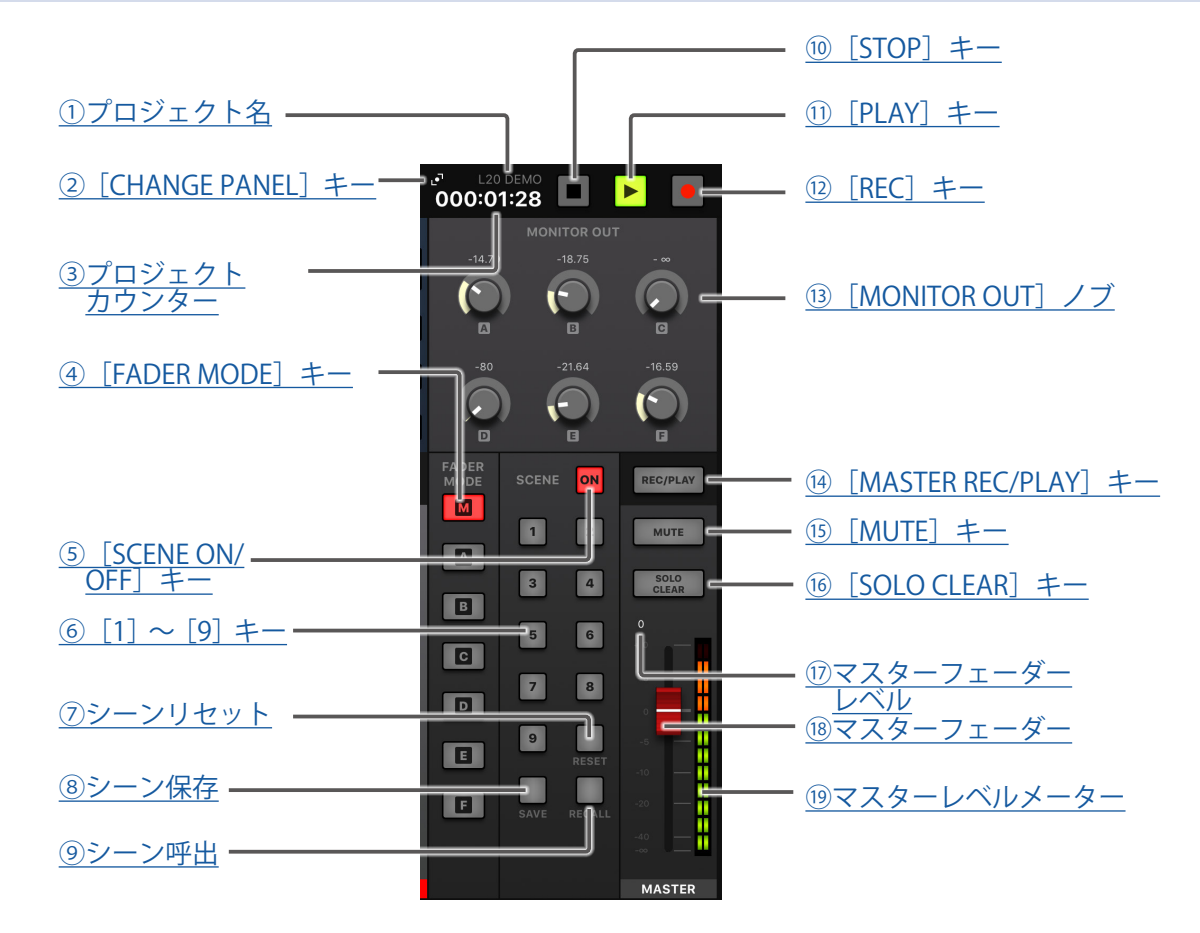

#### <span id="page-19-1"></span>**①プロジェクト名**

プロジェクト名が表示されます。

#### <span id="page-19-2"></span>**②[CHANGE PANEL]キー**

タップするとレコーダーパネルが表示されます。

#### <span id="page-19-3"></span>**③プロジェクトカウンター**

時間:分:秒を表示します。

#### <span id="page-19-4"></span>**④[FADER MODE]キー**

[MASTER OUT]端子、[MONITOR OUT A ~ F]端子から出力されるミックスバランスを切り替えます。 [M]キー:[MASTER OUT]端子から出力されるミックスバランスを表示、調節することができます。 [A]~[F]キー:[MONITOR OUT A ~ F]端子から出力されるミックスバランスを表示、調節することができます。

#### **NOTE**

[MASTER]、[A]~[F]、それぞれ個別で設定をもつことができるパラメーターは以下のとおりです。 • フェーダー位置(各チャンネル) • EFX1/2 RTN 位置

#### <span id="page-19-5"></span>**⑤[SCENE ON/OFF]キー**

シーン機能を使うときに ON にして、キーを点灯させます。

#### <span id="page-19-6"></span>**⑥[1]~[9]キー**

現在のミキサーの設定をシーンとして保存する際に保存先として、または設定したシーンを読み出すときに読 み出し元として指定するキーです。

現在のミキサーの設定とシーンの設定が一致している場合、該当の番号のキーが点灯します。 本体には最大 9 つのシーンを保存することができます。

#### <span id="page-20-5"></span>**⑦シーンリセット**

現在のミキサーの設定を工場出荷時に戻す際に使用するキーです。

#### <span id="page-20-6"></span>**⑧シーン保存**

現在のミキサーの設定をシーンとして保存する際に使用するキーです。

このキーを押すと、すでにシーンが保存されている [1] ~ [9] キーは点灯し、シーンが保存されていない [1] ~[9] キーは点滅します。保存したい場合には、保存したい [1] ~ [9] キーを押してください。保存をキャ ンセルしたい場合は、もう一度[シーン保存]キーを押してください。

#### <span id="page-20-7"></span>**⑨シーン呼出**

[1]~[9] キーに保存したシーンを読み出す際に使用するキーです。

このキーを押すと、すでにシーンが保存されている [1] ~ [9] キーは点滅し、シーンが保存されていない [1] ~ [9] キーは消灯します。読み出したい場合は、点滅している [1] ~ [9] キーを押してください。読み出 しをキャンセルしたい場合は、もう一度「シーン呼出]キーを押してください。

#### <span id="page-20-8"></span>**⑩[STOP]キー**

レコーダーを停止します。

#### <span id="page-20-9"></span>**⑪[PLAY]キー**

レコーダーを再生します。以下のように、[PLAY]キーの色で再生状態を示します。

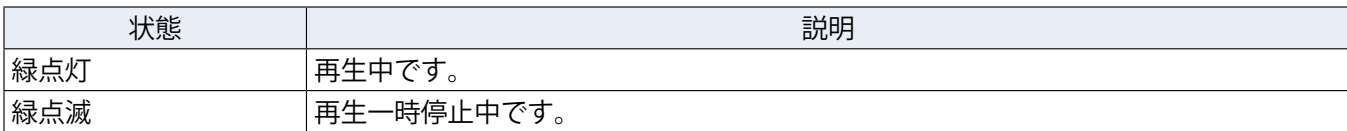

#### <span id="page-20-0"></span>**⑫[REC]キー**

レコーダーを録音待機状態にします。以下のように、[REC]キーの色で録音状態を示します。

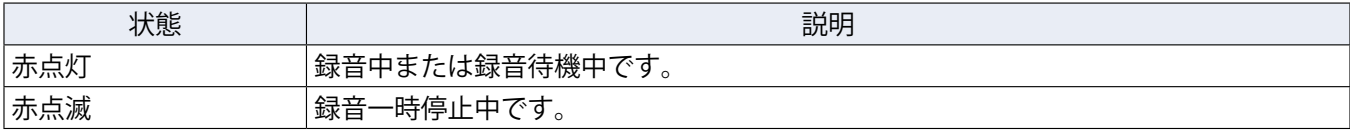

#### <span id="page-20-1"></span>**⑬[MONITOR OUT]ノブ**

[MONITOR OUT A]~[MONITOR OUT F]端子に出力される信号の音量を調節します。

#### <span id="page-20-2"></span>**⑭[MASTER REC/PLAY]キー**

SD カードにマスターバスに入力された信号を録音する、または録音済みのファイルを SD カードから再生す るかを切り替えます。

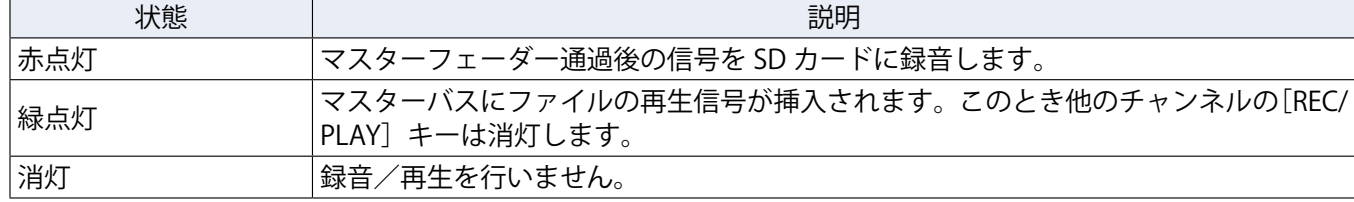

#### <span id="page-20-3"></span>**⑮[MUTE]キー**

[MASTER OUT]端子のミュートを ON/OFF します。ミュートしたいときには ON にして、キーを点灯させます。

#### <span id="page-20-4"></span>**⑯[SOLO CLEAR]キー**

タップすると全チャンネルの SOLO 状態を解除します。

#### <span id="page-21-0"></span>**⑰マスターフェーダーレベル**

マスターフェーダーの信号レベルを - ∞ から +10 dB の範囲で表示します。

#### <span id="page-21-1"></span>**⑱マスターフェーダー**

[MASTER OUT]端子に出力される信号レベルを - ∞ から +10 dB の範囲で調節します。

<span id="page-21-2"></span>**⑲マスターレベルメーター**

[MASTER OUT]端子に出力される信号レベルを -48 ~ 0 dB の範囲で表示します。

## **レコーダーパネル**

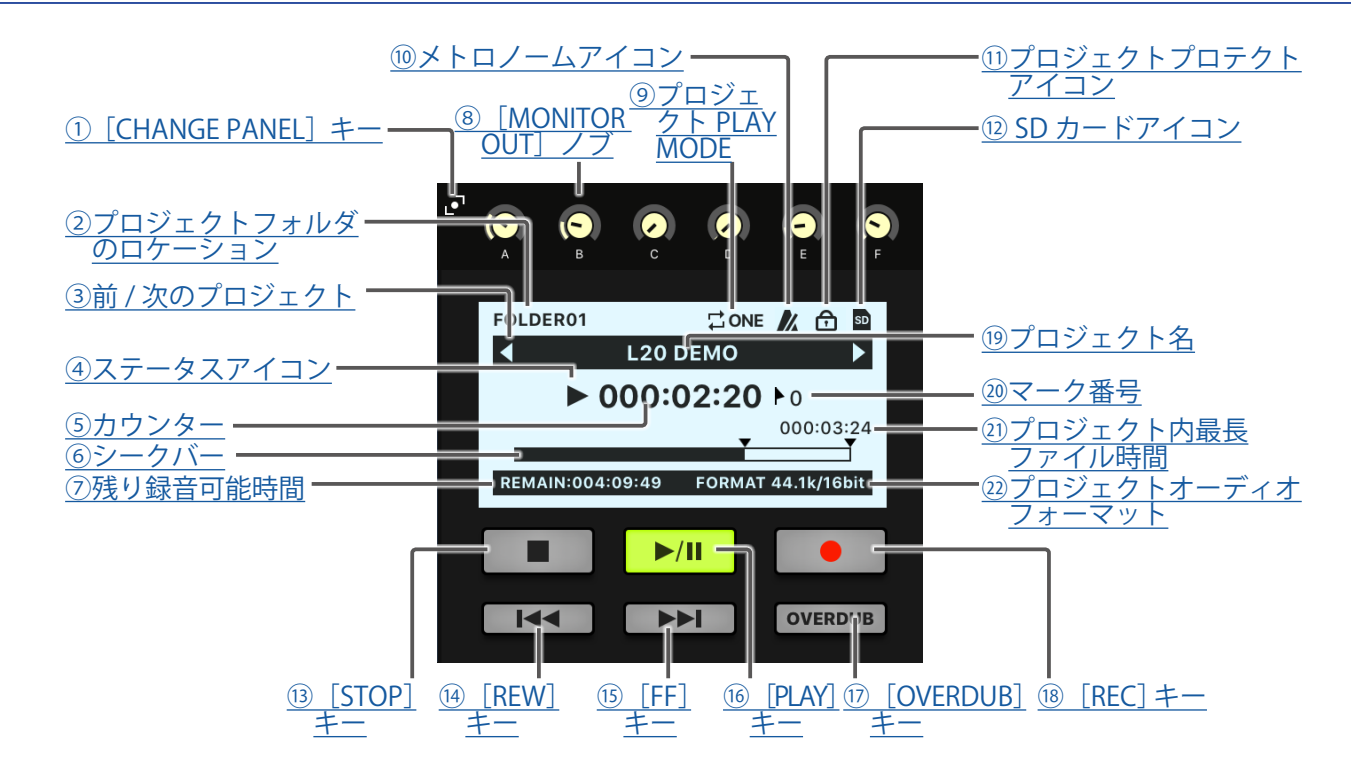

#### <span id="page-22-1"></span>**①[CHANGE PANEL]キー**

タップすると MONITOR OUT パネルが表示されます。

#### <span id="page-22-2"></span>**②プロジェクトフォルダのロケーション**

プロジェクトが保存されるフォルダを FOLDER01 ~ FOLDER10 で表示します。

#### <span id="page-22-0"></span>**③前 / 次のプロジェクト**

フォルダ内に前のプロジェクトがある場合は「◀」を表示します。 フォルダ内に次のプロジェクトがある場合は「▶」を表示します。

#### <span id="page-22-3"></span>**④ステータスアイコン**

以下のステータスを表示します。

- ■:停止中
- $\Pi$ : 一時停止中
- ●:録音中
- $\blacktriangleright$ : 再生中

#### <span id="page-22-4"></span>**⑤カウンター**

時間:分:秒を表示します。

<span id="page-22-5"></span>**⑥シークバー**

プロジェクトの始点から終点までの時間を、シークバーで表示します。

#### <span id="page-22-6"></span>**⑦残り録音可能時間**

残り録音時間を表示します。

録音待機状態になっているチャンネルの数に応じて、自動的に変化します。

#### <span id="page-23-8"></span>**⑧[MONITOR OUT]ノブ**

[MONITOR OUT A] ~ [MONITOR OUT F] 端子に出力される信号の音量を調節します。

#### <span id="page-23-9"></span>**⑨プロジェクト PLAY MODE**

PLAY MODE の設定を表示します。(→ 100 [ページ「再生方法を変更する」\)](#page-100-1)

<span id="page-23-10"></span>**⑩メトロノームアイコン**

メトロノームが有効なときに表示します。(→ 70 [ページ「メトロノームを有効にする」](#page-70-1))

#### <span id="page-23-11"></span>**⑪プロジェクトプロテクトアイコン**

プロジェクトのプロテクトが有効なときに表示します。(→ 79 [ページ「プロテクトをかける」](#page-79-1))

#### <span id="page-23-0"></span>**⑫ SD カードアイコン**

SD カードが認識されたときに表示します。

<span id="page-23-1"></span>**⑬[STOP]キー**

レコーダーを停止します。

#### <span id="page-23-2"></span>**⑭[REW]キー**

一つ前のマークへ移動します。

マークが設定されていない場合、先頭に移動します。先頭で、キーを押すと、前のプロジェクトへ移動します。 長押しすると、巻き戻しします。(押している時間が長いほどスピードが早くなります。)

#### <span id="page-23-3"></span>**⑮[FF]キー**

次のマークへ移動します。

最後のマークの場合、ファイルの一番後ろに移動します。さらにキーを押すと、次のプロジェクトへ移動しま す。

長押しすると、早送りします。(押している時間が長いほどスピードが早くなります。)

#### <span id="page-23-4"></span>**⑯[PLAY]キー**

レコーダーを再生、一時停止します。以下のように、[PLAY]キーの色で再生状態を示します。

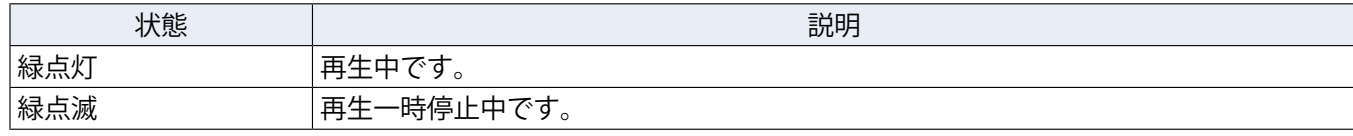

<span id="page-23-5"></span>**⑰[OVERDUB]キー**

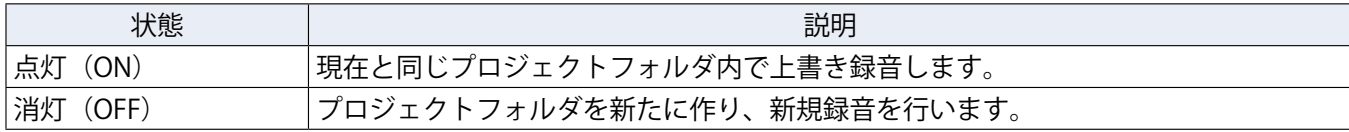

#### <span id="page-23-6"></span>**⑱[REC]キー**

レコーダーを録音待機状態にします。以下のように、[REC]キーの色で録音状態を示します。

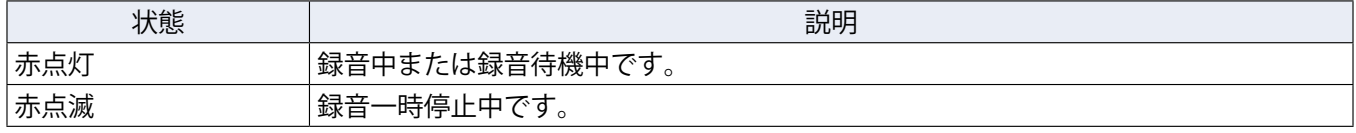

#### <span id="page-23-7"></span>**⑲プロジェクト名**

プロジェクト名を表示します。

#### <span id="page-24-2"></span>**⑳マーク番号**

マーク番号と以下のステータスを表示します。

■: マークと一致(カウンターの位置にマークが登録されています。)

▶:マークと不一致(カウンターの位置にマークが登録されていません。)

#### <span id="page-24-0"></span>**㉑プロジェクト内最長ファイル時間**

プロジェクト内のファイルのうち最長ファイル時間を表示します。

<span id="page-24-1"></span>**㉒プロジェクトオーディオフォーマット**

機器の録音ファイルフォーマットを表示します。

<span id="page-25-0"></span>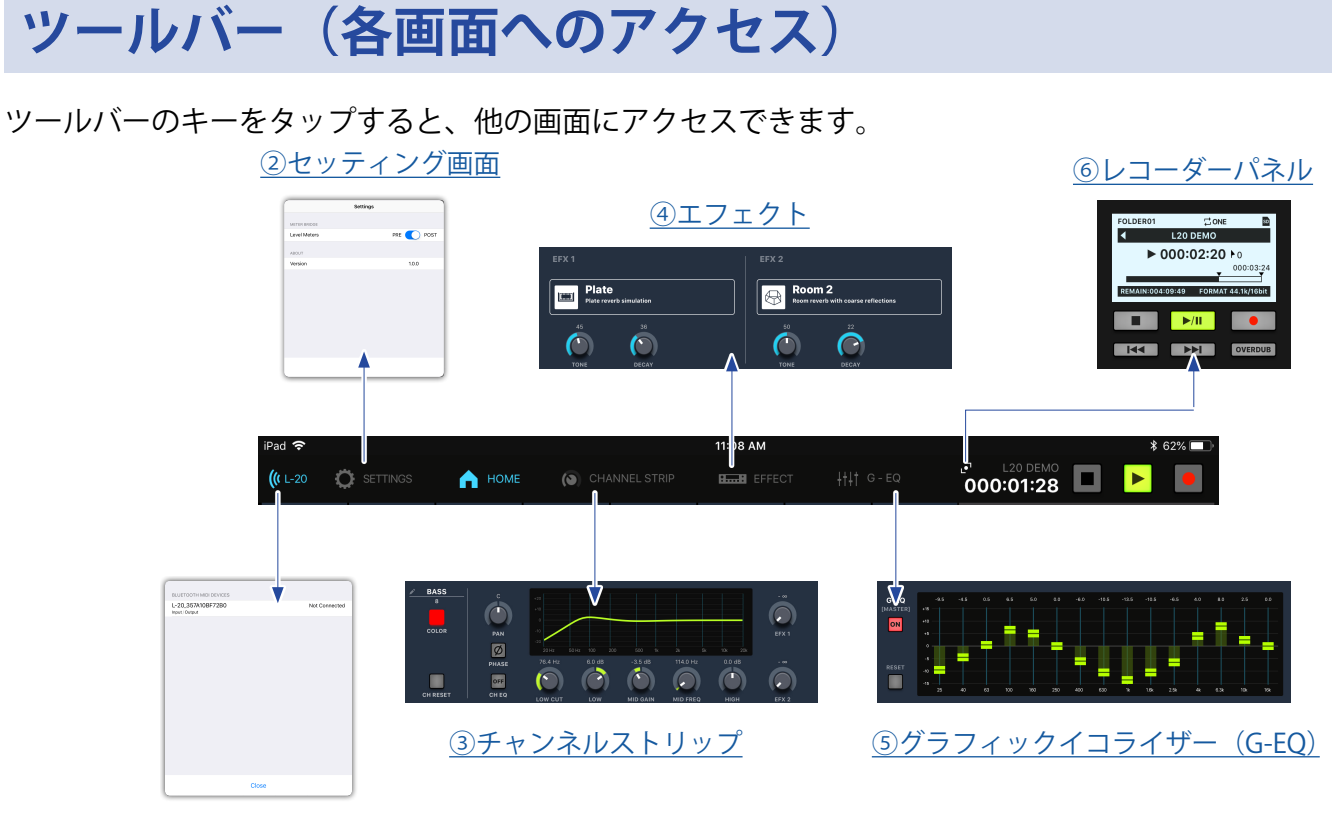

[①機器リスト](#page-25-3)

#### <span id="page-25-3"></span>**①機器リスト**

デバイスとの接続状態を表示します。

#### <span id="page-25-6"></span>**②セッティング画面**

アプリケーションバージョンの表示、メーターブリッジの設定を表示します。

メーターブリッジの設定では、メーターブリッジ上の各チャンネルレベルメーター表示を PRE/POST に変更す ることができます。

PRE: プリフェーダーレベル(フェーダー通過前の信号レベル)

POST:ポストフェーダーレベル(フェーダー通過後の信号レベル)

#### <span id="page-25-2"></span>**③チャンネルストリップ**

選択したチャンネルの設定を表示します。この画面でパラメーターを細かく調節できます。チャンネル名、チャ ンネルカラー、PAN、PHASE、EQ LOW CUT、EQ LOW、EQ MID GAIN、EQ MID FREQ、EQ HIGH、SEND EFX 1、 2のレベル等が表示されます。

#### <span id="page-25-5"></span>**④エフェクト**

選択されているエフェクトの確認や変更、そのパラメーターを調節できます。

#### <span id="page-25-1"></span>**⑤グラフィックイコライザー(G-EQ)**

15 バンドグラフィックイコライザーで MASTER OUT のトーンを調節できます。

#### <span id="page-25-4"></span>**⑥レコーダーパネル**

プロジェクトに関する情報が表示されます。再生、録音に関連する各キーを操作することができます。

## <span id="page-26-0"></span>**チャンネルストリップ**

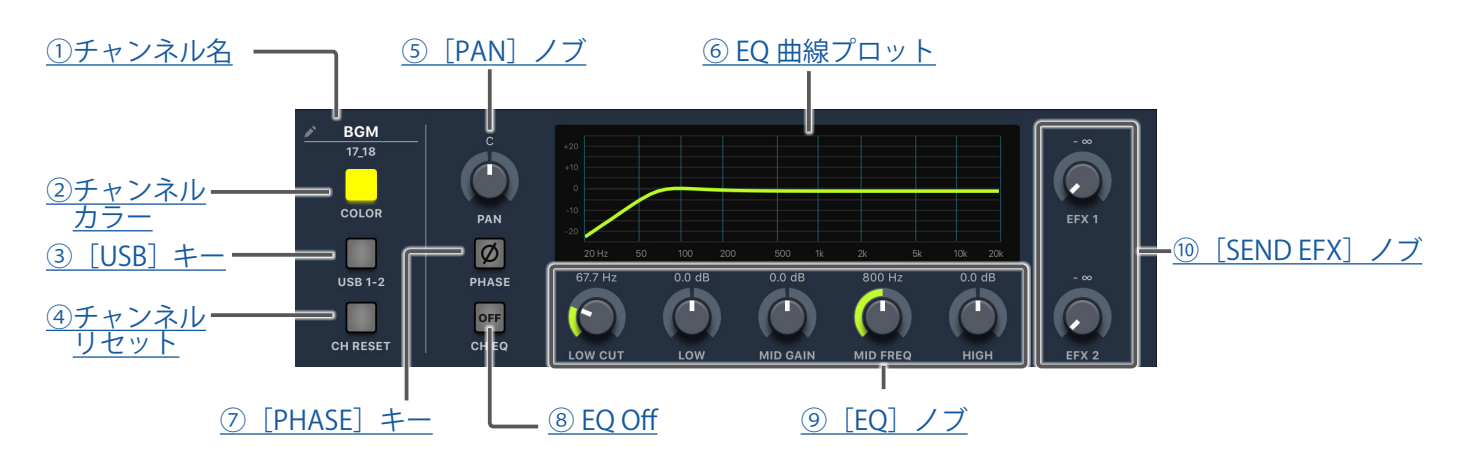

#### <span id="page-26-3"></span>**①チャンネル名**

タップするとチャンネル名を変更できます。

#### <span id="page-26-4"></span>**②チャンネルカラー**

タップするとチャンネル色を変更できます。

#### <span id="page-26-6"></span>**③[USB]キー**

チャンネル 17/18、19/20 に入力する信号を切り替えます。 点灯:パソコンから出力されるオーディオリターン信号 消灯:[LINE]入力端子

#### **NOTE**

**L-20R** をオーディオインターフェースとしてパソコンに接続してください。(→ 93 [ページ「パソコンに接](#page-93-1) [続する」](#page-93-1))

#### <span id="page-26-5"></span>**④チャンネルリセット**

チャンネルをリセットします。

#### <span id="page-26-1"></span>**⑤[PAN]ノブ**

ステレオ出力バスへの定位を調節します。 ステレオ入力チャンネルでは、L/R の音量バランスを調節するバランスとして機能します。

#### <span id="page-26-2"></span>**⑥ EQ 曲線プロット**

EQ 曲線をグラフ表示します。

#### <span id="page-26-7"></span>**⑦[PHASE]キー**

選択したチャンネルの位相を反転します。

#### <span id="page-26-8"></span>**⑧ EQ Off**

キーが点灯時、HIGH、MID、LOW、LOW CUT をバイパスします。

#### <span id="page-26-9"></span>**⑨[EQ]ノブ**

[LOW CUT]ノブ

低域をカットするハイパスフィルターを調節します。設定された周波数以下の信号を 12 dB/oct で減衰します。 周波数: OFF、40  $\sim$  600 Hz

[LOW]ノブ 低域用イコライザーのブースト / カット量を調節します。 タイプ:シェルビング ゲイン幅:-15 ~ +15 dB 周波数:100 Hz [MID GAIN]ノブ 中域用イコライザーのブースト / カット量を調節します。 タイプ:ピーキング ゲイン幅:-15 ~ +15 dB [MID FREQ]ノブ 中域用イコライザーの中心周波数を調節します。 周波数: 100 Hz  $\sim$  8 kHz [HIGH]ノブ 高域用イコライザーのブースト / カット量を調節します。 タイプ:シェルビング ゲイン幅:-15 ~ +15 dB 周波数:10 kHz

<span id="page-27-0"></span>**⑩[SEND EFX]ノブ**

[SEND EFX 1]ノブ SEND EFX 1 バスに送る送り量を、- ∞ ~ +10 dB の範囲で調節します。 [SEND EFX 2]ノブ SEND EFX 2 バスに送る送り量を、- ∞ ~ +10 dB の範囲で調節します。

## **エフェクト**

#### [①エフェクトの名称と概要](#page-28-0) EFX 1  $EFX2$ **Plate**<br>Plate reverb si Room 2<br>Room reverb with coarse reflections E  $\bigcirc$ ulation  $\subset$  $\bigcap$ DECAY [②パラメーターノブ 2](#page-28-1) [②パラメーターノブ 1](#page-28-1)

#### <span id="page-28-0"></span>**①エフェクトの名称と概要**

選択されているエフェクトタイプと概要が表示されます。タップして変更できます。

<span id="page-28-1"></span>**②パラメーターノブ**

エフェクトのパラメーターを調節します。 名エフェクトタイプのパラメーター(→ 117[ページ「センドエフェクト仕様」\)](#page-117-1)

## **グラフィックイコライザー(G-EQ)**

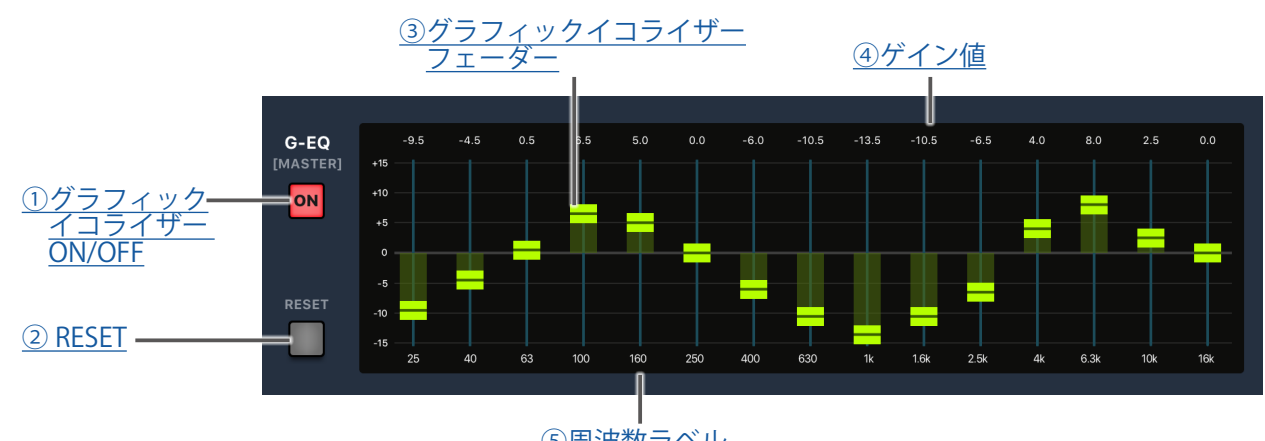

[⑤周波数ラベル](#page-29-4)

#### <span id="page-29-0"></span>**①グラフィックイコライザー ON/OFF**

グラフィックイコライザー(G-EQ)を ON/OFF します。

#### <span id="page-29-1"></span>**② RESET**

全グラフィックイコライザーフェーダーを 0 dB に設定します。

## <span id="page-29-2"></span>**③グラフィックイコライザーフェーダー**

ゲインを調節します。

#### <span id="page-29-3"></span>**④ゲイン値**

ゲイン値を表示します。

#### <span id="page-29-4"></span>**⑤周波数ラベル**

イコライザーの周波数帯域を示します。

# <span id="page-30-0"></span>**電源の ON/OFF**

# <span id="page-30-1"></span>**電源を入れる**

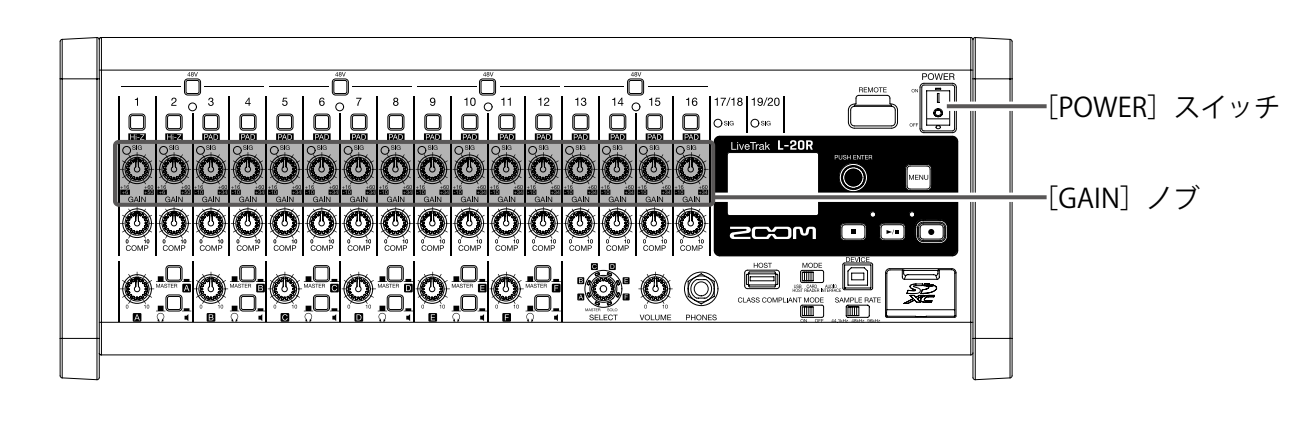

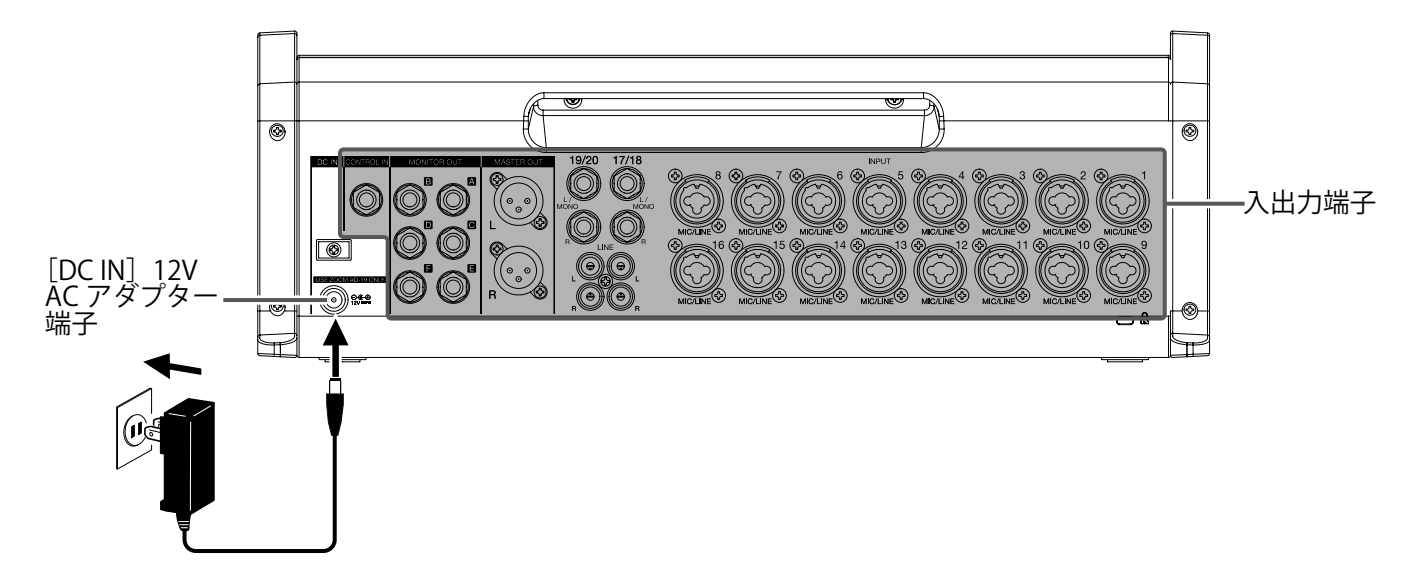

1. L-20Rに接続する出力機器の電源が OFF になっていることを確認する

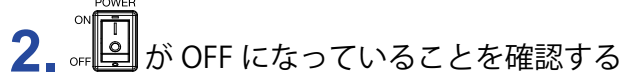

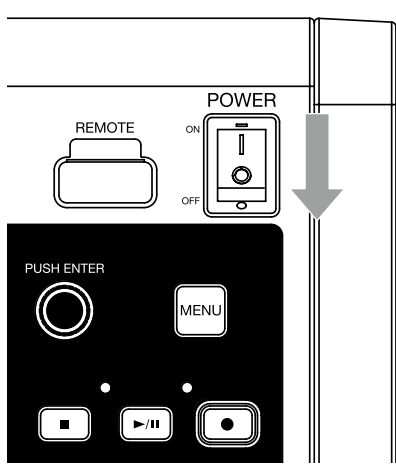

## **3.** 専用 AC アダプター(AD-19)を使用してコンセントに接続する

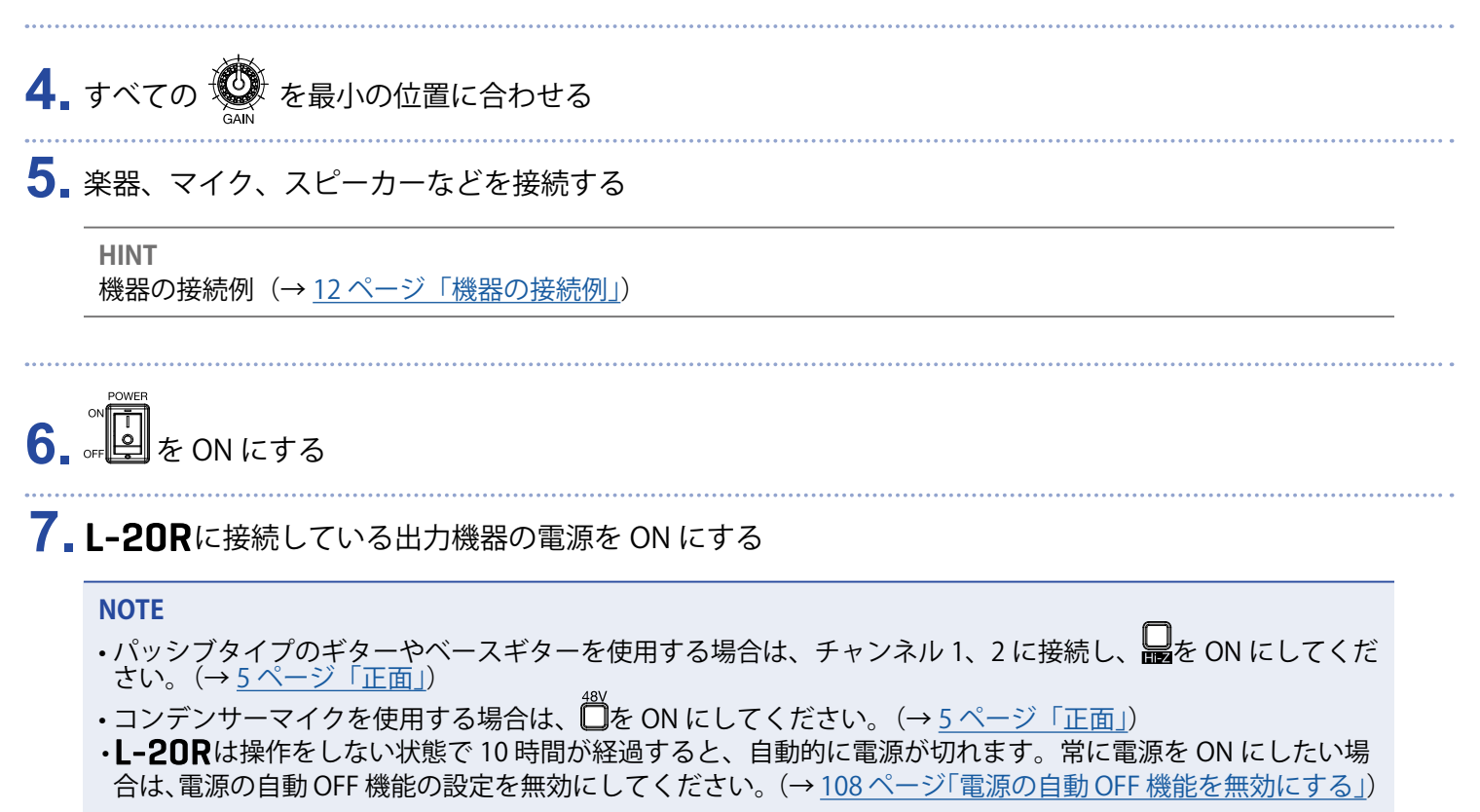

## <span id="page-32-0"></span>**電源を切る**

- 1. L-20R に接続している出力機器の音量を最小にする
- 2. L-20R に接続している出力機器の電源を OFF にする

# 3. **第四**を OFF にする

以下の画面が表示され、電源が OFF になります。

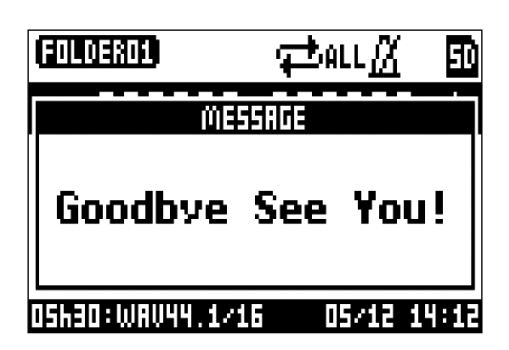

#### **NOTE**

電源 OFF 時に、現在のミキサーの設定は SD カード内のプロジェクトに保存されます。SD カードに保存でき ない場合は、本体に保存されます。

# <span id="page-33-1"></span><span id="page-33-0"></span>L-20Rとペアリング (接続) を行う

iPad から操作するには最初にペアリングを行う必要があります。

**NOTE**

接続する前に iPad に専用アプリケーション「L-20 Control」をインストールしてください。(→ 14 [ページ「L-20](#page-14-1) [Control をインストールする」\)](#page-14-1)

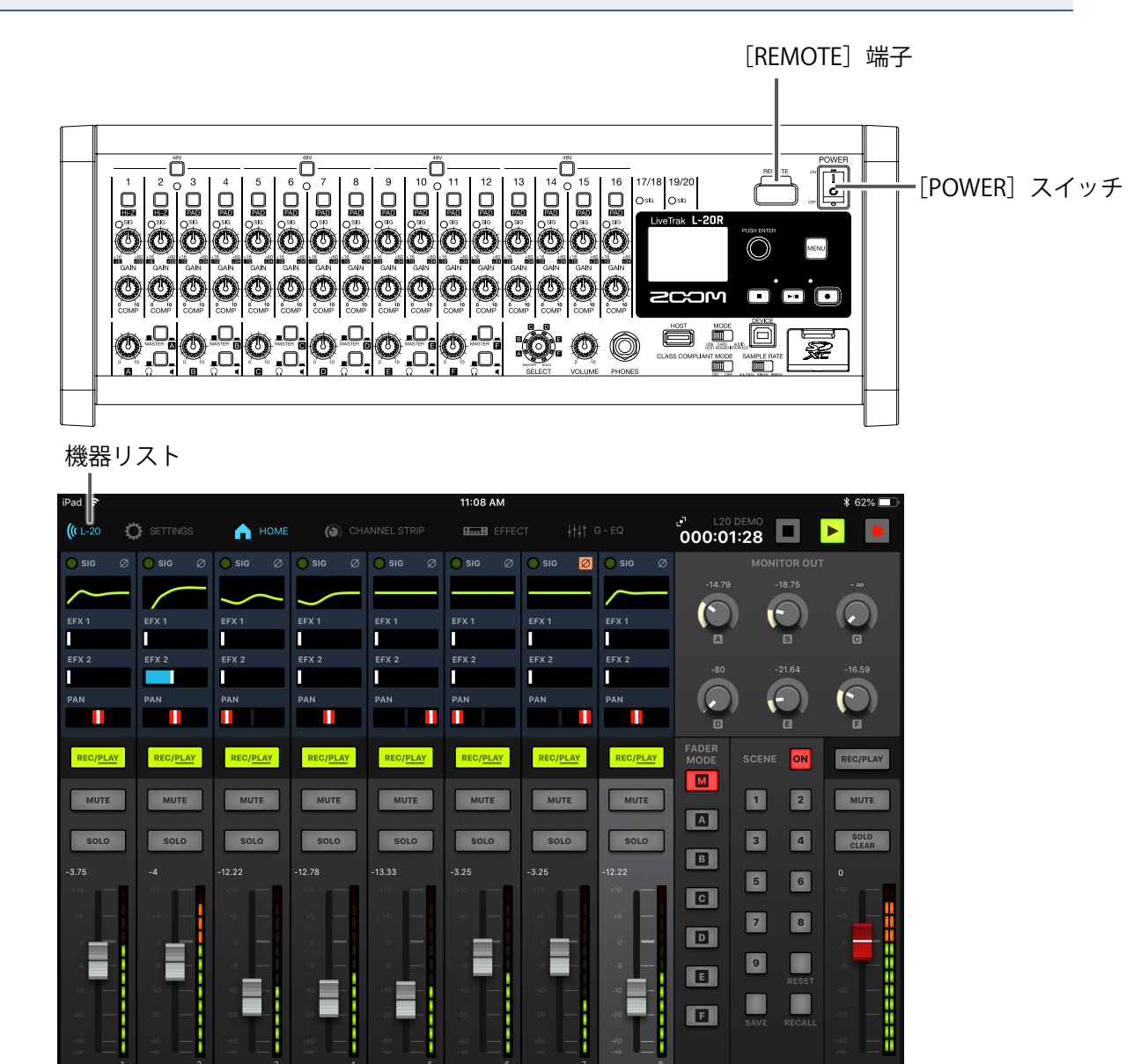

1.L-20Rの電源を OFF にした状態で、[REMOTE]端子に ZOOM 専用無線アダプター (BTA-1 など)を取り 付ける

m

**MASTER**  $(TAP)$  80.0 BPM

2. L-20Rの電源を ON にする(→ 30 [ページ「電源を入れる」](#page-30-1))

**NOTE**

L-20Rに接続している出力機器の電源が OFF であることを確認してください。

**3.** iPad 上で L-20 Control のアイコンをタップする L-20 Control が起動します。

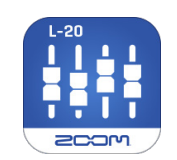

**4.** 機器リストが、起動時に表示される

機器リストを開くには、ツールバーの (L-20 をタップします。

**5.** 機器名 /ID をタップして接続する

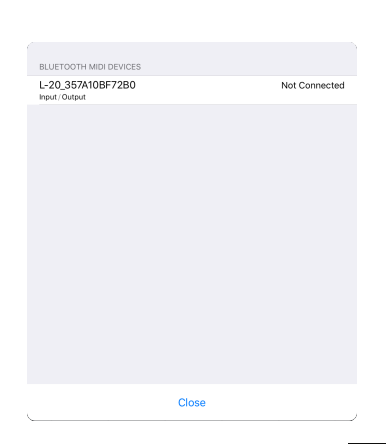

アプリケーションがL-20Rに接続されると、ツールバーの<sup>(GE20</sup> が青に変わります。曲線は信号の強 さを示します。

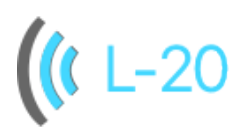

#### **NOTE**

ペアリングがうまくできない場合、iPad とL-20Rとの距離を近づけたり、電波を遮るものがないところに iPad とL-20Rの双方を移動して再度接続を試みてください。または、iPad 側の Bluetooth 機能が使用可能な 状態であることを確認してください。

# <span id="page-35-0"></span>**メニュー画面の操作**

L-20Rでは、レコーダー機能の設定などをメニュー画面から行います。ここでは、基本的なメニュー操作を説 明します。

$$
\times\hspace{-1.5ex}\equiv\hspace{-1.5ex}\square\hspace{1.5ex}-\hspace{1.5ex}\mathbb{L}\hspace{1.5ex}\wedge\hspace{1.5ex}\mathbb{S}:\hspace{1.5ex}\overline{\overset{\text{MENU}}{\hspace{-1.5ex}}}\hspace{1.5ex}\not\approx\hspace{1.5ex}\mathbb{H}\mathfrak{F}
$$

メニュー画面が表示されます。

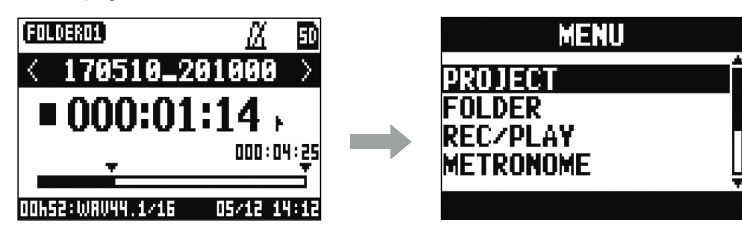

メニュー項目、パラメーターを選択する: ◎ を回す

カーソルが移動します。

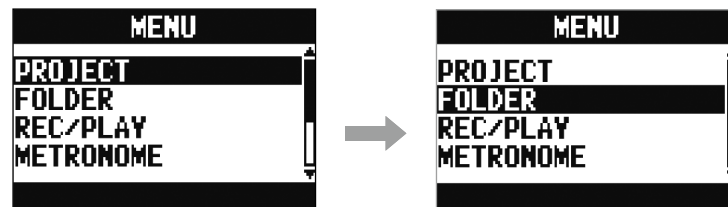

メニュー項目、パラメーターを確定する: ●を押す 選択したメニューの画面や、パラメーターの設定画面が表示されます。

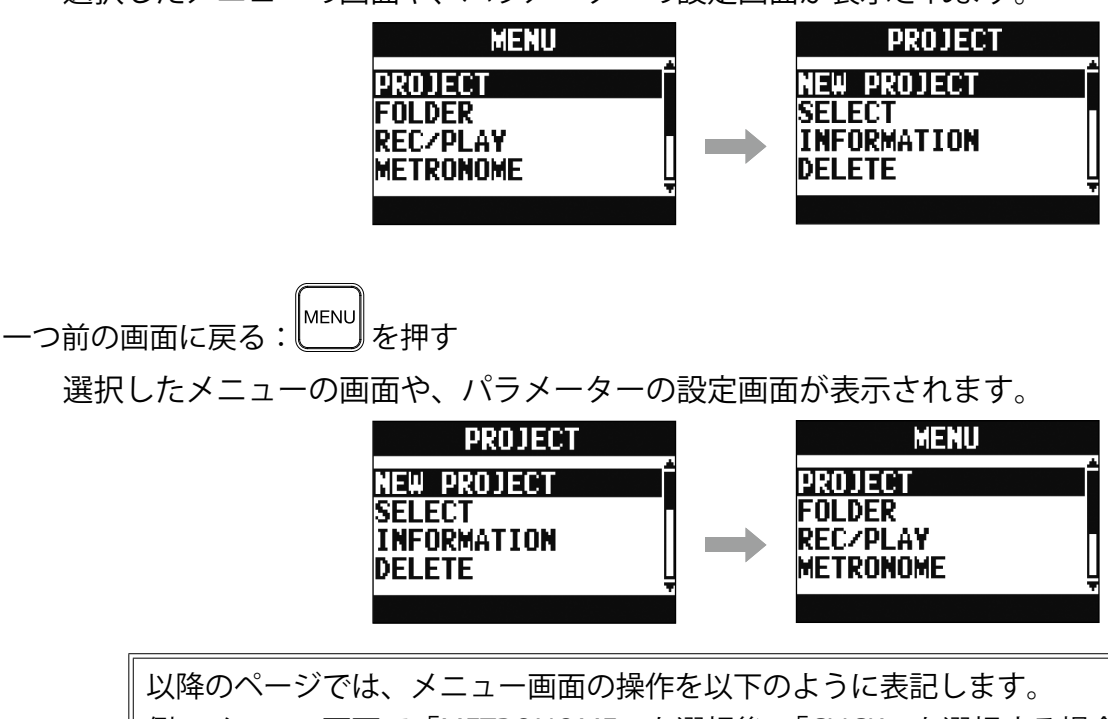

例:メニュー画面で「METRONOME」を選択後、「CLICK」を選択する場合
# **入力した音を出力機器から出す**

# **スピーカーから音を出す**

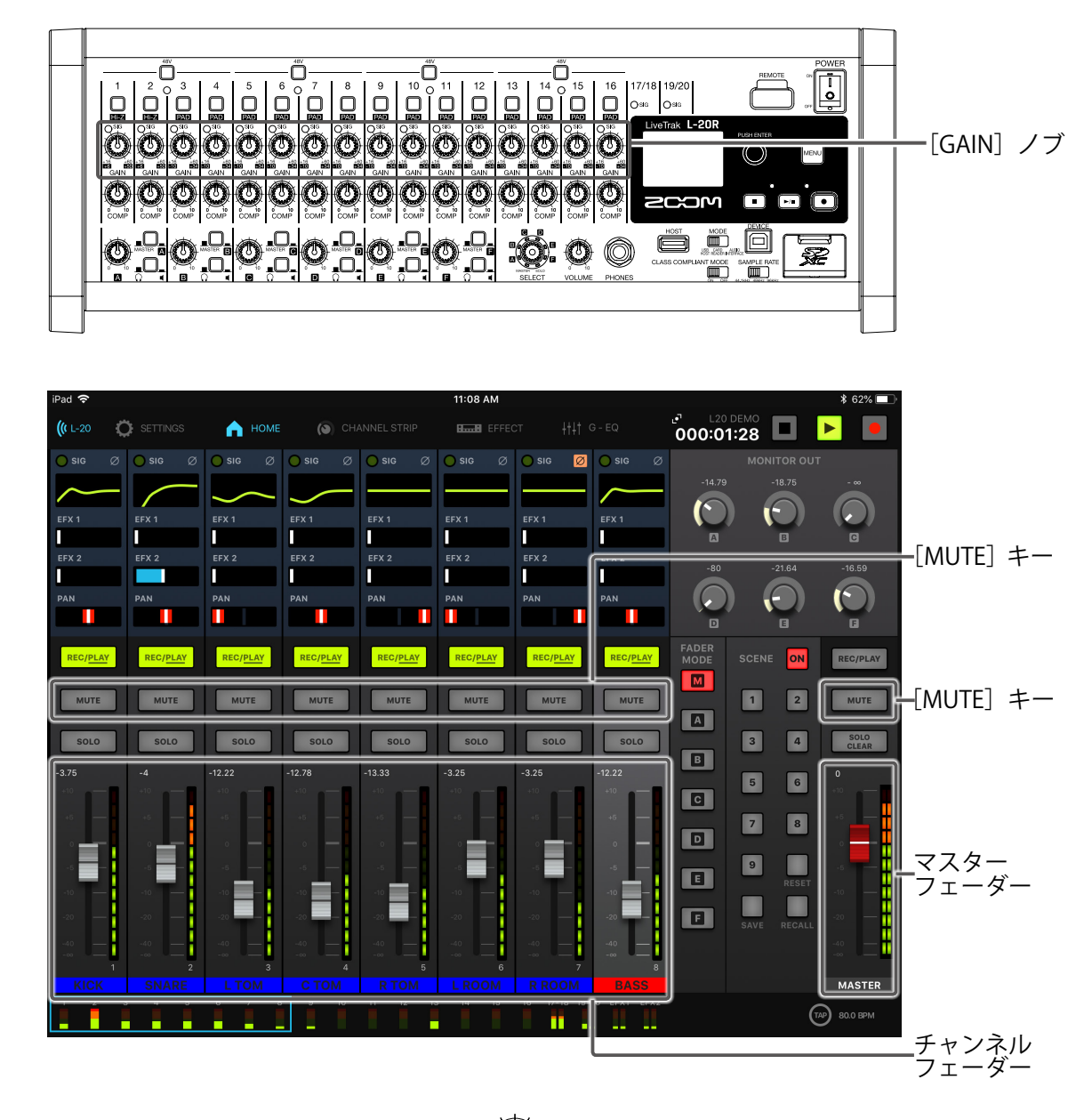

1. 楽器やマイクで音を出しながら、入力信号を <> で調節する

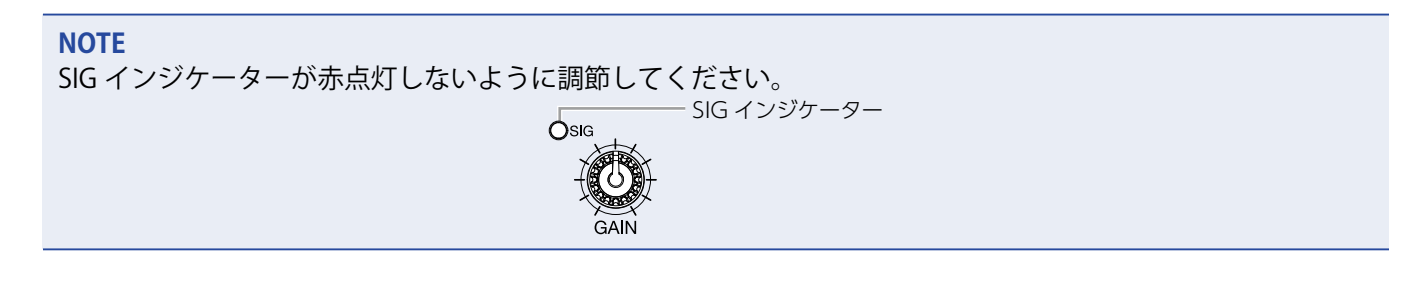

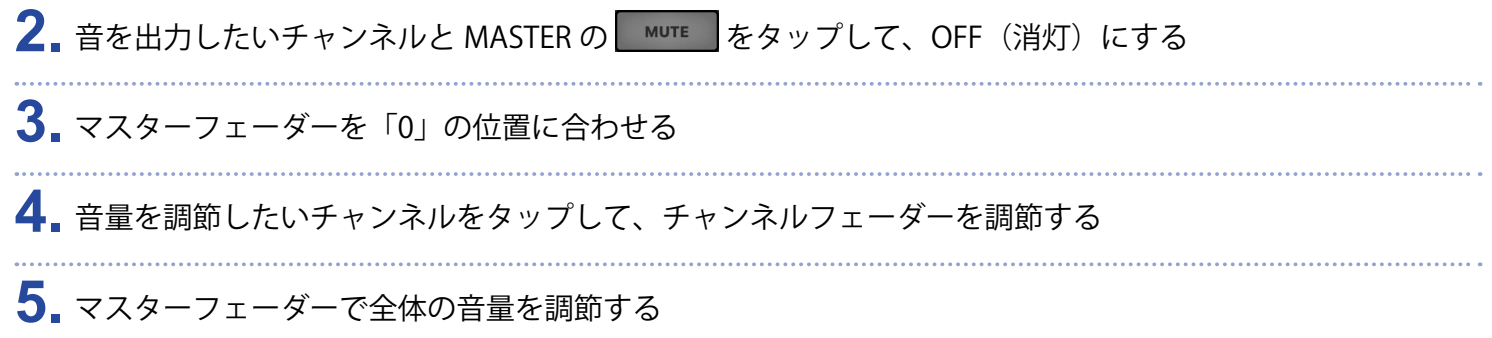

## **ヘッドフォンから音を出す**

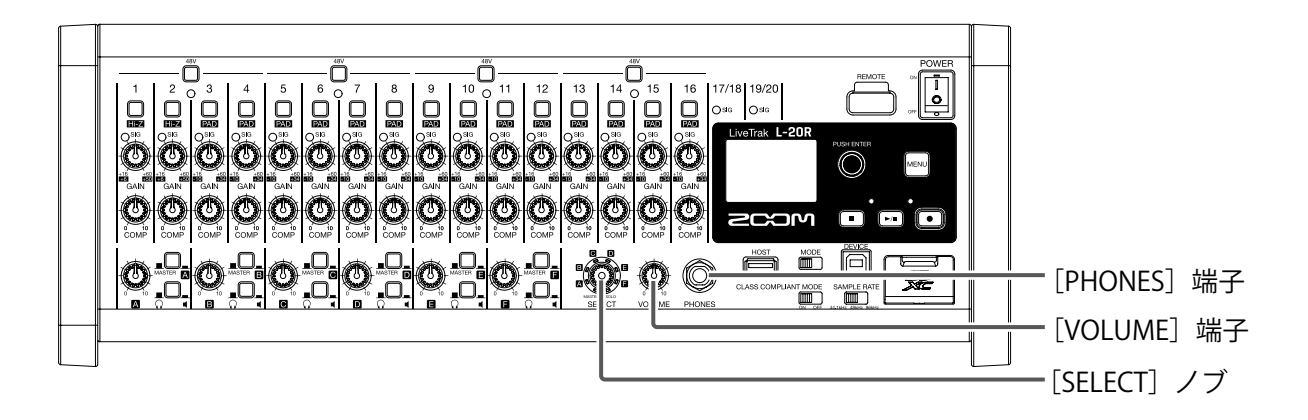

- **1.**[PHONES]端子にヘッドフォンを接続する
- 2. **意** を回して、[PHONES] 端子から出力したいバスを選択して、 意 を押す

### MASTER、SOLO、MONITOR OUT A ~ F から選択できます。

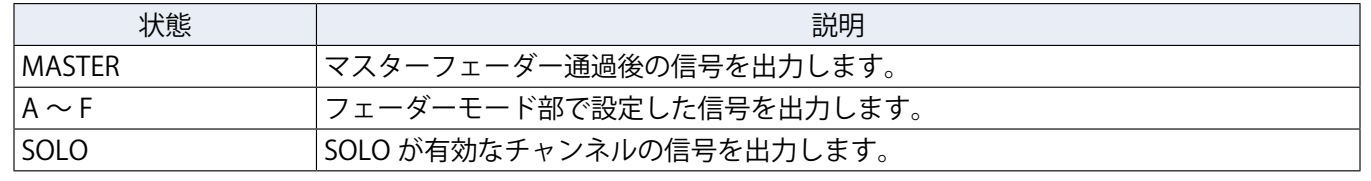

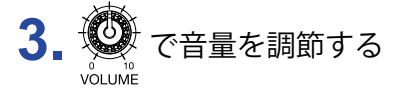

# **音質や定位を調節する**

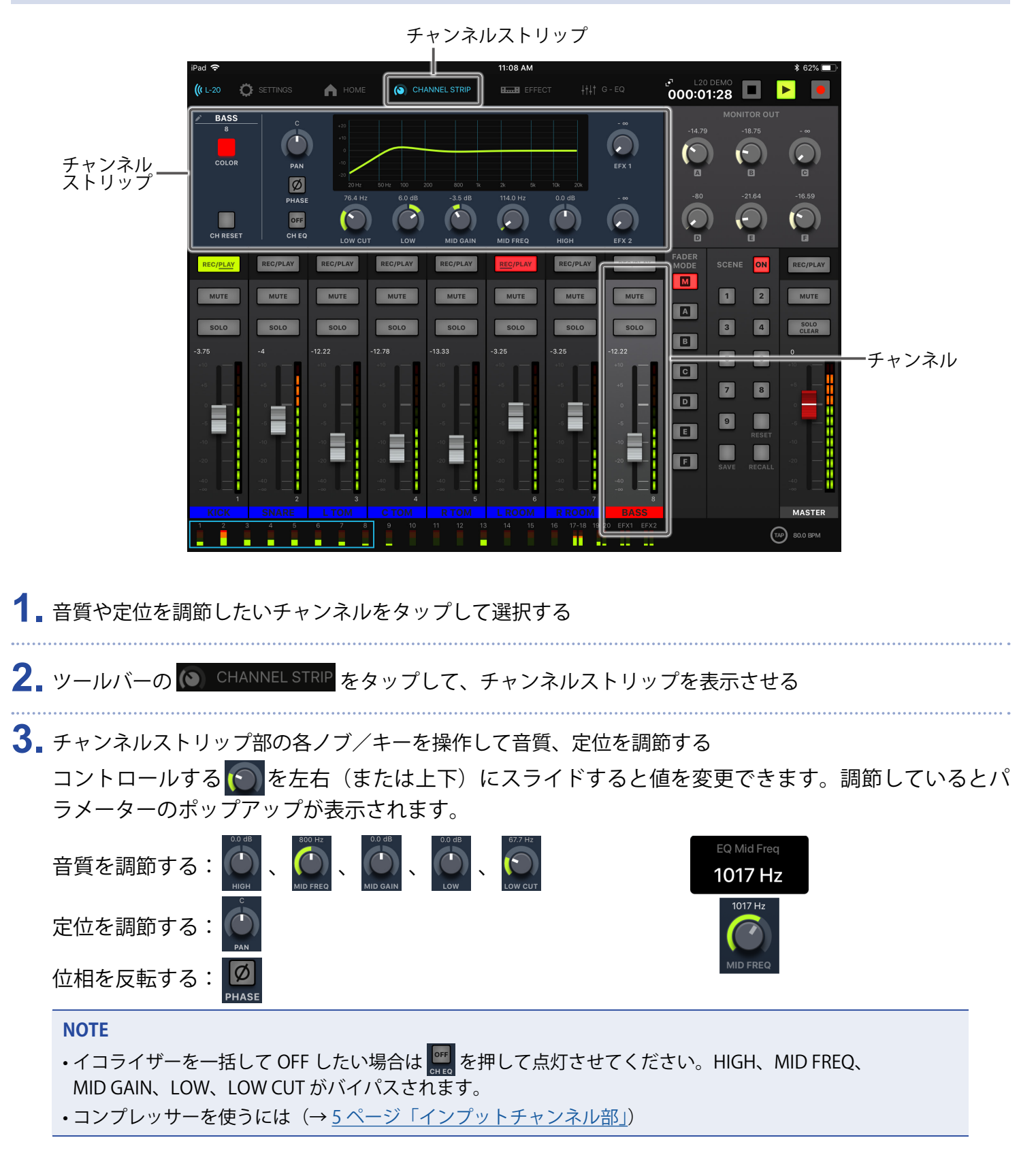

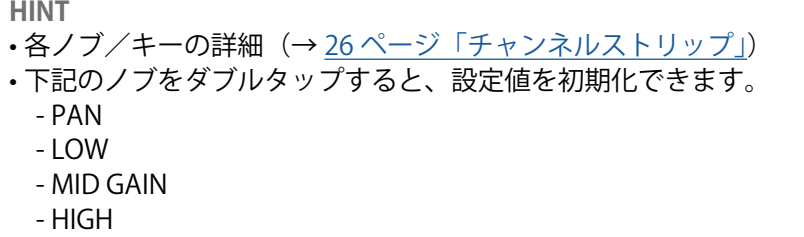

# **チャンネルカラーを変更する**

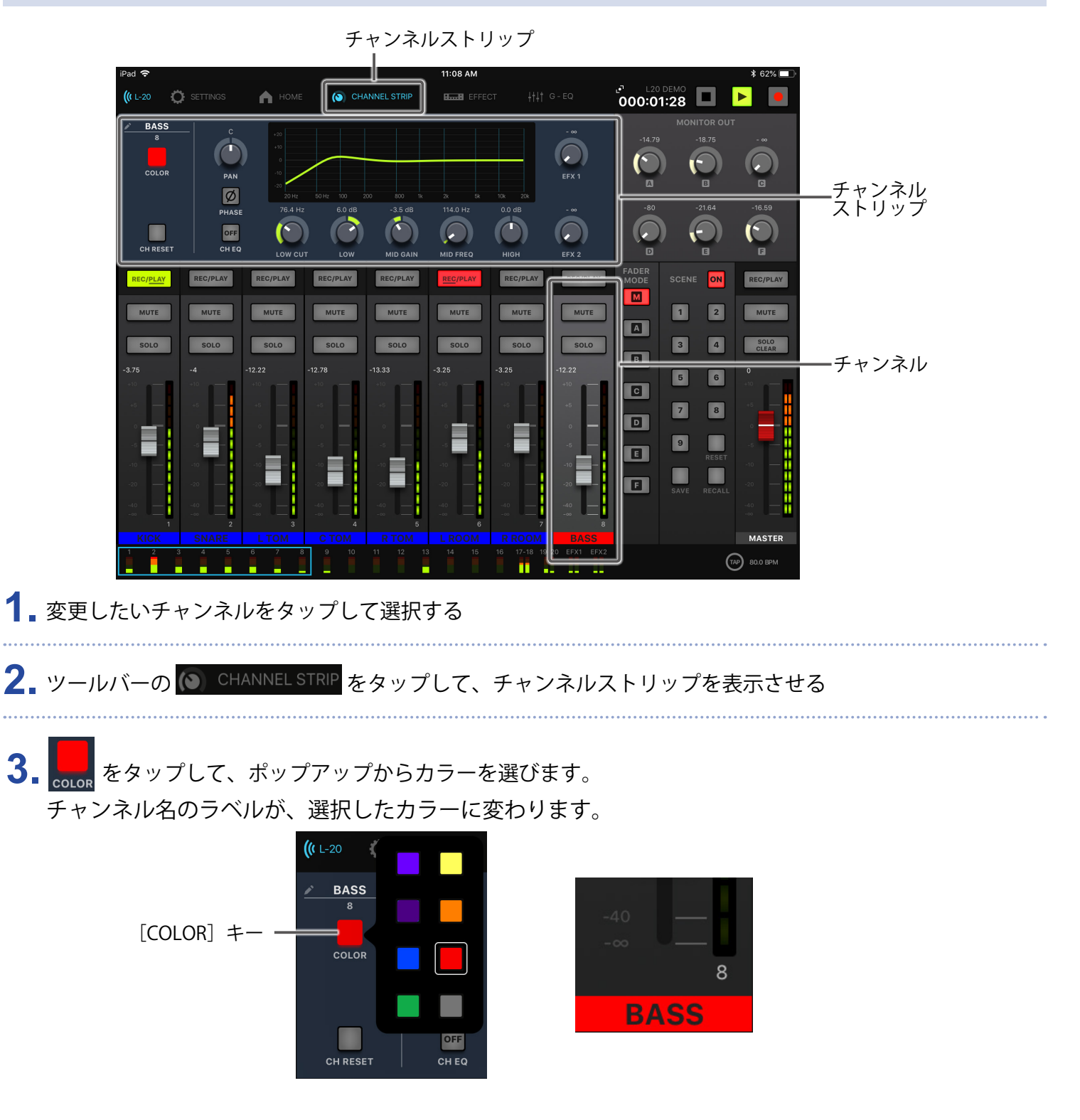

# **チャンネル名を変更する**

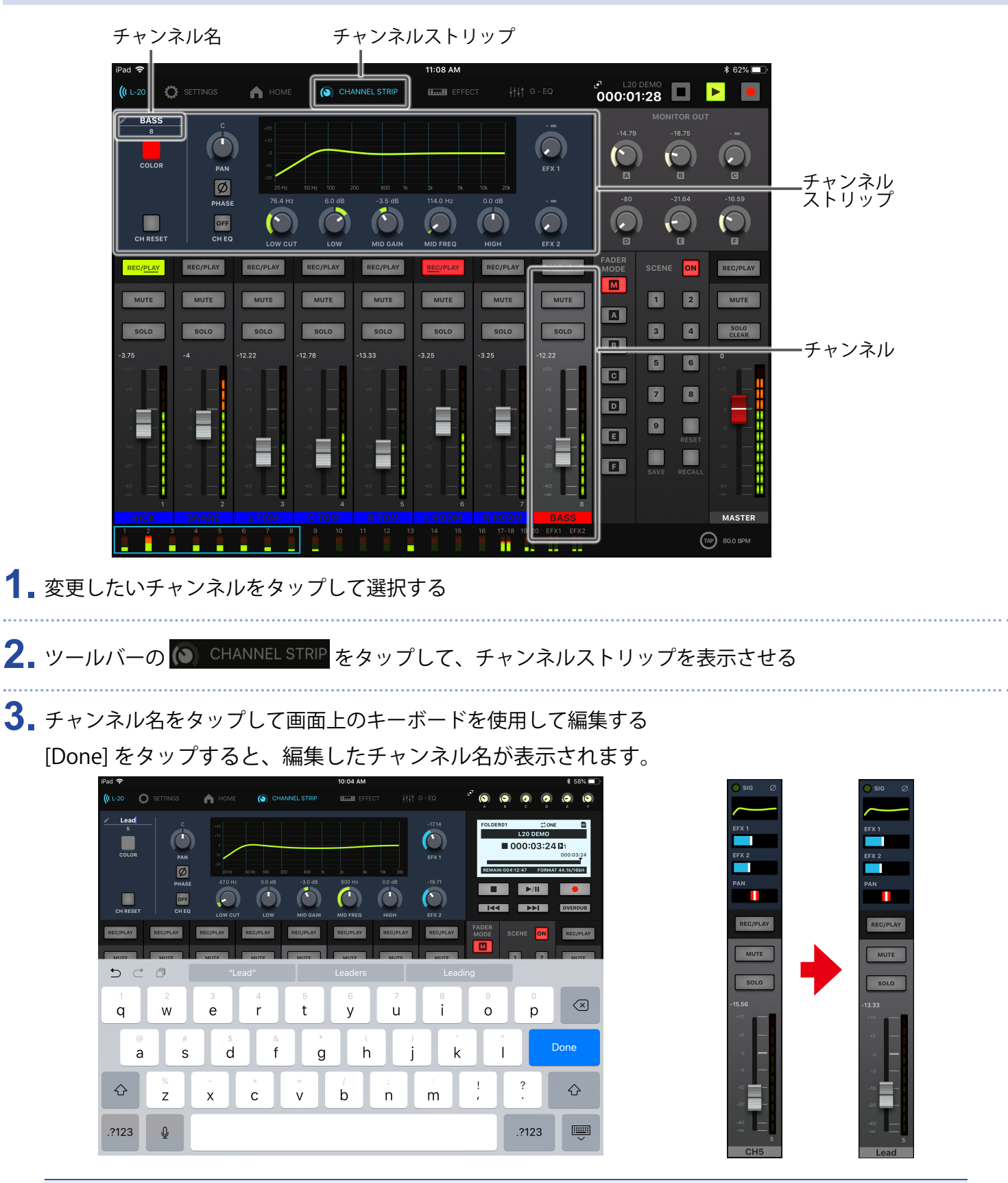

### **NOTE**

- チャンネル名の最大文字数は 8 文字です。
- チャンネル名に使用できる文字は以下のとおりです。
- ( スペース )!#\$%&(' )+,-0123456789;=@ABCDEFGHIJKLMNOPQRSTUVWXYZ
- []^\_`abcdefghijklmnopqrstuvwxyz{~}

# **チャンネルを初期化する**

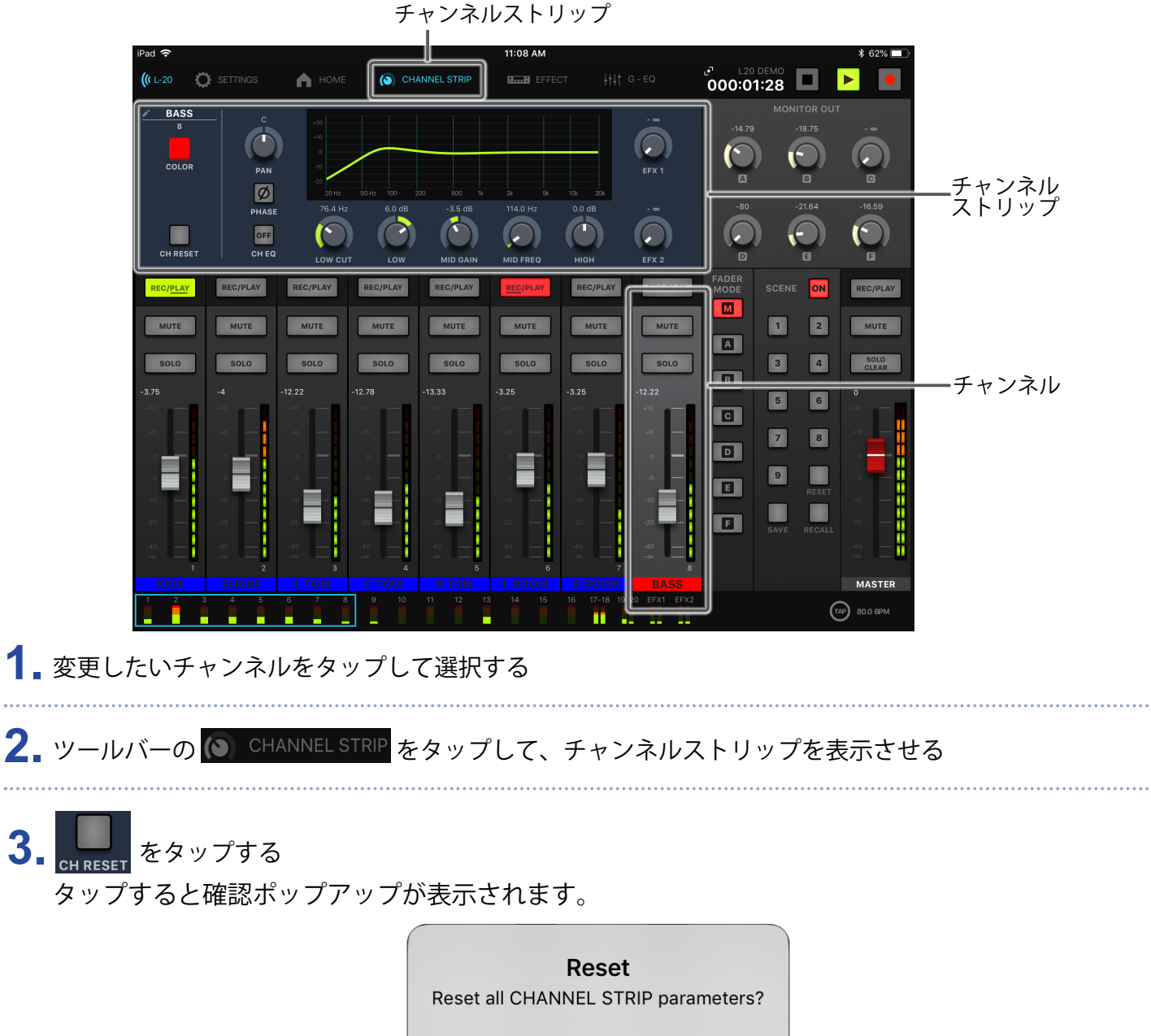

**Cancel** OK

# **内蔵エフェクトを使う**

L-20Rには 2 系統、20 タイプのセンドリターンエフェクトが搭載されています。

## **内蔵エフェクトを使用する**

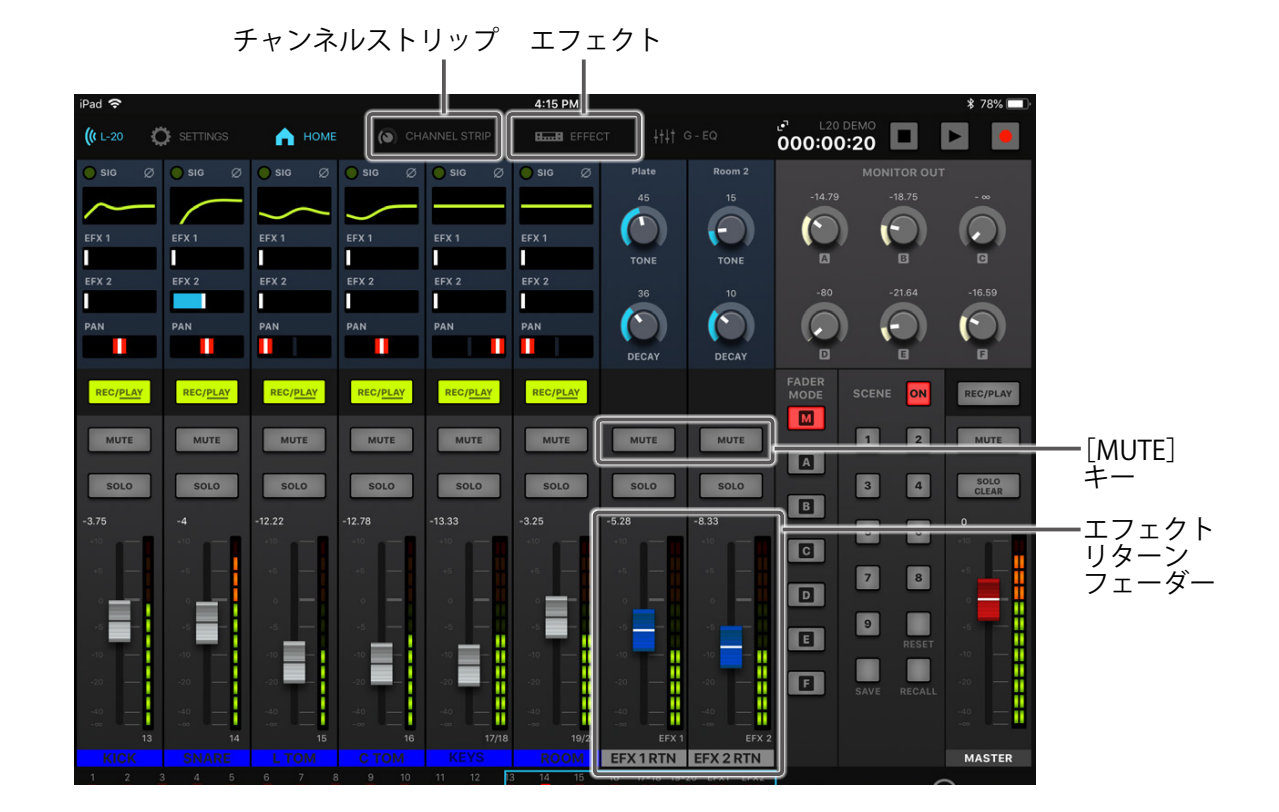

- 1. ツールバーの **BLILE** EFFECT をタップする
- **2.** 現在のエフェクト名をタップする
	- エフェクト選択画面が表示されます。

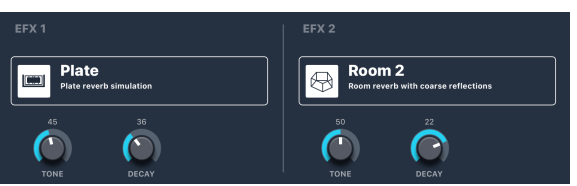

**3.** 選択するエフェクトのアイコンをタップする 選択画面が閉じます。

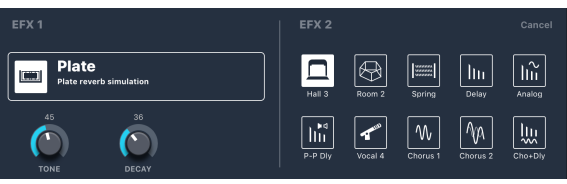

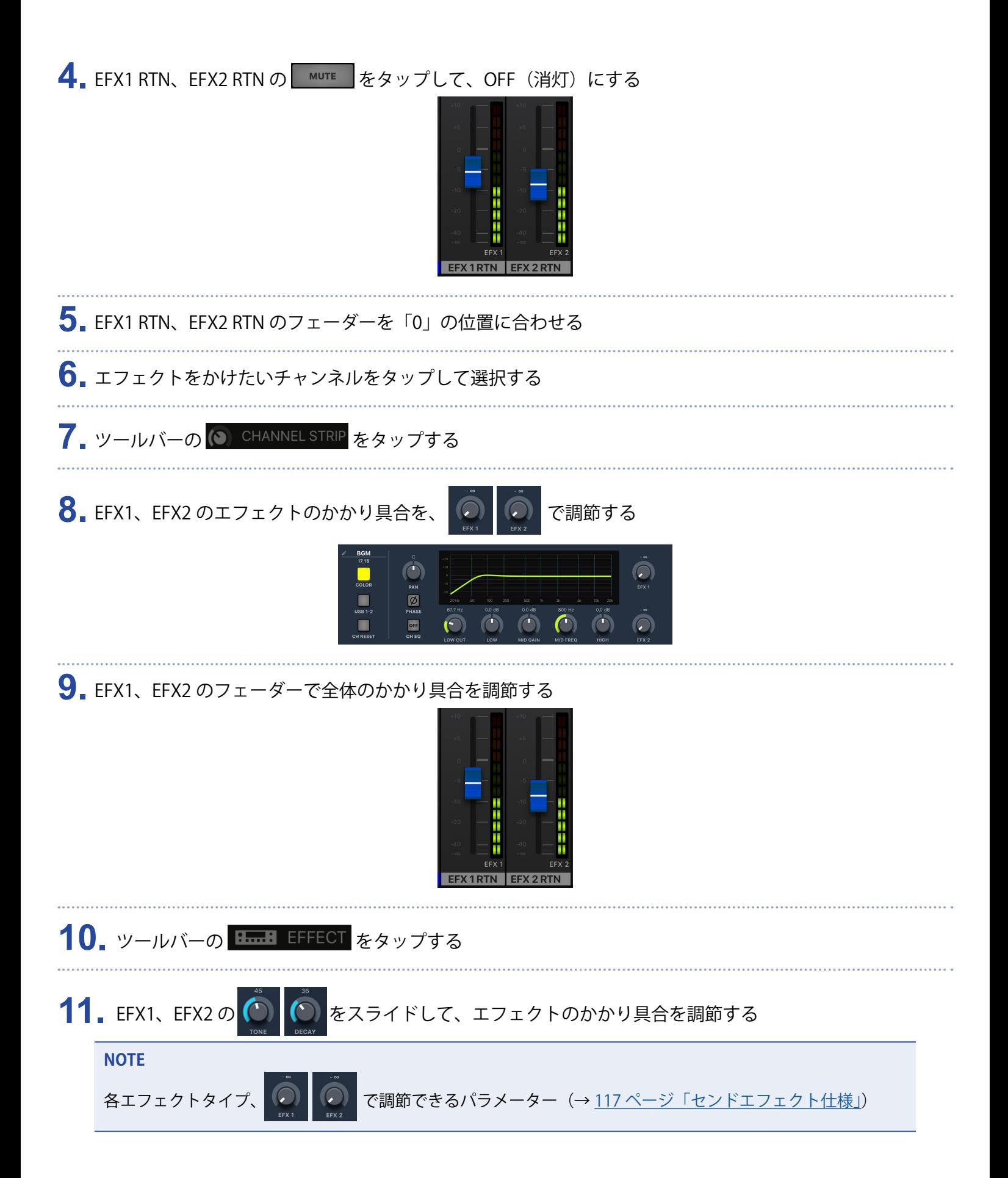

# **シーン機能を使う**

シーン機能とは、現在のミキサーの設定をシーンとして最大で9つ保存し、保存した設定をいつでも呼び出せる 機能です。

## **シーンを保存する**

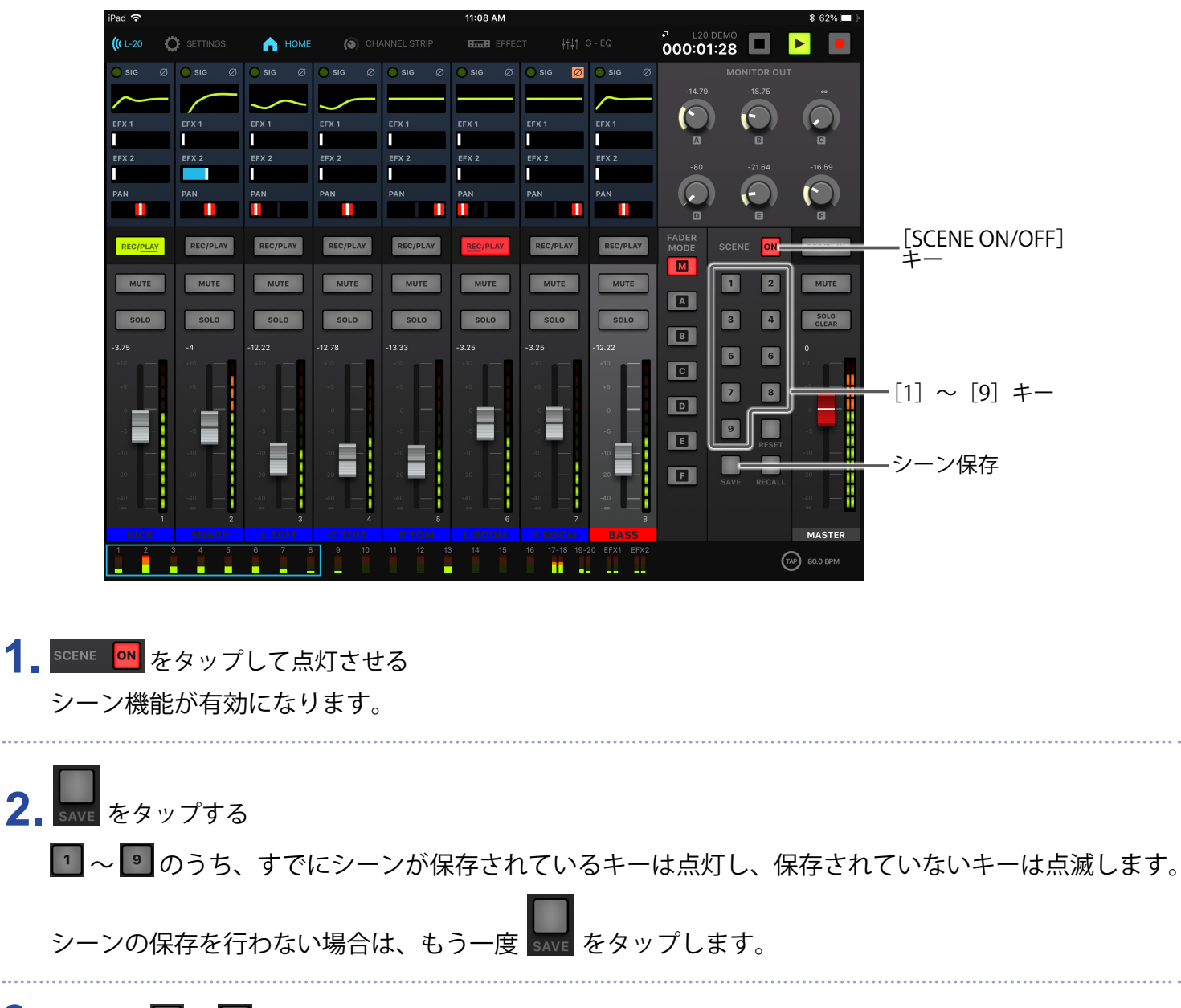

3. 保存先の 1 ~ 8 の番号のキーをタップする

#### **NOTE**

- 9つのシーンは本体に保存されます。
- すでにシーンが保存されているキーを選択した場合は、シーンが上書きされます。
- シーンで保存される対象は以下のとおりです。
	- フェーダー位置(各チャンネル、EFX 1/2 RTN、MASTER)
	- MUTE ON/OFF (各チャンネル、EFX 1/2 RTN、MASTER)
	- EQ OFF
	- LOW CUT
	- EQ HIGH
	- EQ MID GAIN
	- EQ MID FREQ
	- EQ LOW
	- SEND EFX 1/2
	- PAN
	- PHASE
	- EFX 1/2 TYPE
	- EFX 1/2 パラメーター
	- USB キー設定状態

### **シーンを呼び出す**

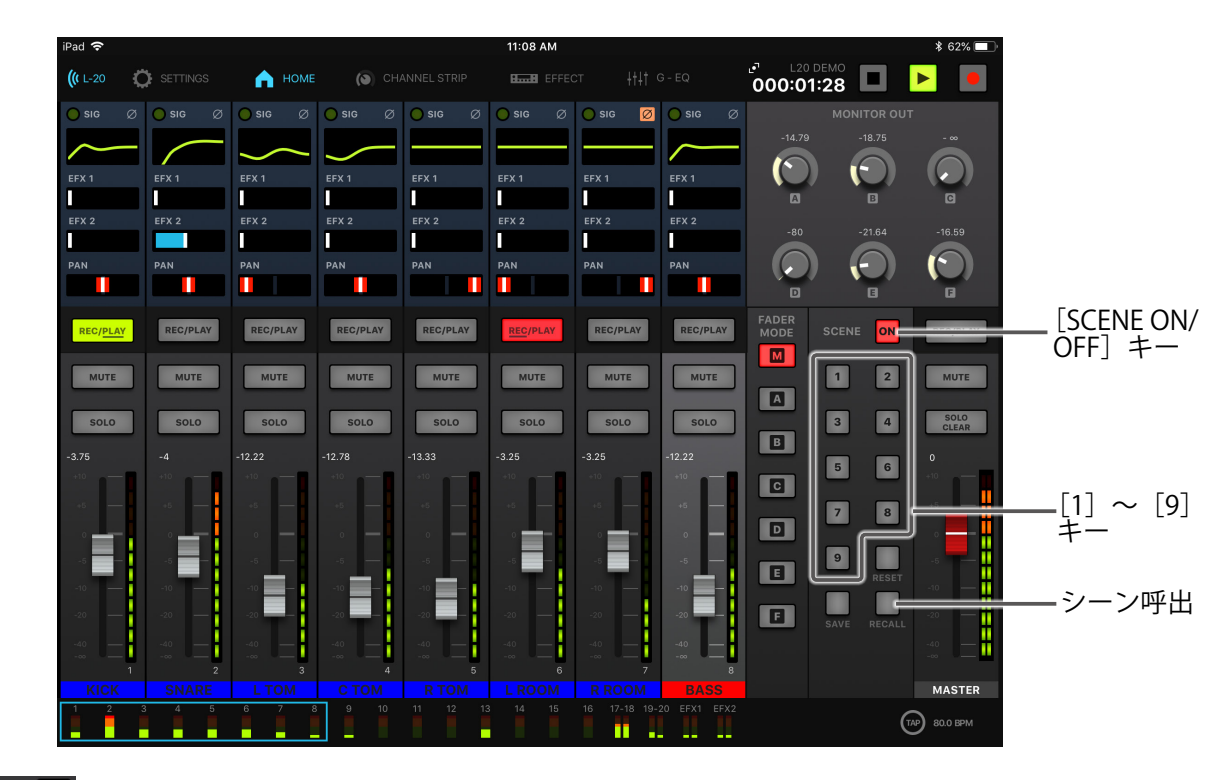

- 1. SCENE ON をタップして点灯させる
	- シーン機能が有効になります。

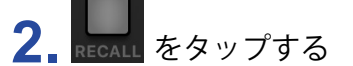

■ 1 ~ ■ のうち、すでにシーンが保存されているキーは点滅し、保存されていないキーは消灯します。

シーンの呼び出しを行わない場合は、もう一度 RECALL をタップします。

**3.** 呼び出すシーンのキーをタップする

選択した番号に保存されたシーンが呼び出されます。

## **ミキサー設定を初期化する**

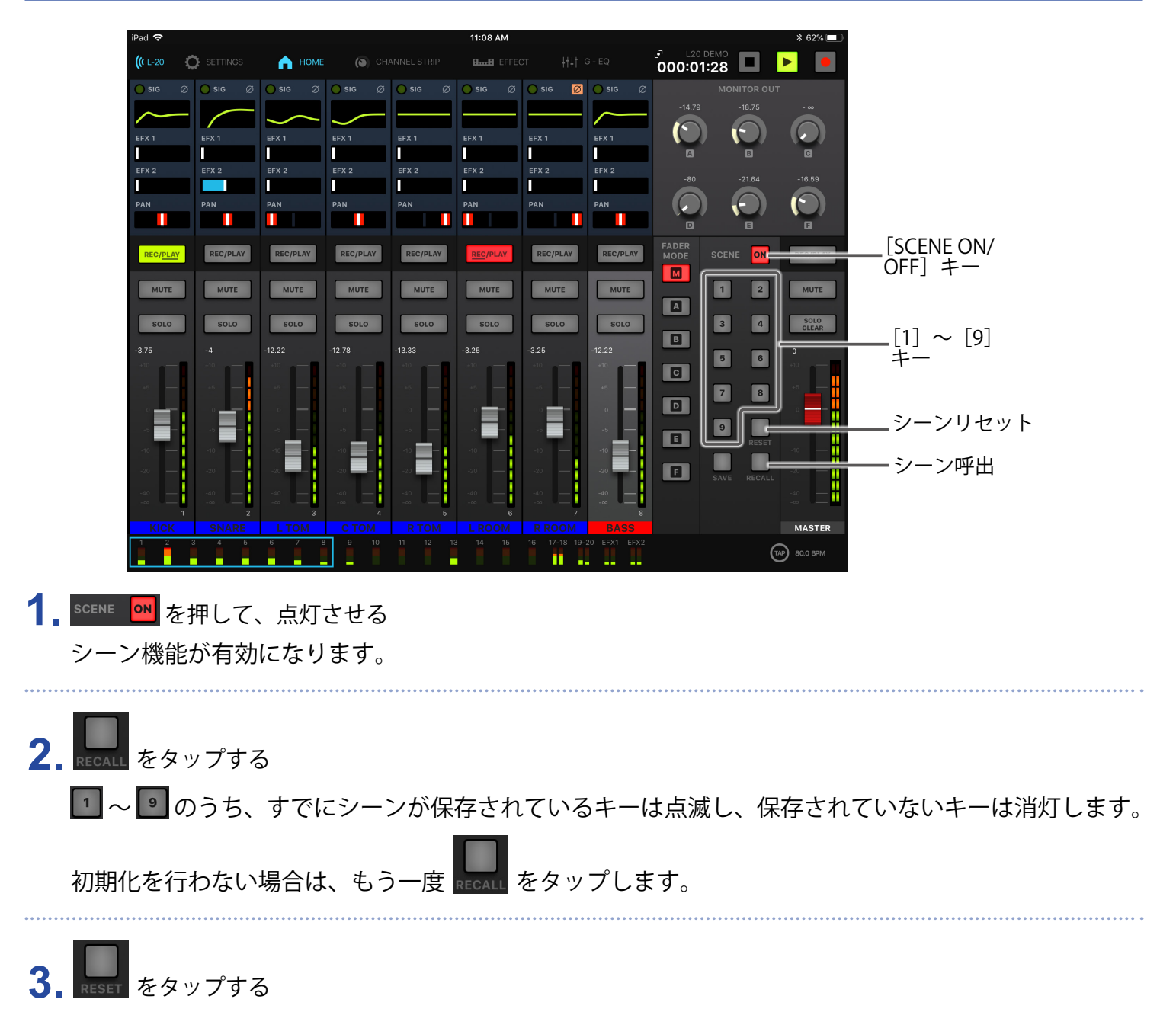

現在のミキサー設定が工場出荷時の状態に戻ります。

# **MONITOR OUT A ~ F から出力する信号を設定する**

MONITOR OUT A ~ F から出力される信号は、MASTER OUT と同じミックスバランスで出力するか、MASTER OUT とは別のミックスバランスで出力するかを設定することができます。

## **MONITOR OUT A ~ F のミックスバランスを調節する**

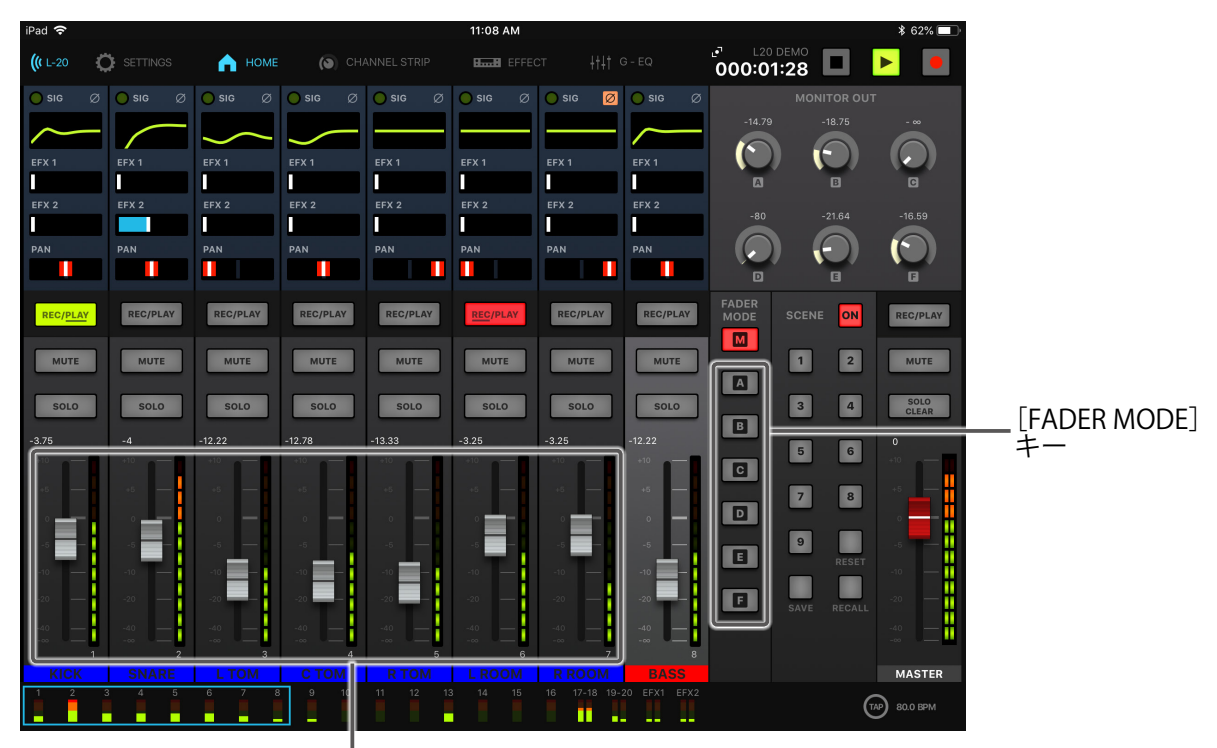

チャンネルフェーダー

1. ミックスバランスを調節したい出力先に対応する ■ ~ ■ をタップする 選択した出力先のキーが点灯し、各チャンネルのフェーダー操作が可能になります。

**2.** 各チャンネルのフェーダーを操作して音量を調節する

## **MONITOR OUT A ~ F の出力信号を選択する**

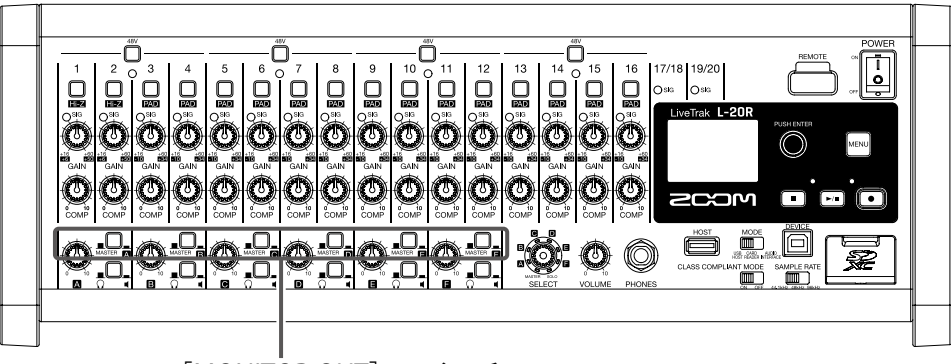

[MONITOR OUT]スイッチ

**1.** 出力先の[MONITOR OUT]スイッチで出力信号を切り替える MONITOR OUT A ~ F で設定したミックスバランスで出力: [MONITOR OUT] スイッチをA~F(■)にする MASTER と同じミックスバランスで出力: [MONITOR OUT] スイッチを MASTER (■) にする

> MONITOR OUT A~F 個別のミックスバランスで出力 MASTER と同じミックスバランスで出力

#### **NOTE**

- 各出力のミックスバランスは、シーン、プロジェクトに保存されます。
- MASTER、MONITOR OUT A ~ F で個別に設定を持つことができるパラメーターは以下のとおりです。 - フェーダー位置(各チャンネル)
- EFX1/2 RTN 位置

## **MONITOR OUT A ~ F に接続する機器を選択する**

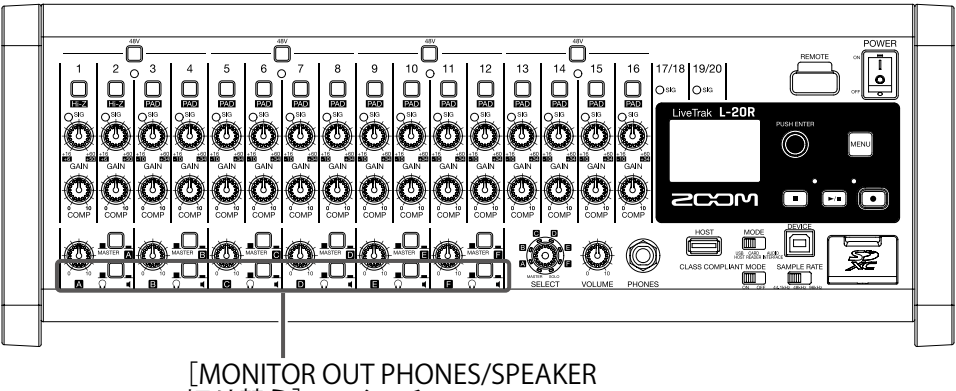

切り替え」 スイッチ

**1.** 出力先の[MONITOR OUT PHONES/SPEAKER 切り替え]スイッチを接続先に応じて切り替える MONITOR OUT A ~ F にヘッドフォンを接続する:

[MONITOR OUT PHONES/SPEAKER 切り替え]スイッチを Ω (■) にする 出力される信号は、ステレオ信号になります。

MONITOR OUT A ~ F にスピーカーを接続する:

「MONITOR OUT PHONES/SPEAKER 切り替え〕スイッチを■ ( ■ ) にする 出力される信号は、モノラル、バランス信号になります。

# **ミックスバランスをコピーする**

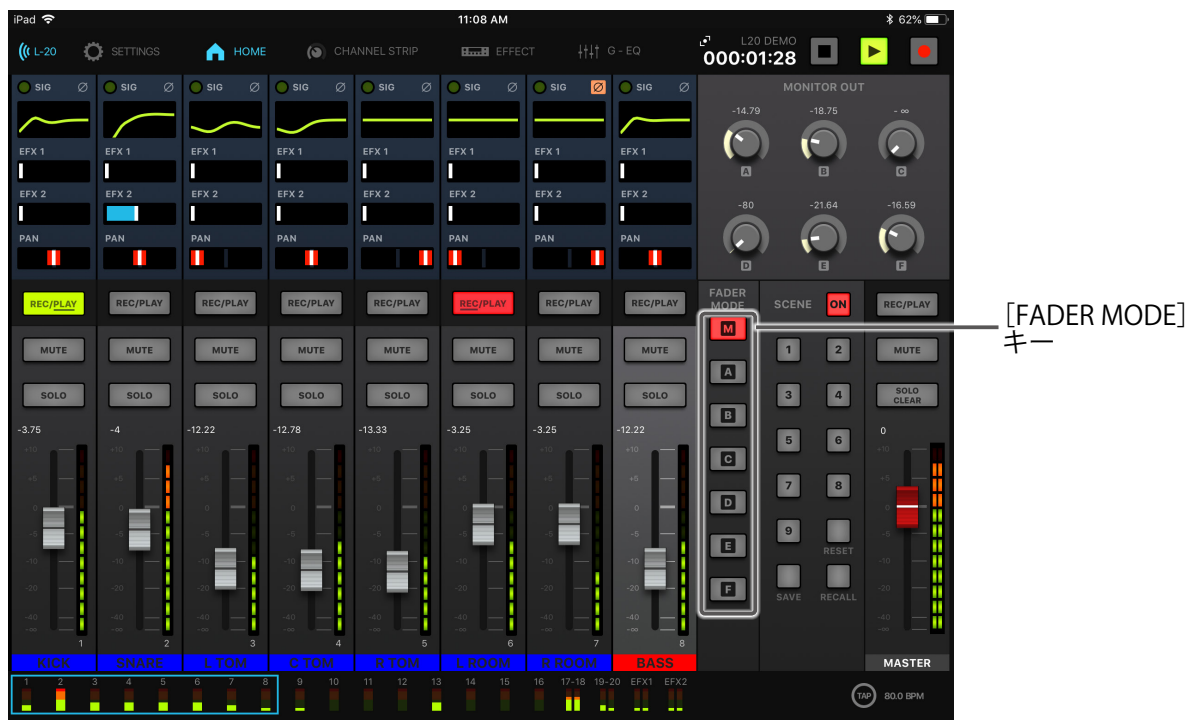

1. ミックスバランスをコピーしたい出力先に対応する B < B < F を長押ししながら、点滅している コピー先の <mark>M < A ~ E </mark>をタップする コピー元のミックスバランスが、コピー先へコピーされます。

# **グラフィックイコライザー(G-EQ)**

グラフィックイコライザーでは、MASTER OUT のトーンを調節できます。

### 1. ツールバーの ## G-EQ をタップする

2. m をタップして点灯させる グラフィックイコライザーが有効になります。

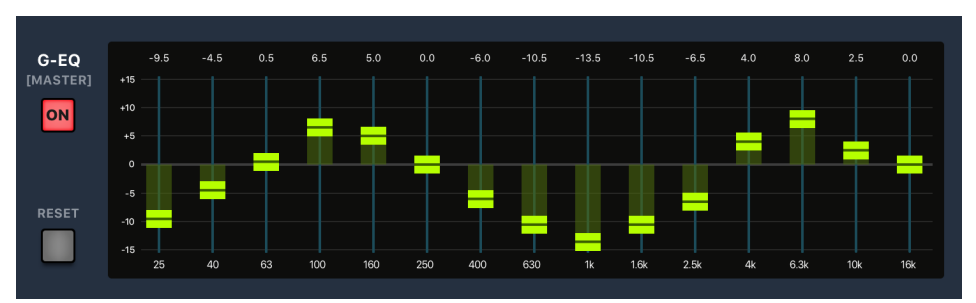

**3.** 調節したい周波数のグラフィックイコライザーフェーダーを上下にスライドして、ゲインを調節する

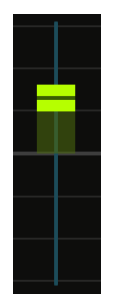

**HINT**

- 微調節するには、フェーダーキャップをタップして指を左右にスライドさせてから上下にスライドさせます。
- フェーダーをダブルタップすると、設定値を初期化できます。
- ■ をタップすると全フェーダーが 0 dB に設定されます。
- •L-20Rを再起動すると、グラフィックイコライザーの ON 状態が OFF に設定されます。

# **録音/再生**

# **録音の準備をする**

## **SD カードをセットする**

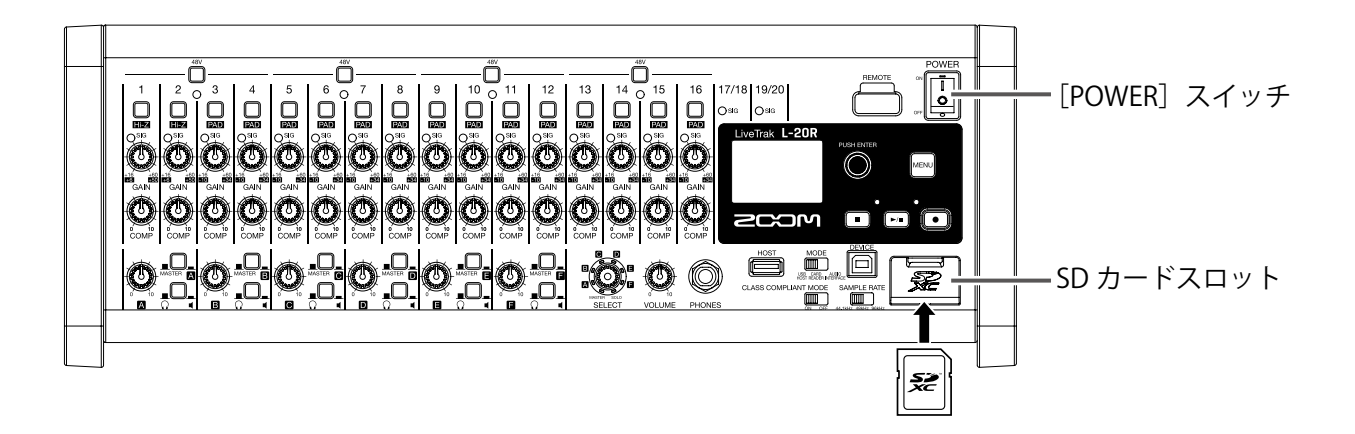

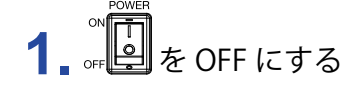

**2.** SD カードスロットカバーを開き、SD カードをスロットの奥まで差し込む

取り出したいときは SD カードを一度スロットの奥に押し込んでから、引き抜きます。

#### **NOTE**

• SD カードのライトプロテクトを解除してから挿入してください。

• SD カードを抜き差しするときは、必ず を OFF にしてください。

電源が ON のままで行うと、データを破損させるおそれがあります。

- SD カードを抜き差しするときは、カードの向きや裏表に注意してください。
- SD カードが入っていないときは、録音や再生はできません。
- SD カードを初期化するには(→ 101 [ページ「SD カードを初期化する」](#page-101-0))
- Class 10 以上の SD カードを使用してください。
- 96 kHz で録音する際は、録音前に SD カードを初期化してください。初期化しないで録音すると、音飛びが 発生する場合があります。

## **新しいプロジェクトを作成する**

L-20Rでは録音、再生するデータをプロジェクトという単位で管理します。

### **1.** MENU <sup>&</sup>gt; PROJECT <sup>&</sup>gt; NEW PROJECT を選択する

2. ● で YES を選択し、● を押す

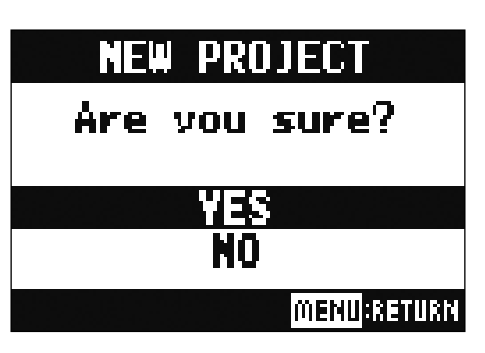

#### **NOTE**

• プロジェクトとは(→ 76 [ページ「プロジェクト」\)](#page-76-0)

• 新しいプロジェクトを作成したときには、現在のミキサーの設定が新しいプロジェクトに引き継がれます。

**HINT**

L-20Rの電源を入れると、前回操作していたプロジェクトが自動的に読み込まれます。

# **録音(新規・上書き)/再生する**

L-20Rは、最大で22トラックの同時録音と、20トラックの同時再生ができるレコーダー機能を内蔵しています。 各チャンネルの入力信号とマスターフェーダー通過後の信号を録音することができ、また、録音した結果を再生 することができます。

## **録音する**

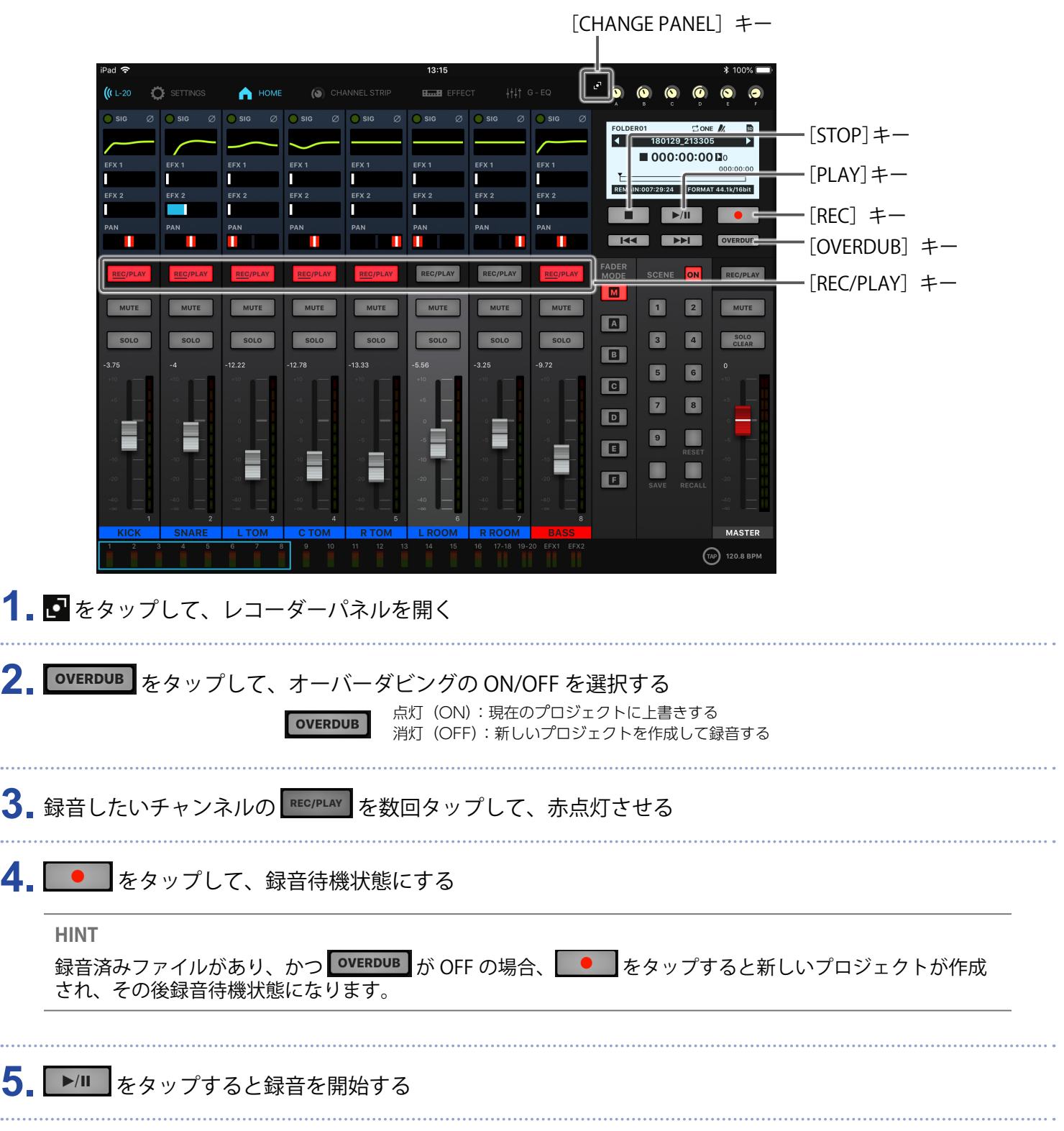

### 6. ■■ をタップすると録音を停止する

#### **NOTE**

- 録音、再生、停止は本体でも操作することができます。
- 各チャンネルの録音される信号はコンプレッサーの通過前、通過後から選択することができます。(→ 100 [ペー](#page-100-0) [ジ「入力信号の録音元を変更する」\)](#page-100-0)
- 一部分のみ録音をやり直すには(→61[ページ「一部分のみ録音をやり直す\(パンチイン/アウト機能\)」\)](#page-61-0)
- •自動的に録音を開始するには(→65[ページ「自動的に録音を開始する」\)](#page-65-0)
- 時間をさかのぼって録音するには(→ 67 [ページ「録音開始前から時間をさかのぼって録音する」\)](#page-67-0)
- 録音が終了するとディスプレイに "Please Wait" と表示されます。この表示中に電源を切ったり、SD カード を取り外さないでください。データ破損や、故障の原因になります。

### **再生する**

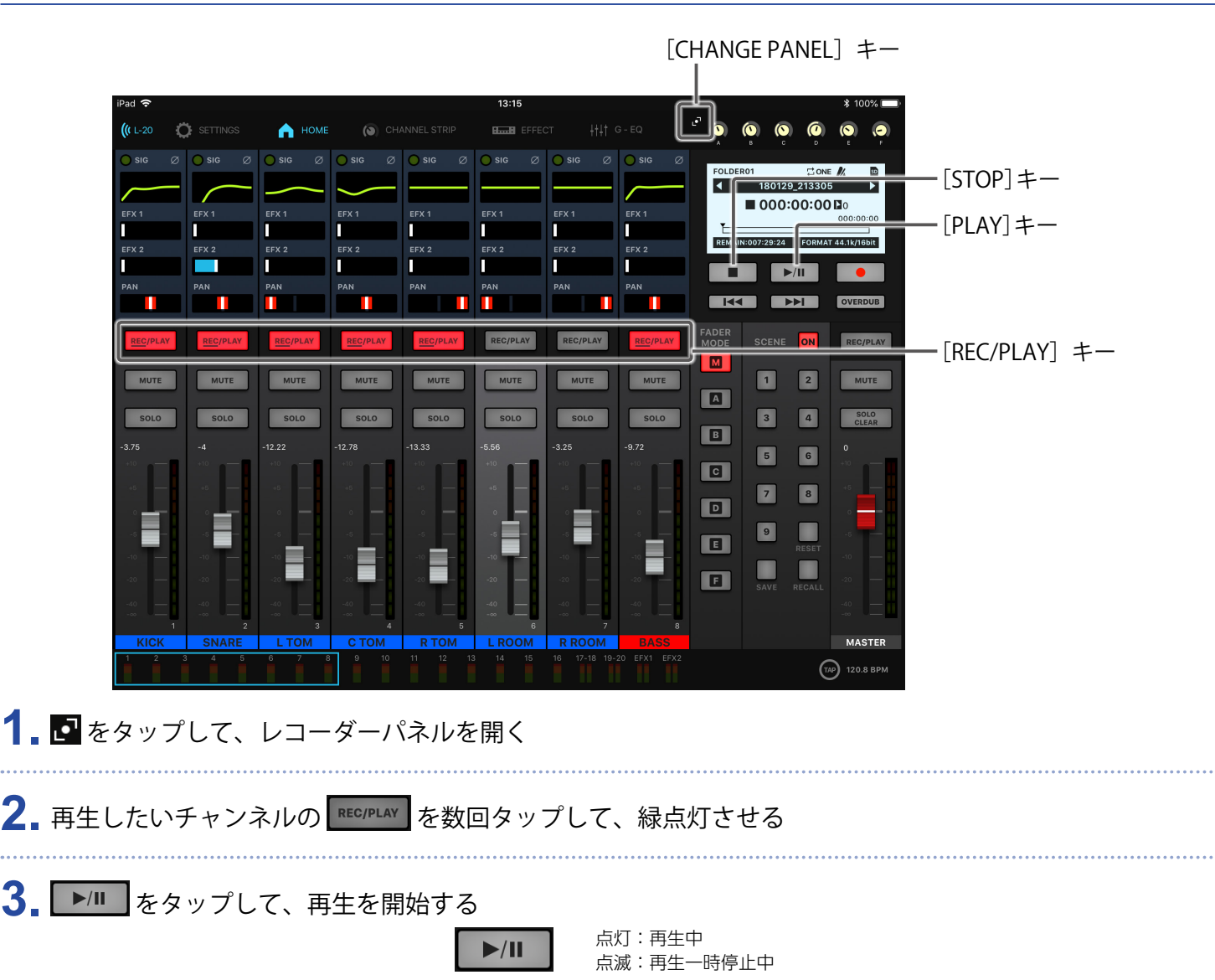

#### **NOTE**

- 録音、再生、停止は本体でも操作することができます。
- 再生される信号はイコライザーの手前に挿入されるため、再生中に音の音質、定位を調整できます。(→ [118](#page-118-0) [ページ「ミキサーブロックダイアグラム」\)](#page-118-0)
- 録音される信号がコンプレッサーの通過前の場合、再生される信号は、コンプレッサーの手前に挿入されます。 (→ 100 [ページ「入力信号の録音元を変更する」](#page-100-0))
- 再生したいプロジェクトを選択するには(→ 69 [ページ「再生したいプロジェクトを選択する」\)](#page-69-0)
- 再生モードを変更するには(→ 100 [ページ「再生方法を変更する」](#page-100-1))
- MASTER チャンネルの再生時には、他のチャンネルを再生することはできません。

# **マークを登録する**

レコーダーの任意の位置にマークを登録すれば、簡単な操作でその位置に移動できます。

## **録音/再生中にマークを付ける**

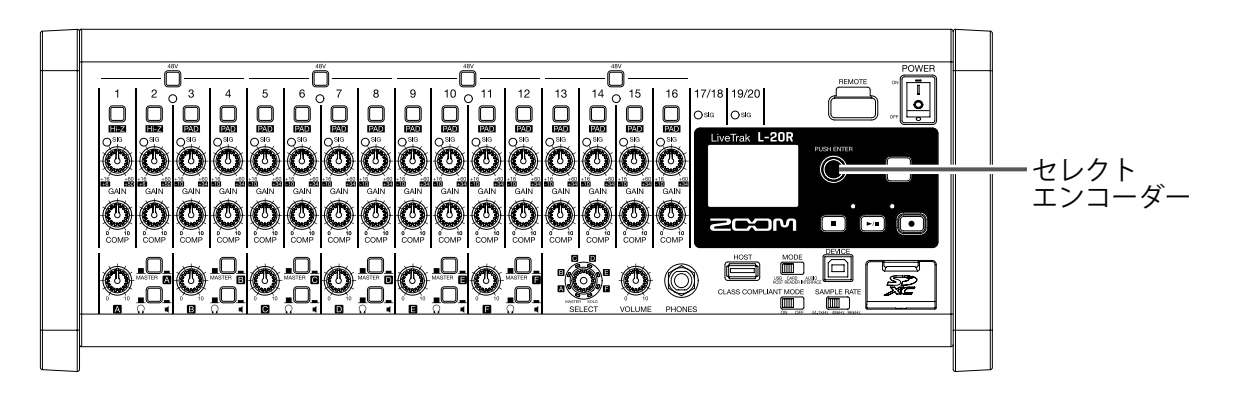

1. 録音 / 再生中に < お押す

## **マークの順番に移動する**

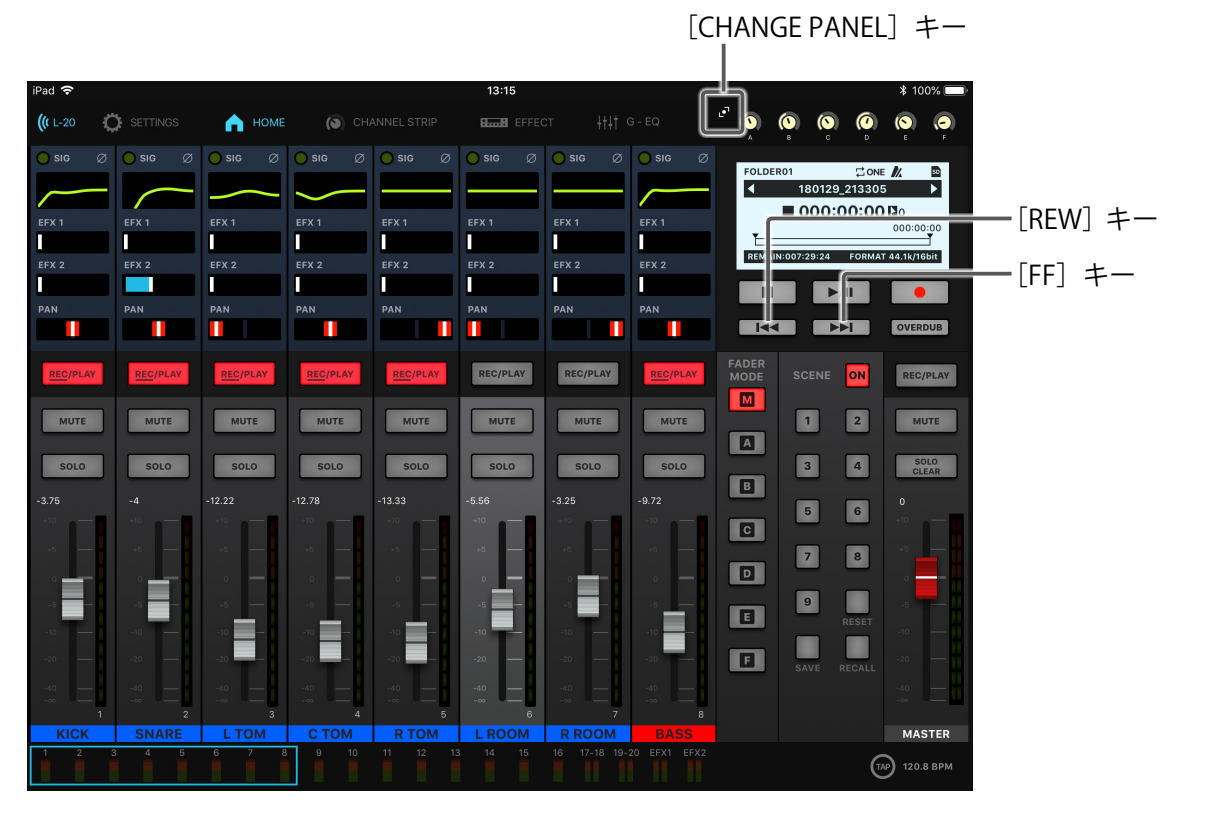

**1. 图**をタップして、レコーダーパネルを開く

## **2.** キー操作でマークの順番に移動する

次のマークに進む: ▶▶ をタップする 前のマークに戻る: |H<| をタップする

#### **NOTE**

プロジェクト内のマークを確認、削除するには(→ 85 [ページ「マークを確認、移動、削除する」](#page-85-0))

**HINT**

• マークは 1 プロジェクトに最大 99 個まで付けられます。

• マークの位置で ● を押し込むことでマークを削除することもできます。

# <span id="page-61-0"></span>**-部分のみ録音をやり直す(パンチイン/アウト機能)**

" パンチイン/アウト " は、すでに録音されているトラックの一部分のみを録音し直す機能です。トラックの状 態を再生から録音へと切り替える操作が " パンチイン "、録音から再生へと切り替える操作が " パンチアウト " です。

L-20Rでは、L-20 Control やフットスイッチ (ZOOM FS01) を使ってパンチイン/アウトを手動で行うことが できます。

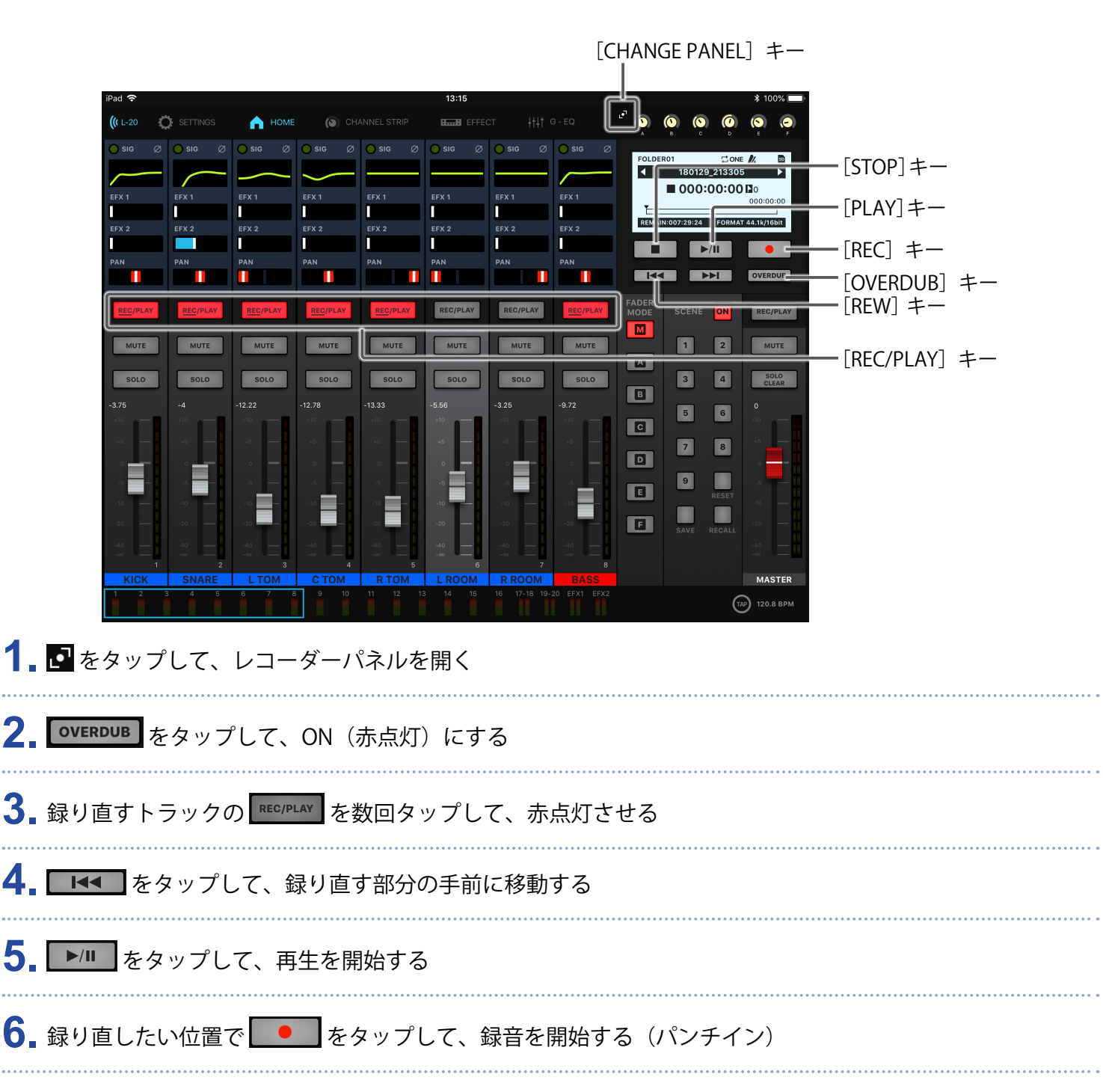

### 7. 録り直しが終わったら、 ● をタップする (パンチアウト)

#### **NOTE**

- •フットスイッチ (ZOOM FS01) を使ってパンチイン / アウトをするには(→ 106 [ページ「フットスイッチを](#page-106-0) [設定する」\)](#page-106-0)
- パンチイン/アウトは上書き録音で行います。
- 1 回の再生で、最大 99 回連続パンチイン/アウトすることができます。

8. 再生を停止するには、■■ をタップする

### **NOTE**

録音、再生、停止は本体でも操作することができます。

# **ミックスダウンをする**

最終的なステレオミックスを、マスタートラックに録音します。 マスターフェーダー通過後の信号がマスタートラックへと送られます。

## **マスタートラックにミックスダウンをする**

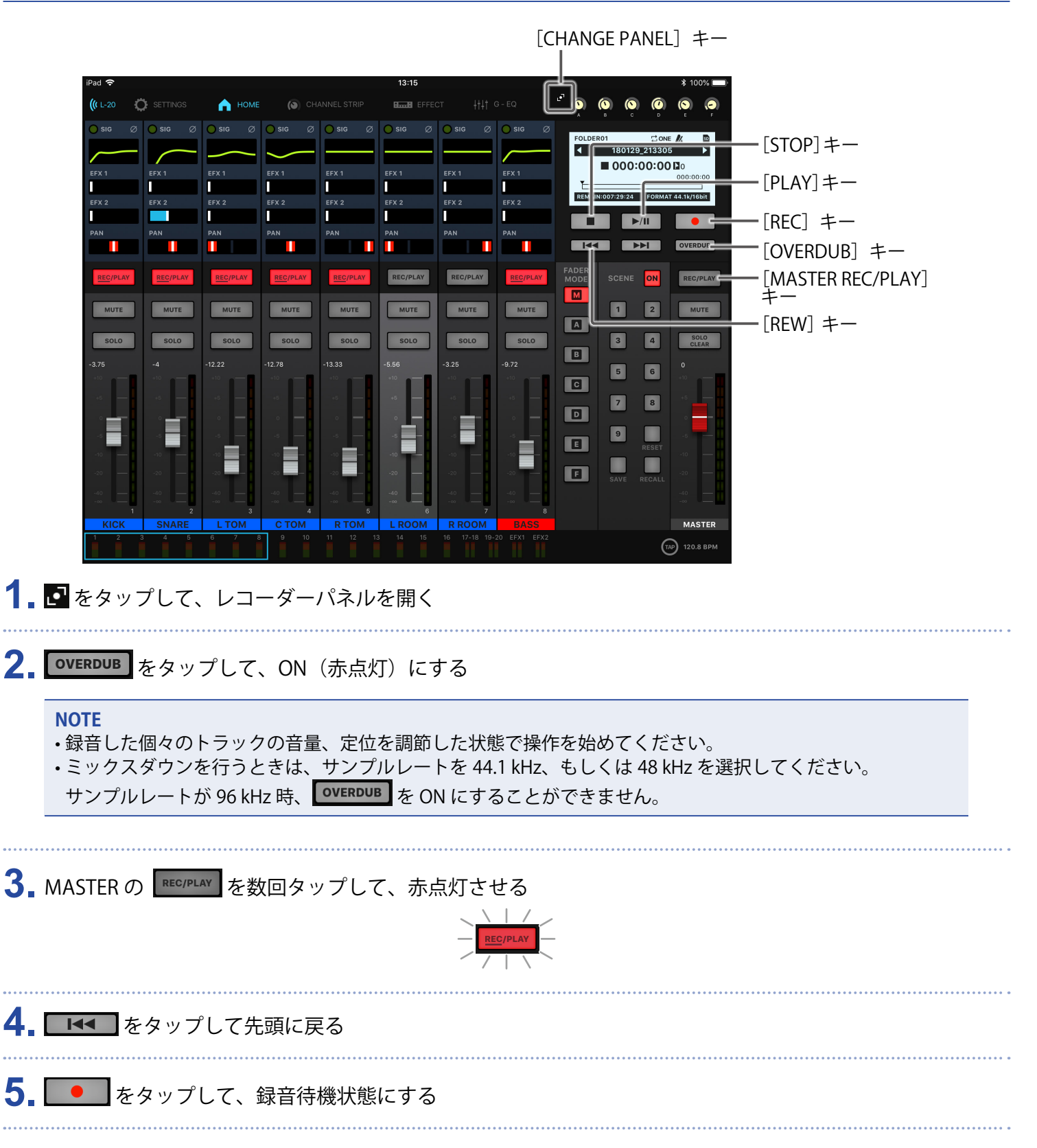

7. ミックスダウンが終了したら、■■ をタップする

## **マスタートラックを再生する**

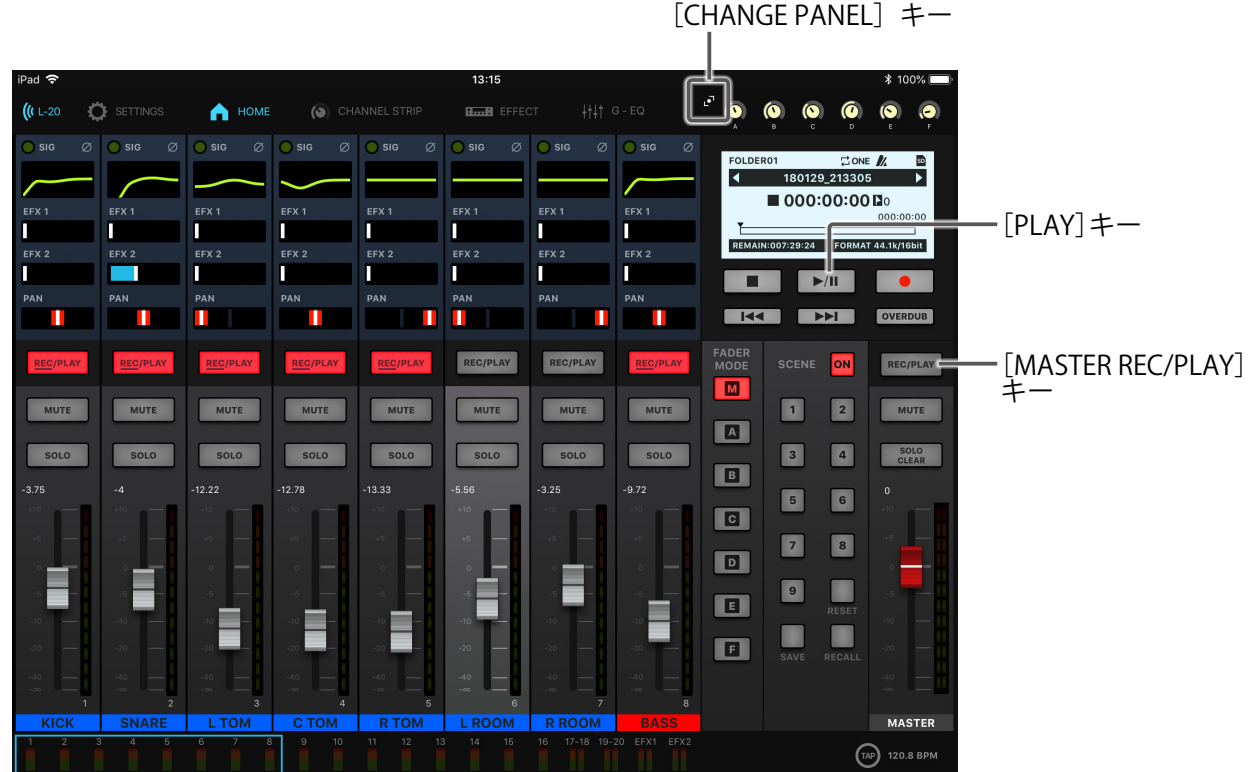

# **1. ■**をタップして、レコーダーパネルを開く

**2.** MASTER の を数回タップして、緑点灯させる

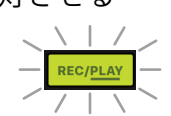

### 3. ▶ **■ をタップする**

#### **NOTE**

- 録音、再生、停止は本体でも操作することができます。
- •マスタートラックの再生を解除するには、MASTER の REC/PLAY を数回タップして消灯させます。
- マスタートラック再生時には、他のトラックは再生されません。
- MONITOR OUT からマスタートラックの再生を聞く場合は、[MONITOR OUT A ~ F] スイッチを MASTER (■)にしてください。
- オペレーター用のヘッドフォンでマスタートラックの再生を聞く場合は、[SELECT]ノブで MASTER を選択 してください。

# <span id="page-65-0"></span>**自動的に録音を開始する**

マスターフェーダー通過後のレベルに応じて、自動的に録音を開始/終了することができます。

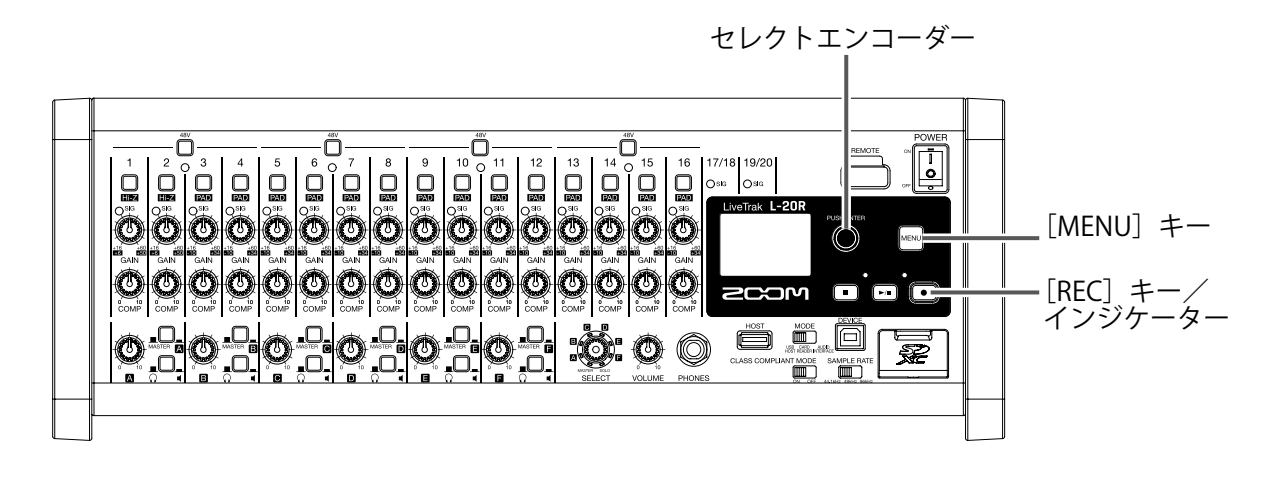

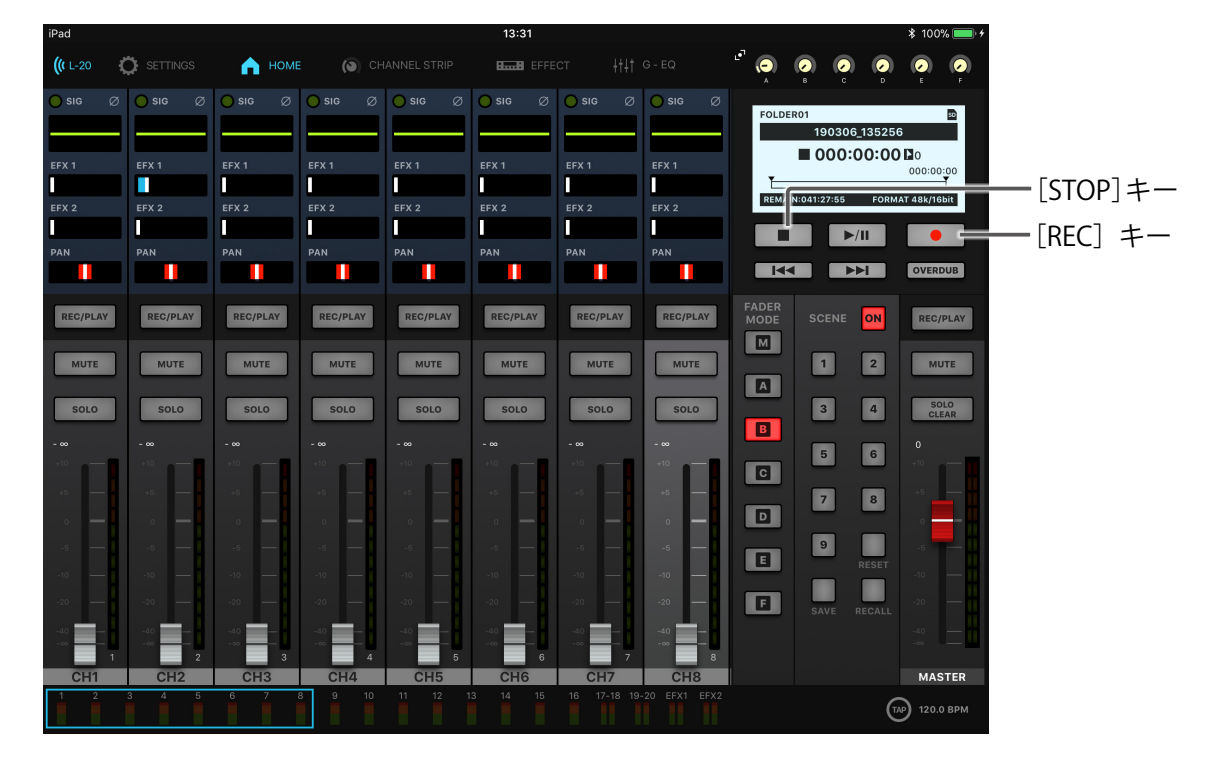

**1.** MENU > REC/PLAY > AUTO REC > ON / OFF を選択する

2. con を選択して、<br />
を押す

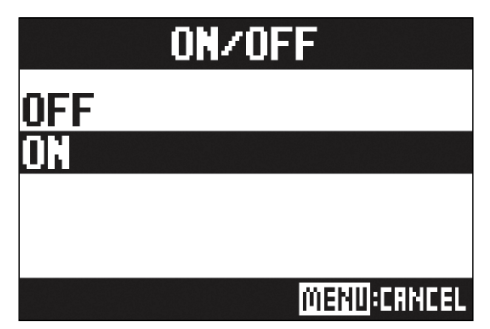

# **NOTE** 自動録音機能の詳細を設定するには(→ 97 [ページ「自動録音設定を変更する」](#page-97-0)) 3. **MENU を数回押して、ホーム画面に戻る 4.** ■ をタップする 赤点灯し、録音待機状態になります。  $\bullet$ **HINT** 設定したレベル以上の入力があると、自動的に録音を開始します。 設定したレベル以下の入力になると自動的に録音を終了する機能を使用することもできます。(→ 98 [ページ](#page-98-0) [「自動停止を設定する」](#page-98-0)) 5. 待機状態から抜けたいときや録音を中止したいときは、■■ をタップする **NOTE** • PRE REC、METRONOME、PRE COUNT 機能との併用はできません。AUTO REC を ON にした場合、これらの 機能は無効となります。 • OVER DUB 機能が有効のとき、AUTO REC 機能は無効となります。

# <span id="page-67-0"></span>**録音開始前から時間をさかのぼって録音する**

入力信号を常に一定時間蓄えておくことにより、録音を開始する2秒前までさかのぼって録音(プリ録音)で きます。突然演奏が始まったときなどに備えて設定しておくと便利です。

**1.** MENU > REC/PLAY > PRE REC を選択する

### **2.**<sup>で</sup> ON を選択して、 を押す

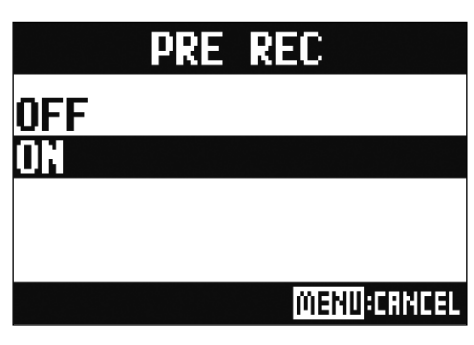

#### **NOTE**

- AUTO REC、METRONOME、PRE COUNT、OVER DUB 機能との併用はできません。
- AUTO REC、PRE COUNT を ON にした場合、PRE REC は無効になります。
- 録音の一時停止状態でも、PRE REC 機能は有効です。

# <span id="page-68-0"></span>**プロジェクトの保存先フォルダを選択する**

録音したプロジェクトを保存するフォルダを 10 フォルダの中から選択します。

**1.** MENU > FOLDER を選択する

2. **@** で保存先のフォルダを選択し、 あを押す

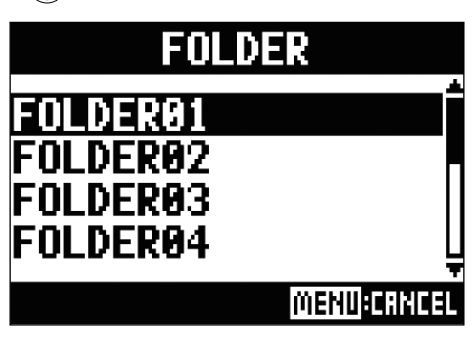

### **NOTE**

• 1 フォルダあたり、1000 個のプロジェクトを保存することができます。

• プロジェクトがないフォルダを選択した場合、自動的にプロジェクトが作成されます。

# <span id="page-69-0"></span>**再生したいプロジェクトを選択する**

SD カードに保存されているプロジェクトを読み込みます。

**1.** MENU > PROJECT > SELECT を選択する

2. ● で読み込みたいプロジェクトを選択し、● を押す

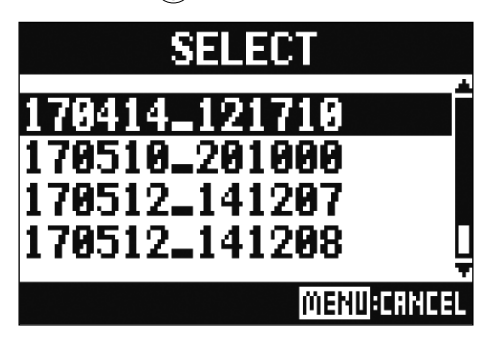

#### **NOTE**

- 異なるフォルダにあるプロジェクトを選択することはできません。別フォルダに保存されているプロジェク トを選択したい場合は、あらかじめフォルダを選択してください。(→ 68 [ページ「プロジェクトの保存先フォ](#page-68-0) [ルダを選択する」\)](#page-68-0)
- プロジェクトが読み込まれると、プロジェクトに保存されたミキサーの設定が読み込まれます。
- 別のプロジェクトへ移動したとき、移動元のプロジェクトのミキサー設定はプロジェクトフォルダ内の設定 ファイルに保存されます。

# **メトロノーム機能を使う**

PLAY ONLY |再生時のみ鳴ります。

L-20Rは、音量、音色を変更することができるプリカウント機能付きメトロノームを搭載しています。出力ご とに音量を変更することもできます。メトロノームの設定はプロジェクトごとに保存されます。

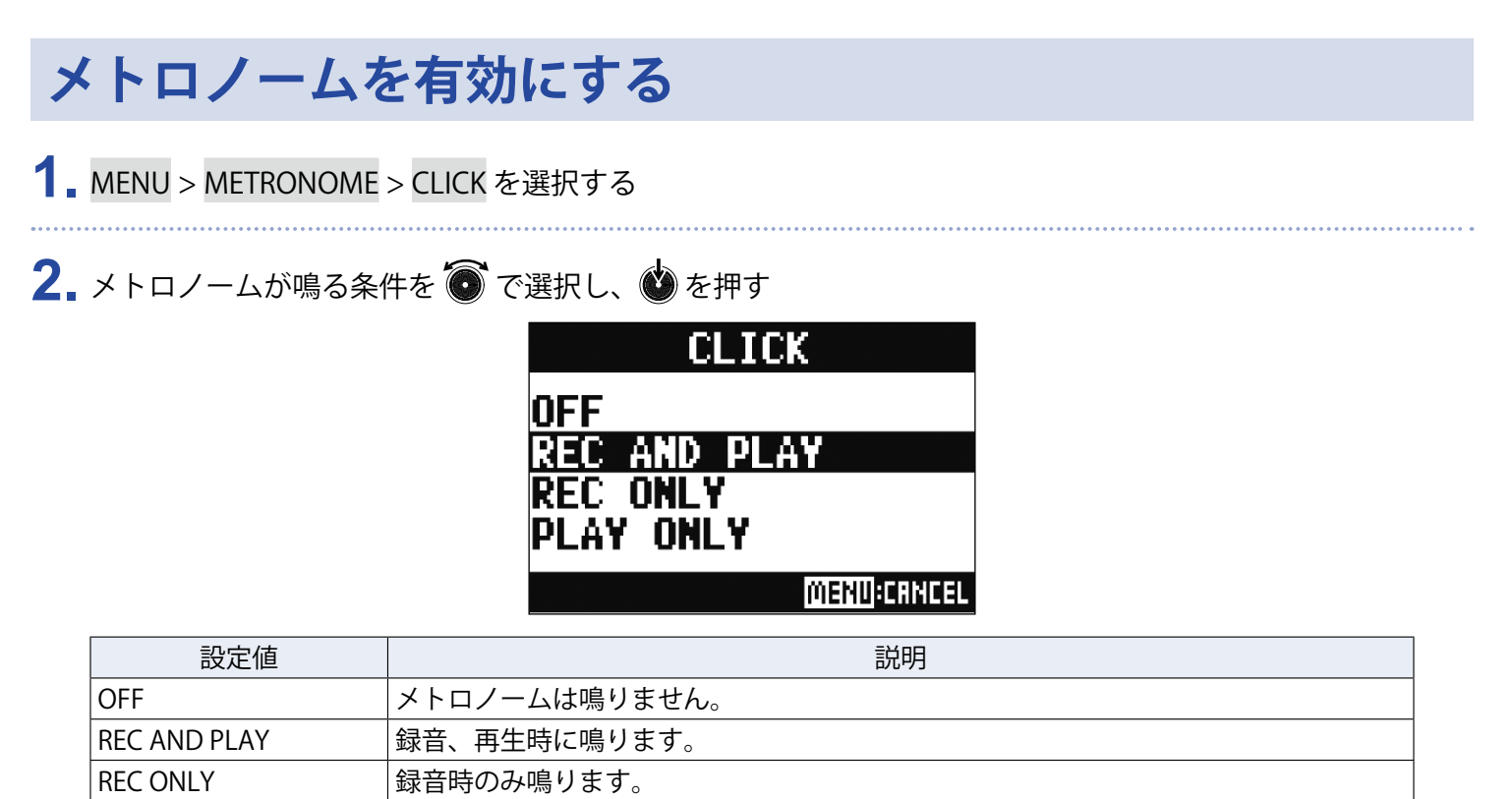

# **メトロノームの設定を変更する**

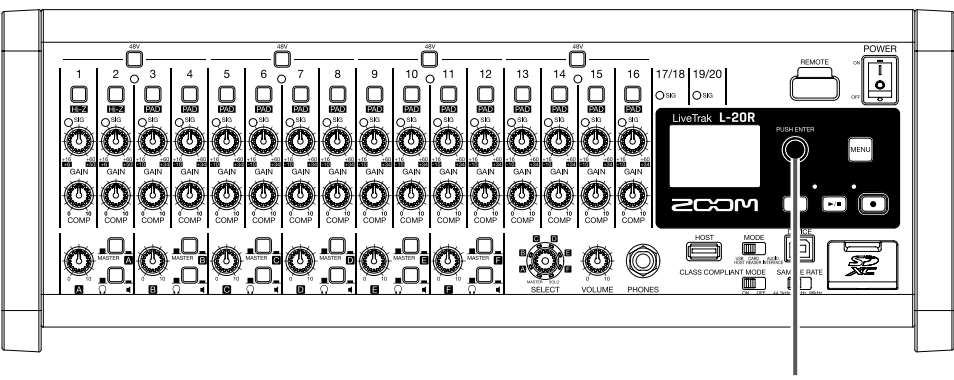

セレクトエンコーダー

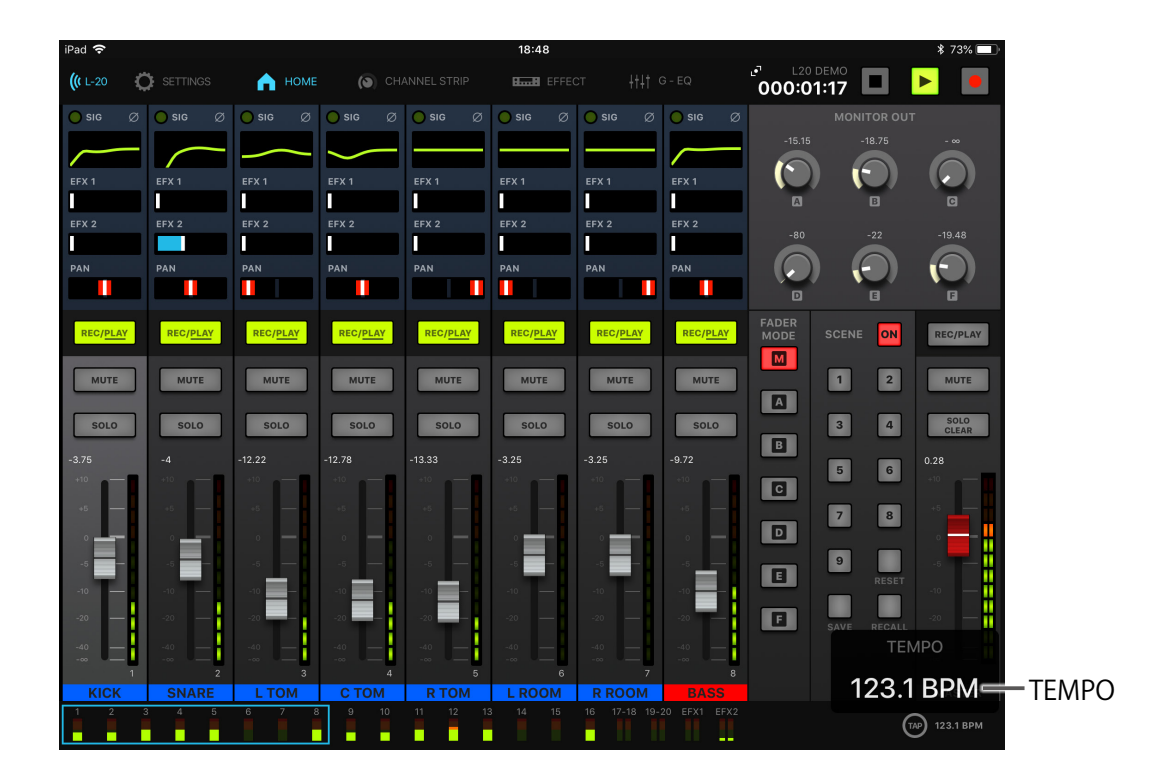

## **メトロノームのテンポを変更する**

**1.** をタップする

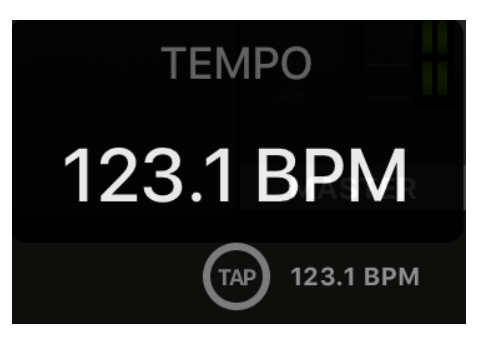

現在のテンポが画面に表示されます。
### 2. 設定したいテンポに合わせて <sup>(2)</sup> タップしテンポを変更する

#### **NOTE**

アプリケーション上でテンポを設定している間、本体でもテンポが表示されます。

このとき、本体の を回すことでもテンポを変更することができます。

### **前カウントを設定する**

録音/再生を開始する前にカウントを鳴らすことができます。

#### **1.** MENU > METRONOME > PRE COUNT を選択する

2. <sup>す</sup>で前カウントの動作を選択し、●を押す

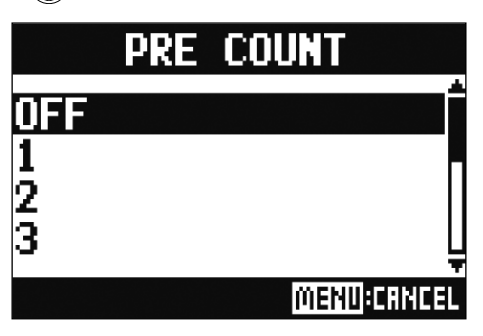

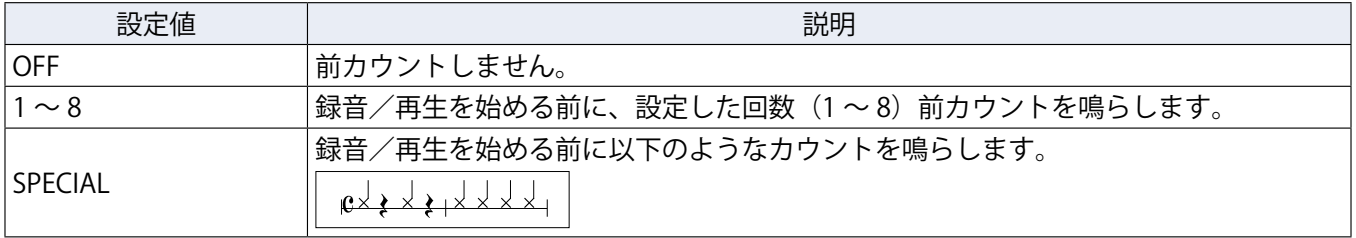

#### **NOTE**

• 再生時にも前カウントは有効です。

• AUTO REC 機能との併用はできません。AUTO REC を ON にした場合、PRE COUNT は無効となります。

• PRE REC 機能との併用はできません。PRE COUNT を ON にした場合、PRE REC は無効となります。

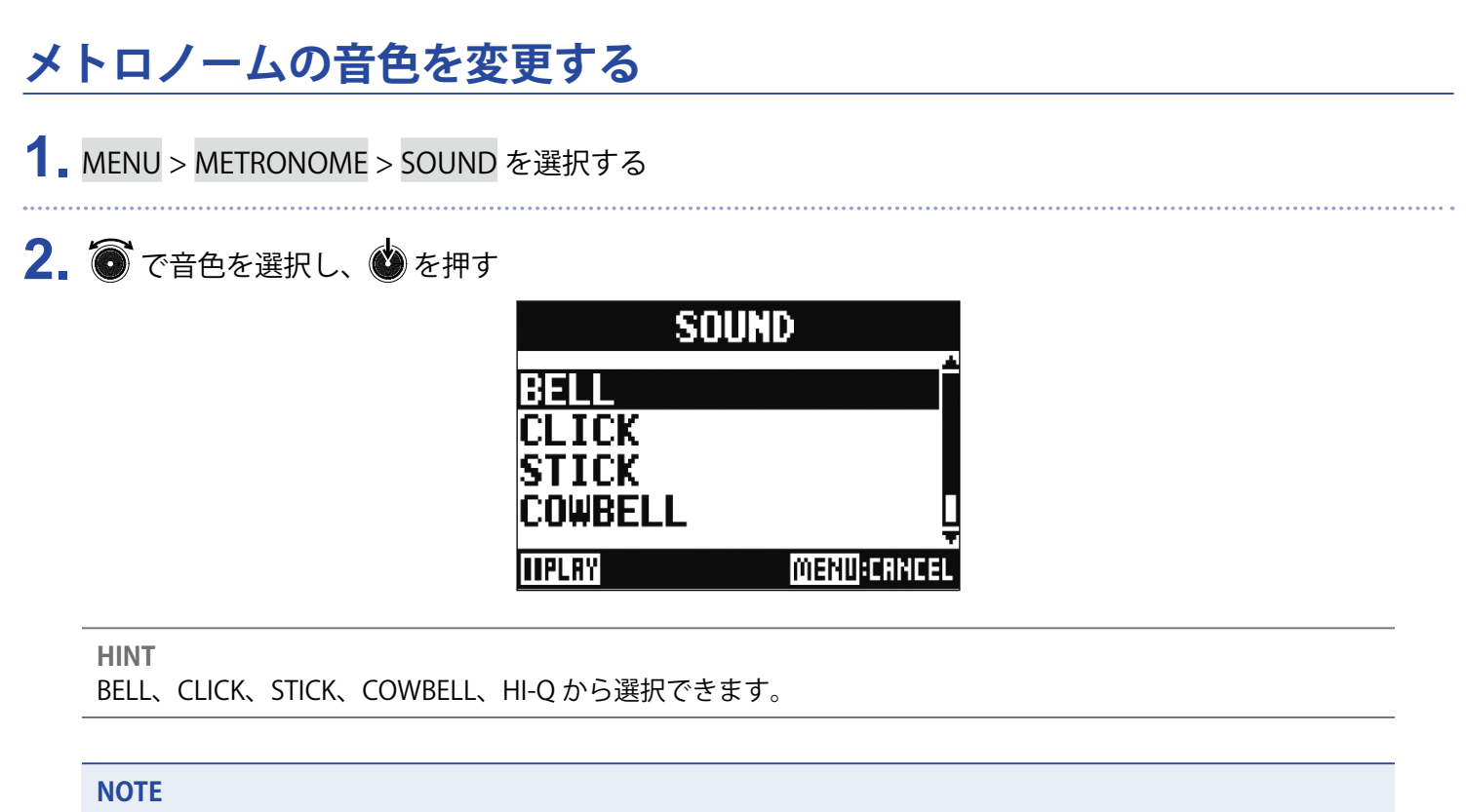

**メトロノームのパターンを変更する**

でメトロノームを再生し、音色を確かめることができます。

**1.** MENU > METRONOME > PATTERN を選択する

2. ● でパターンを選択し、●を押す

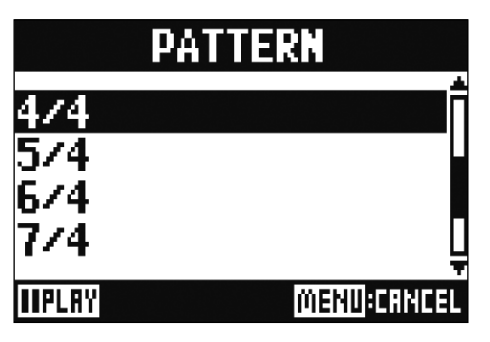

**HINT**

1/4 ~ 8/4、6/8 から選択できます。

#### **NOTE**

でメトロノームを再生し、パターンを確かめることができます。

### **メトロノームの音量を変更する**

MASTER OUT、MONITOR OUT A 〜 F それぞれ個別にメトロノームの音量を調節することができます。

**1.** MENU > METRONOME > LEVEL > MASTER、MONITOR OUT A ~ F を選択する

2. <sup>st</sup>を回してボリュームを調節し、●を押す

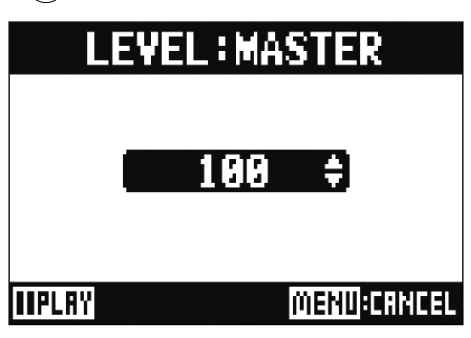

**HINT**

0 ~ 100 から選択できます。

**NOTE**

でメトロノームを再生し、音量を確かめることができます。

# **プロジェクト**

L-20Rでは録音、再生するデータをプロジェクトと呼ばれる単位で管理します。 プロジェクトに保存されるデータは以下のとおりです。

- ・ オーディオデータ
- ・ ミキサーの設定
- ・ センドリターンエフェクトの設定
- ・ マーク情報
- ・ メトロノームの設定

## **プロジェクトの名前を変更する**

現在読み込まれているプロジェクトの名称を変更します。

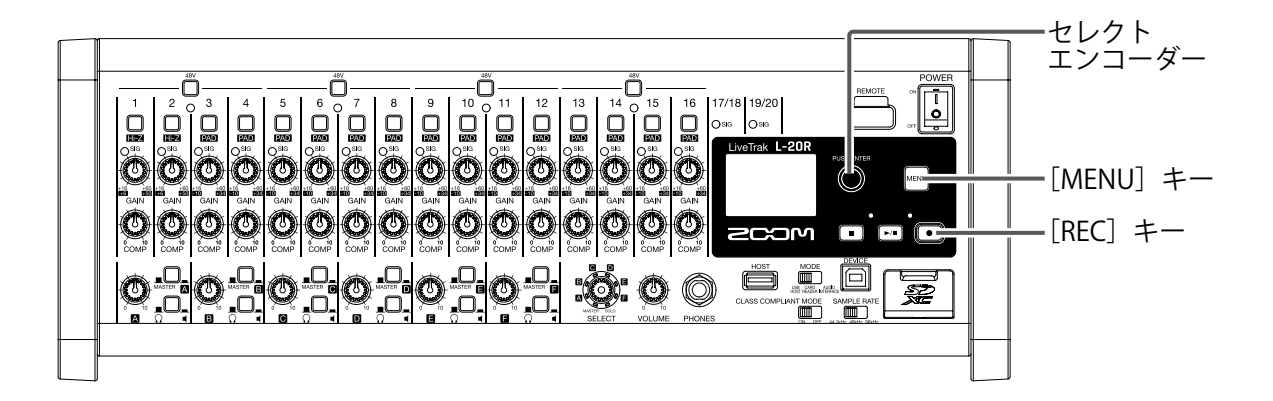

- **1.** MENU > PROJECT > RENAME を選択する
- **2.** 名前を変更する

カーソル移動、文字の変更:  $\bigcirc$  を回す

変更する文字の選択、変更内容の確定:●を押す

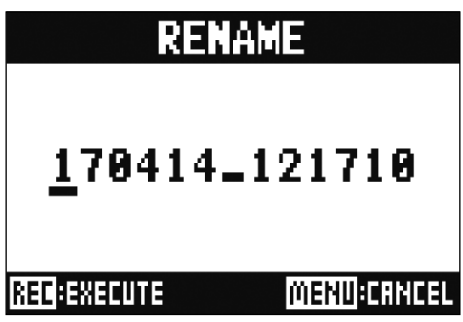

#### **NOTE**

- プロジェクト名の初期値は、作成された日時です。 例)2019 年 3 月 14 日、18 時 48 分 20 秒時点に作成されたプロジェクト名:190314\_184820 • プロジェクト名の文字数は 13 文字です。
- プロジェクト / ファイル名に使用できる文字は以下のとおりです。 (スペース) !#\$%&'()+,-0123456789;=@ ABCDEFGHIJKLMNOPQRSTUVWXYZ[ ]^\_` abcdefghijklmnopqrstuvwxyz{~}
- プロジェクトは、数字、アルファベット順に並び替えられます。
- スペースだけのプロジェクト / ファイル名は使用できません。
- プロジェクト名は、SD カード内のプロジェクトフォルダの名称と共通です。

**3.** を押す

## **プロジェクトを削除する**

選択されているフォルダ内のプロジェクトを削除することができます。

- 1. MENU > PROJECT > DELETE を選択する
- 2. ◎ で削除したいプロジェクトを選択し、 あを押す

### 3. Te YES を選択し、 あを押す

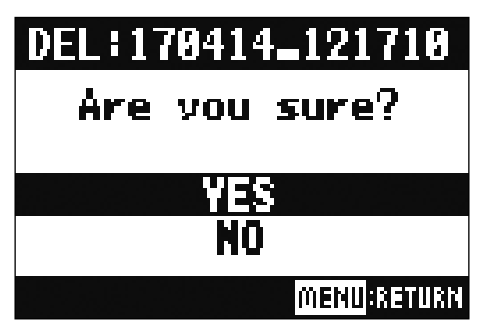

**NOTE** プロテクトが ON になっているプロジェクトは削除できません。

## **プロテクトをかける**

現在読み込まれているプロジェクトにライトプロテクト(書き換え保護)をかけて、プロジェクトの保存や消去、 内容の変更ができないようにします。

- **1.** MENU > PROJECT > PROJECT PROTECT を選択する
- 2. **@** で ON を選択し、 を押す **PROJECT PROTECT OFF** TI. **MENU CANCEL**

#### **NOTE**

- プロテクトが ON のプロジェクトは、録音ができません。録音を行うときはプロテクトを OFF にしてください。
- プロテクトが OFF のプロジェクトは、電源を OFF にしたときや、他のプロジェクトを読み込んだときに、必 ず SD カードに保存されます。楽曲が完成したら、完成後に行った操作が誤って保存されないように、プロテ クトを ON にすることをお勧めします。

## **プロジェクトの情報を確認する**

現在読み込まれているプロジェクトの各種情報を確認することができます。

**1.** MENU > PROJECT を選択する

2. で INFORMATION を選択し、●を押す

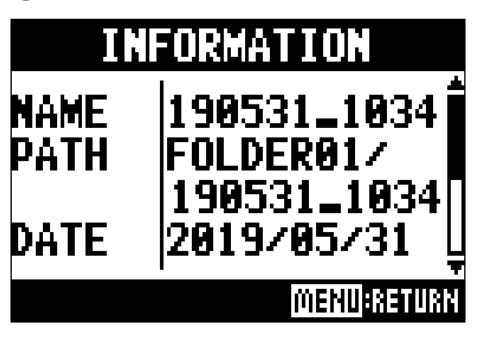

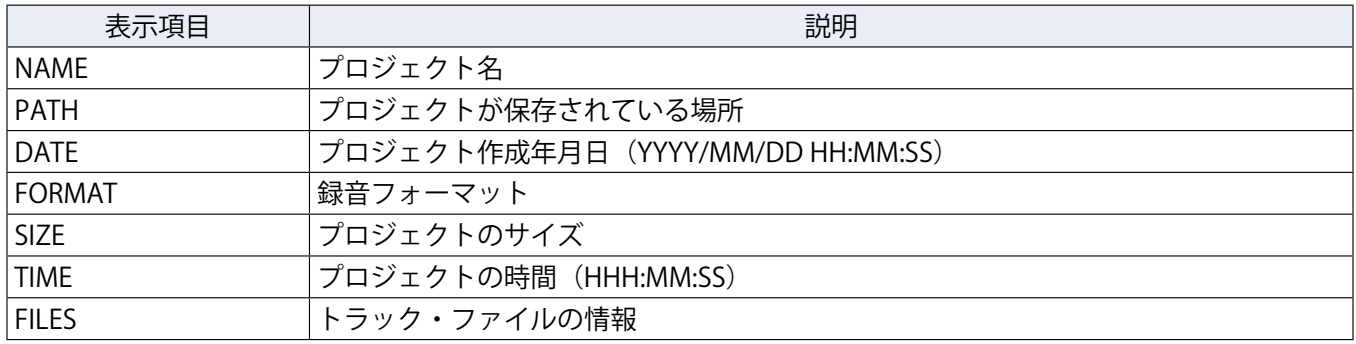

## <span id="page-81-0"></span>**プロジェクトを USB メモリへ保存する**

L-20Rに直接 USB メモリを接続して、現在読み込まれているプロジェクトを USB メモリへ保存することがで きます。

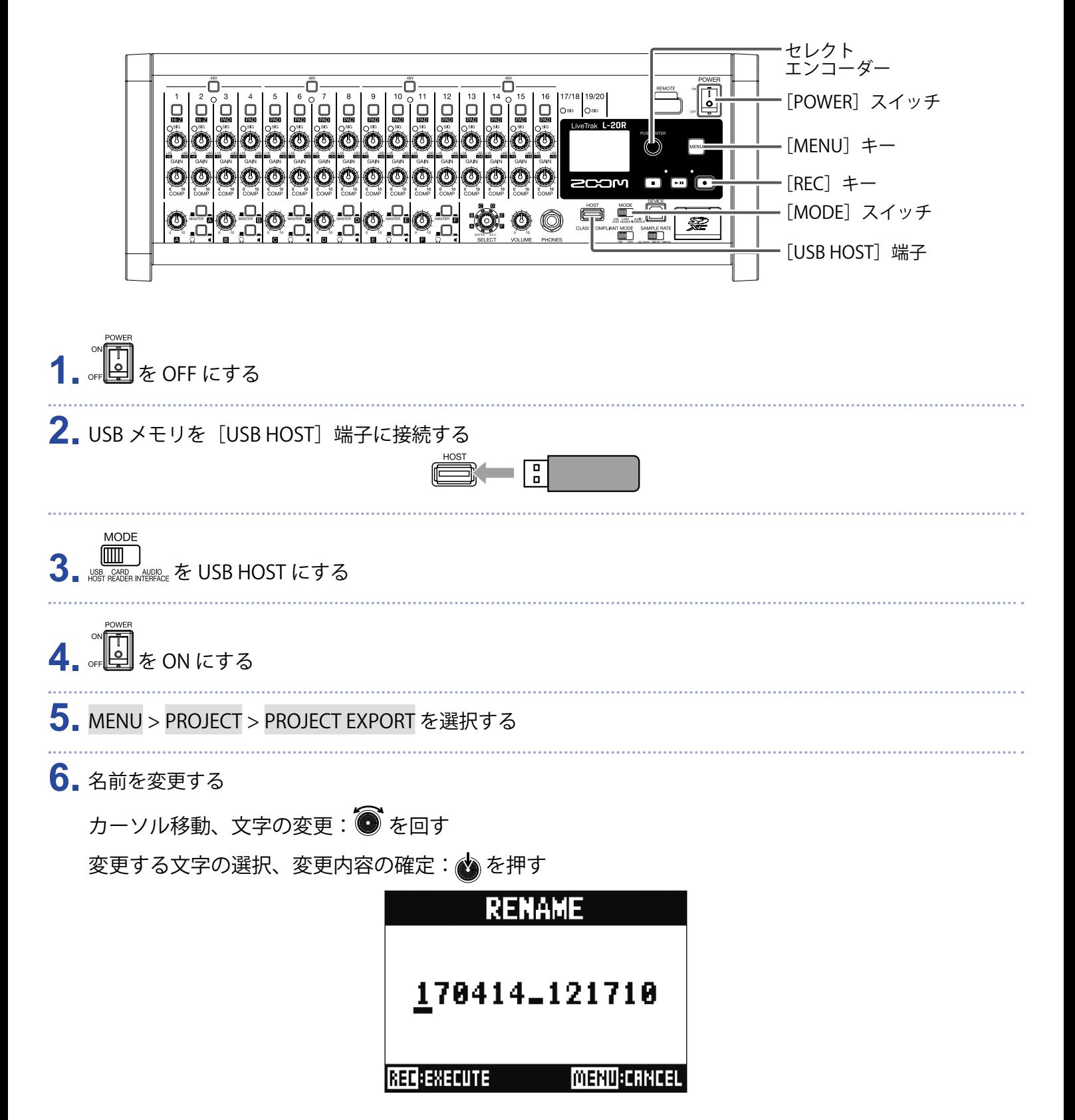

#### **NOTE**

- プロジェクト名の初期値は、作成された日時です。 例)2019 年 3 月 14 日、18 時 48 分 20 秒時点に作成されたプロジェクト名:190314\_184820 • プロジェクト名の文字数は 13 文字です。 • プロジェクト / ファイル名に使用できる文字は以下のとおりです。 (スペース) !#\$%&'()+,-0123456789;=@ ABCDEFGHIJKLMNOPQRSTUVWXYZ[ ]^\_` abcdefghijklmnopqrstuvwxyz{~} • プロジェクトは、数字、アルファベット順に並び替えられます。 • スペースだけのプロジェクト / ファイル名は使用できません。
- プロジェクト名は、SD カード内のプロジェクトフォルダの名称と共通です。

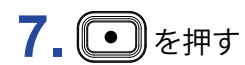

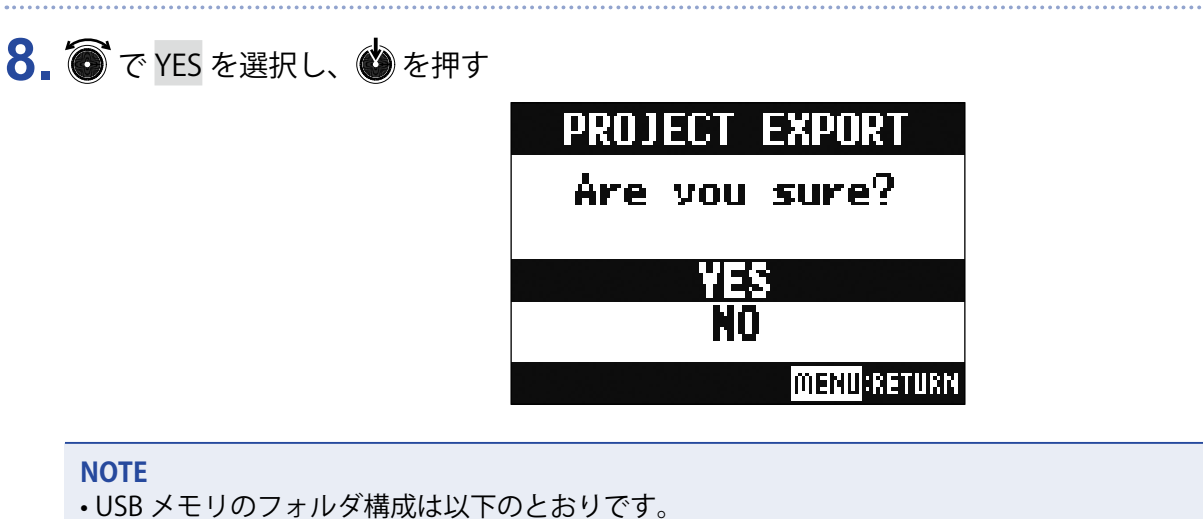

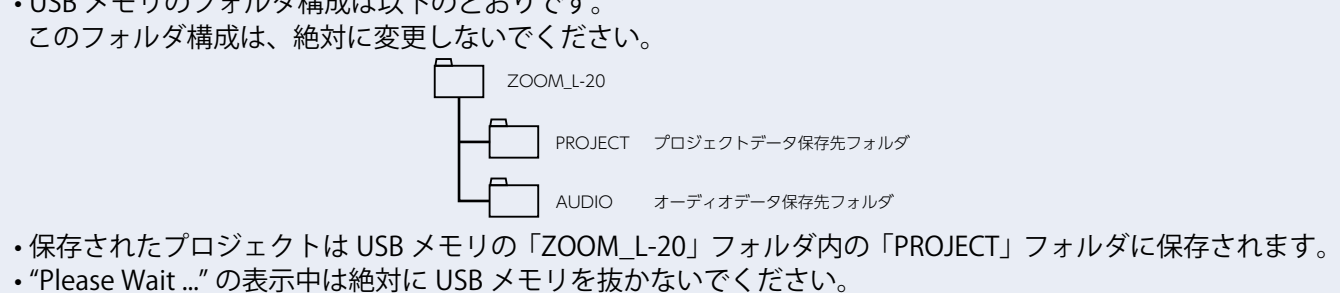

## **プロジェクトを USB メモリから読み込む**

USB メモリに保存しているプロジェクトを、SD カードにコピーすることができます。

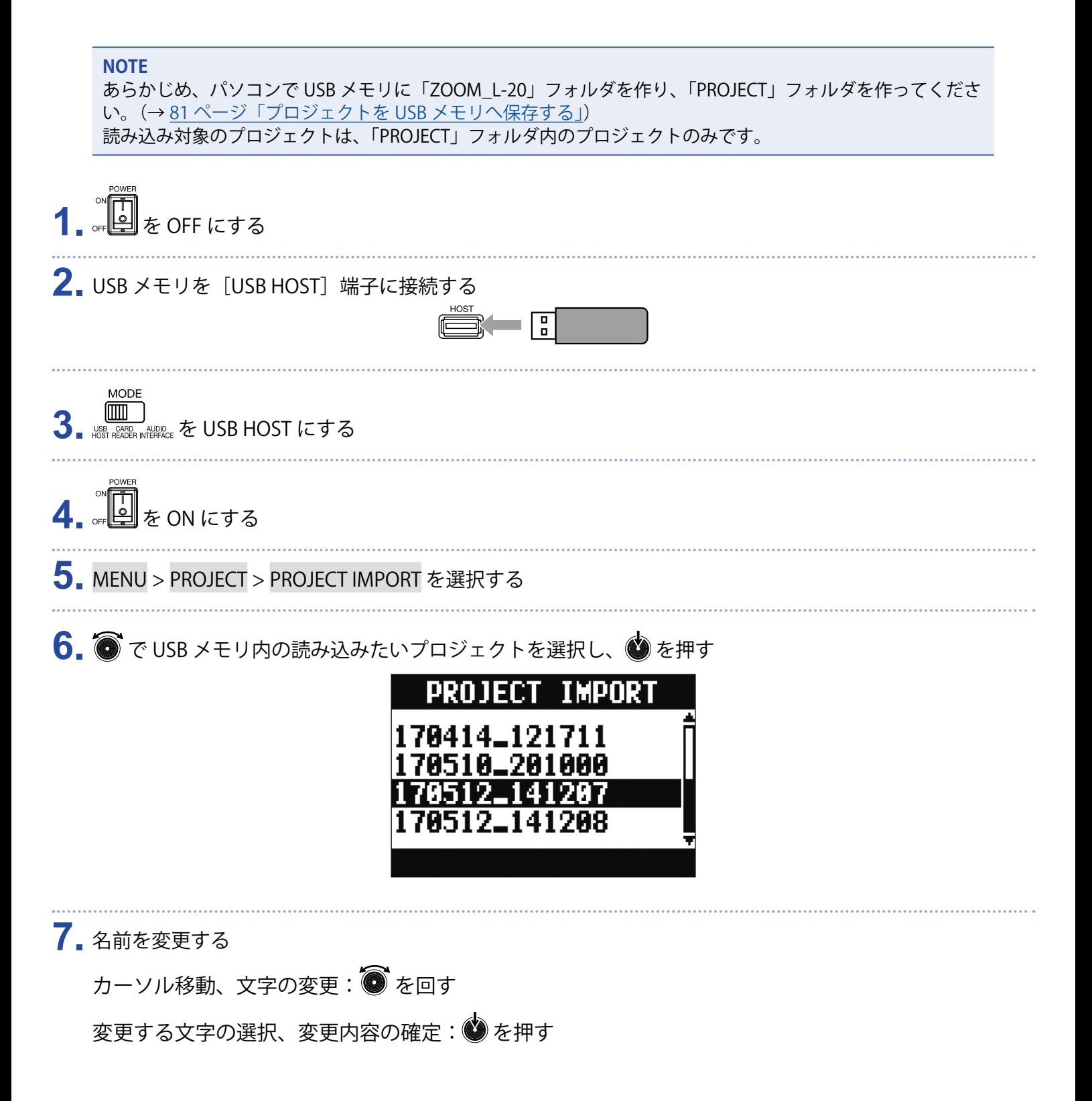

#### **PROJECT IMPORT**

#### 170512\_141207

**REED-EXECUTE** 

**MENU:CANCEL** 

#### **NOTE**

- プロジェクト名の初期値は、作成された日時です。 例)2019 年 3 月 14 日、18 時 48 分 20 秒時点に作成されたプロジェクト名:190314\_184820 • プロジェクト名の文字数は 13 文字です。
- プロジェクト / ファイル名に使用できる文字は以下のとおりです。 (スペース) !#\$%&'()+,-0123456789;=@ ABCDEFGHIJKLMNOPQRSTUVWXYZ[]^` abcdefghijklmnopgrstuvwxyz{~}
- プロジェクトは、数字、アルファベット順に並び替えられます。
- スペースだけのプロジェクト / ファイル名は使用できません。
- プロジェクト名は、SD カード内のプロジェクトフォルダの名称と共通です。

8. **3.** を押す

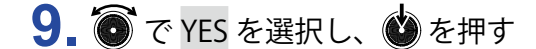

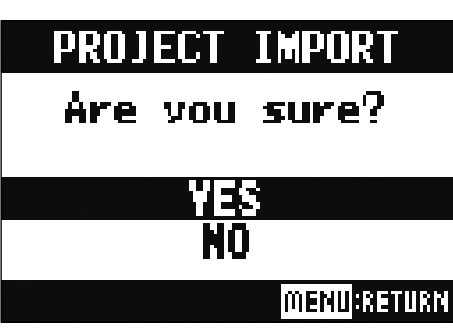

#### **NOTE**

• 読み込まれたプロジェクトは、現在選択されているフォルダに保存されます。

• "Please Wait ..." の表示中は絶対に USB メモリを抜かないでください。

### **マークを確認、移動、削除する**

現在読み込まれているプロジェクトのマークを一覧表示し、マークの確認、移動、削除を行うことができます。

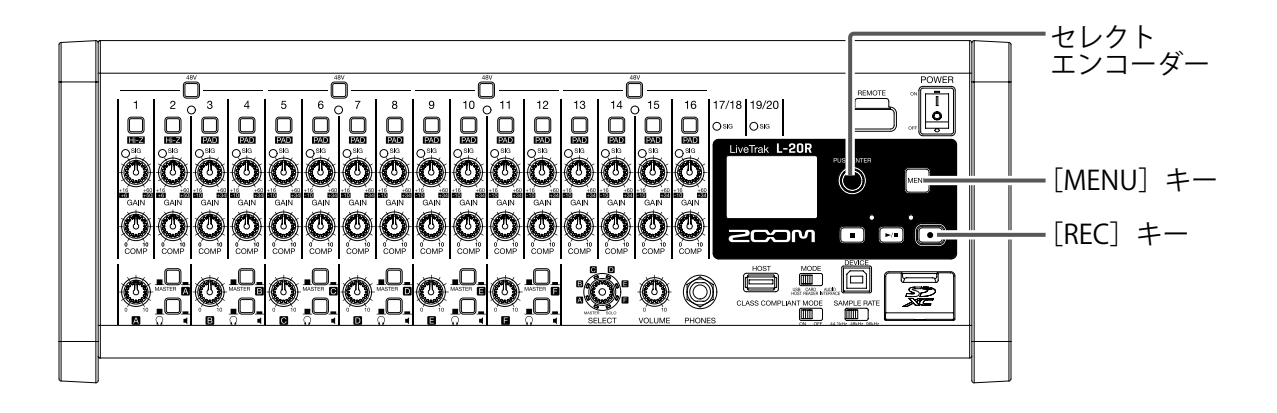

**1.** MENU > PROJECT > MARK LIST を選択する

マークの一覧が表示されます。

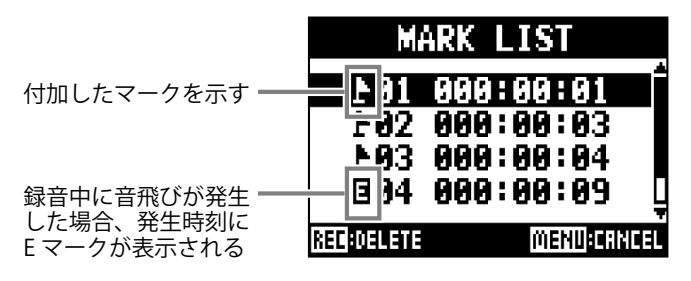

2. ● でマークを選択し、移動または削除を行う を押す:マークの位置に移動する

を押す:マークを削除する

# **オーディオファイル**

**L-20R**では、録音先のチャンネルに応じて以下のオーディオファイルが作成されます。 ・ チャンネル 1 ~ 16:モノラル WAV ファイル ・ チャンネル 17/18、19/20、MASTER:ステレオ WAV ファイル ファイルフォーマットは、機器固有のサンプルレート(→ 107 [ページ「サンプルレートを変更する」](#page-107-0))、または 量子化ビット数の設定(→ 96 [ページ「録音フォーマットを変更する」\)](#page-96-0)に応じて変わります。 また、DAW ソフトウェアで作ったオーディオファイルをL-20Rで再生することもできます。(→90 [ページ](#page-90-0)

[「オーディオファイルを USB メモリから読み込む」\)](#page-90-0)

**NOTE** • オーディオファイルは、チャンネルによってファイル名が異なります。 チャンネル 1 ~ 16:TRACK01 〜 TRACK16 チャンネル 17/18、19/20:TRACK17\_18、TRACK19\_20 **MASTER: MASTER** 

• 録音中にファイルサイズが 2 GB を超えたときは、新しいファイルが同一プロジェクト内で自動的に作成され、 録音は継続されます。このときファイル名の末尾に \_01、\_02 のように番号が付加されます。

### **オーディオファイルを削除する**

不要なオーディオファイルを削除できます。

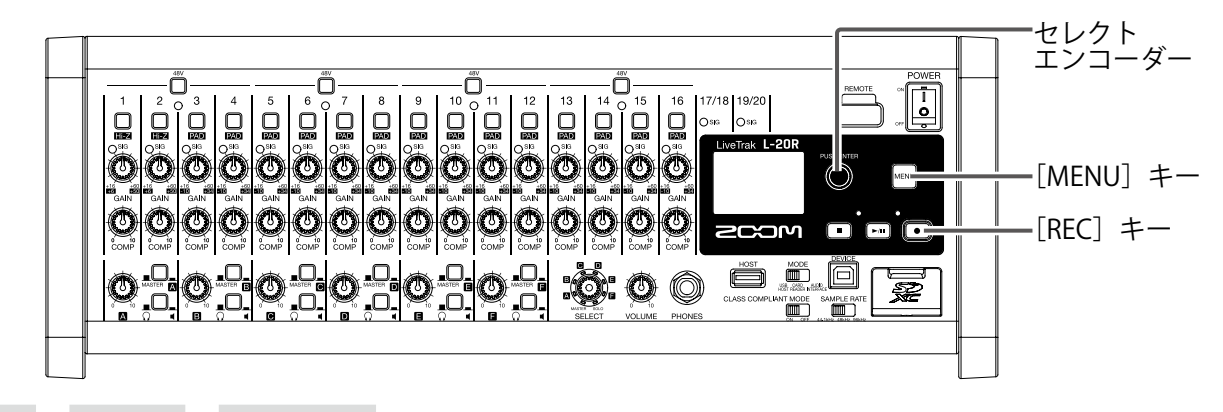

**1.** MENU > PROJECT > FILE DELETE を選択する

2. ● で削除したいファイルを選択し、● を押す

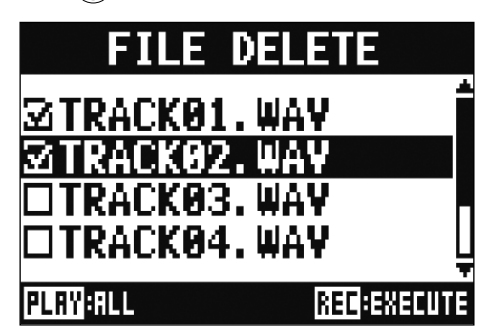

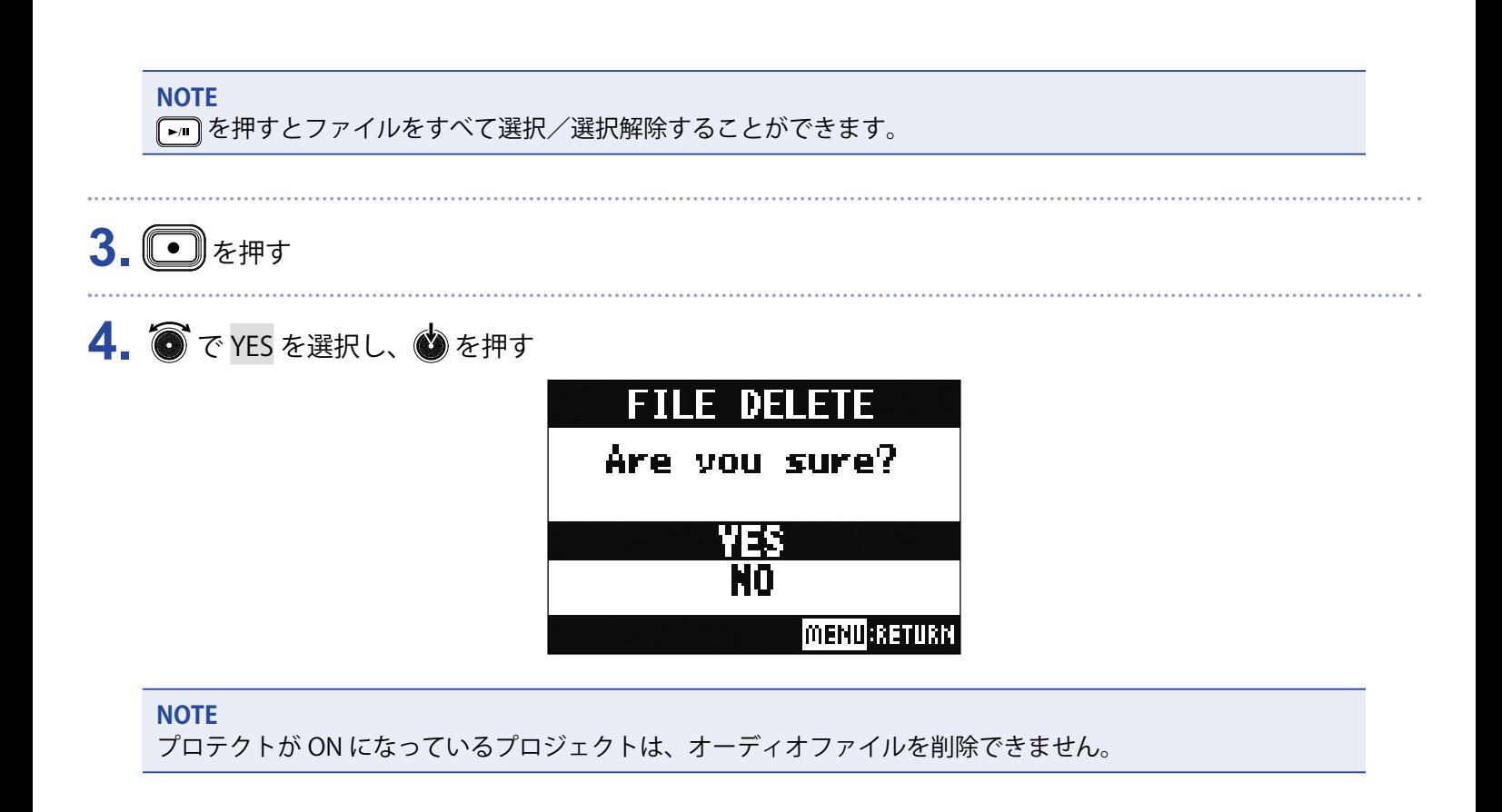

## **オーディオファイルを USB メモリへ書き出す**

プロジェクトから任意のオーディオファイルを USB メモリに書き込むことができます。 書き出されたオーディオファイルは USB メモリの「ZOOM L-20」フォルダ内の「AUDIO」フォルダに保存され ます。

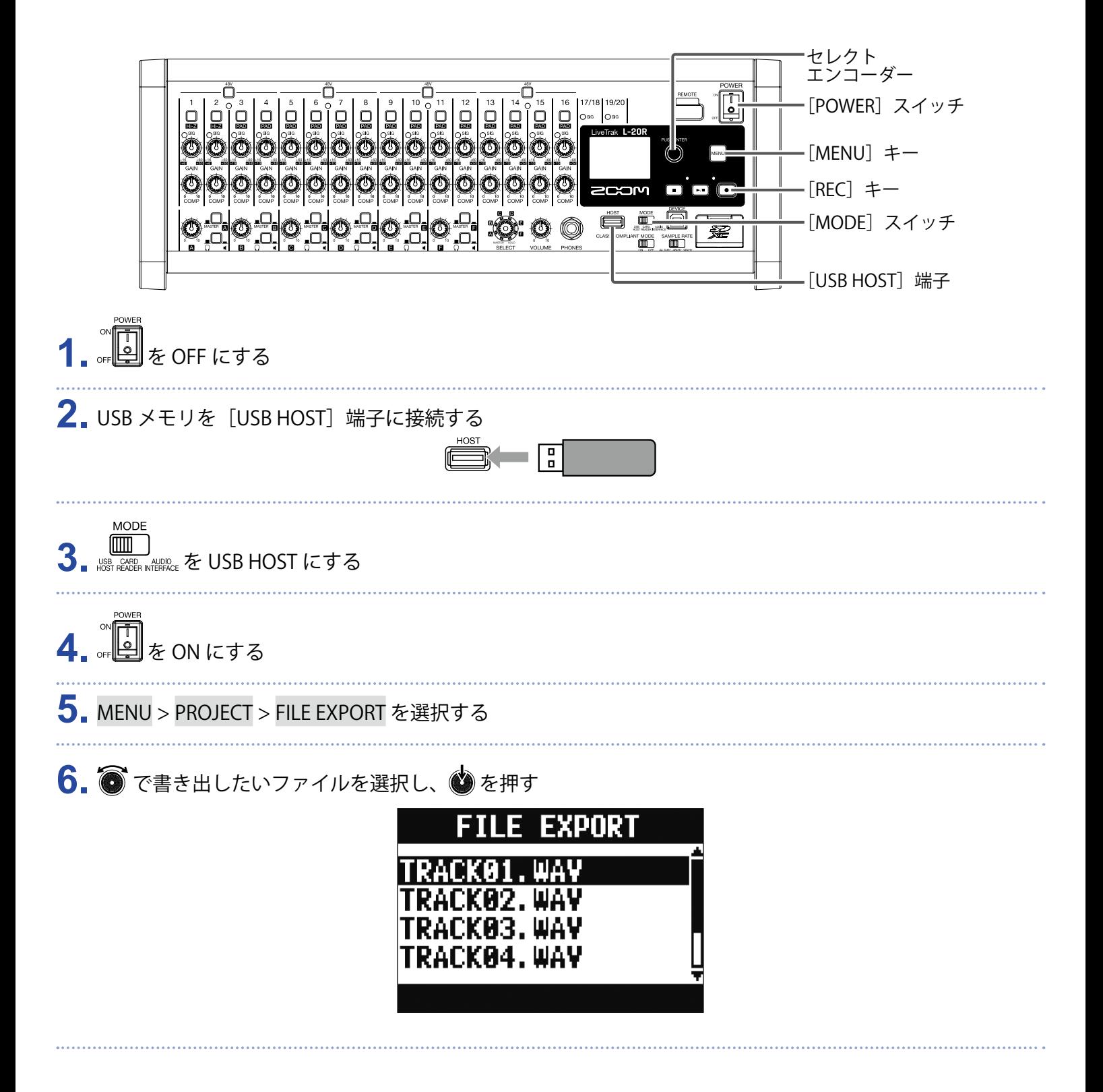

### **7.** 名前を変更する

カーソル移動、文字の変更: ● を回す

変更する文字の選択、変更内容の確定: ◎ を押す

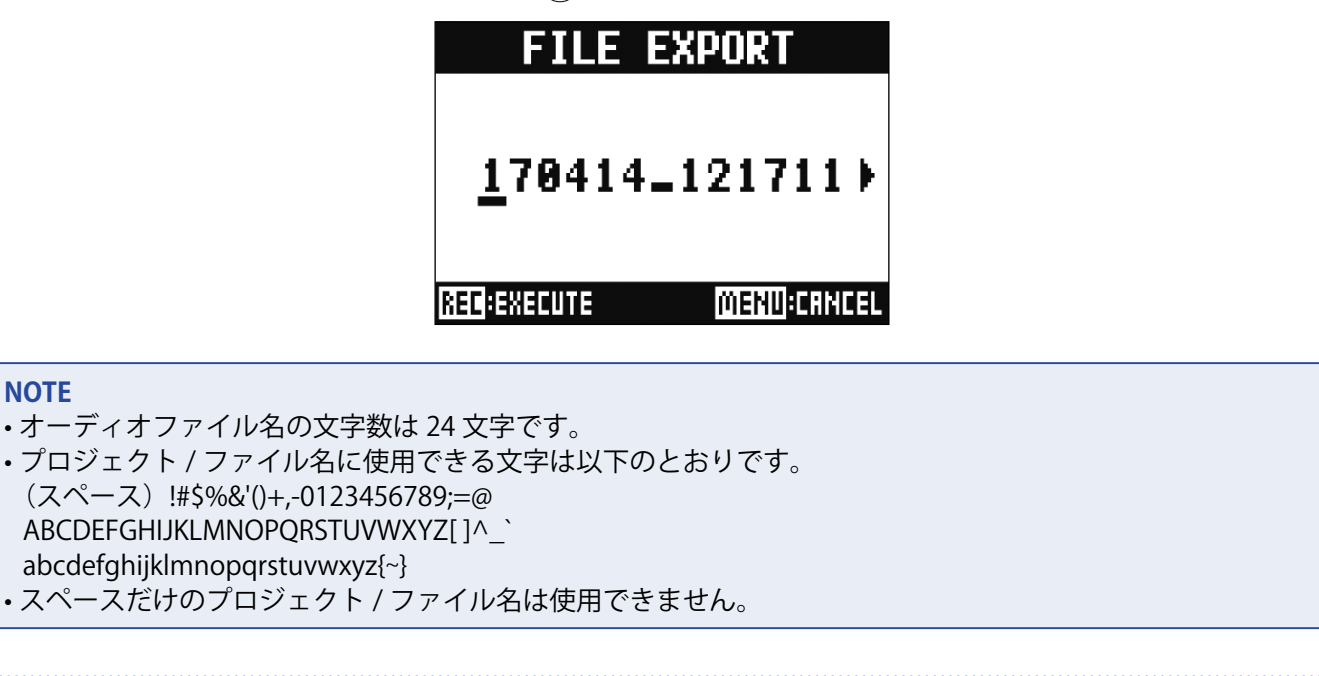

8. **©** を押す

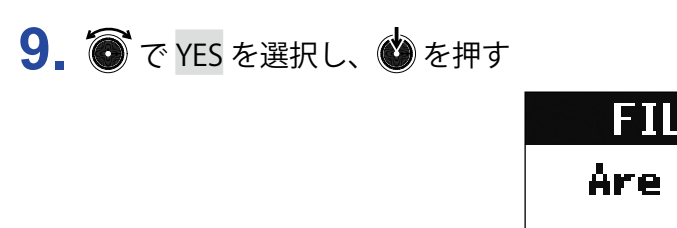

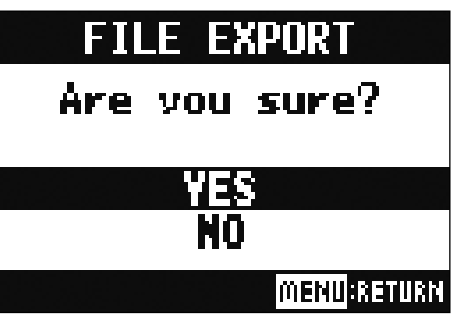

**NOTE**

• "Please Wait ..." の表示中は絶対に USB メモリを抜かないでください。

• 保存されたオーディオファイルは USB メモリの ZOOM\_L-20 フォルダ内の AUDIO フォルダに保存されます。

## <span id="page-90-0"></span>**オーディオファイルを USB メモリから読み込む**

USB メモリから任意のオーディオファイルを既存のプロジェクトへ読み込み、各チャンネルに割り当てること ができます。

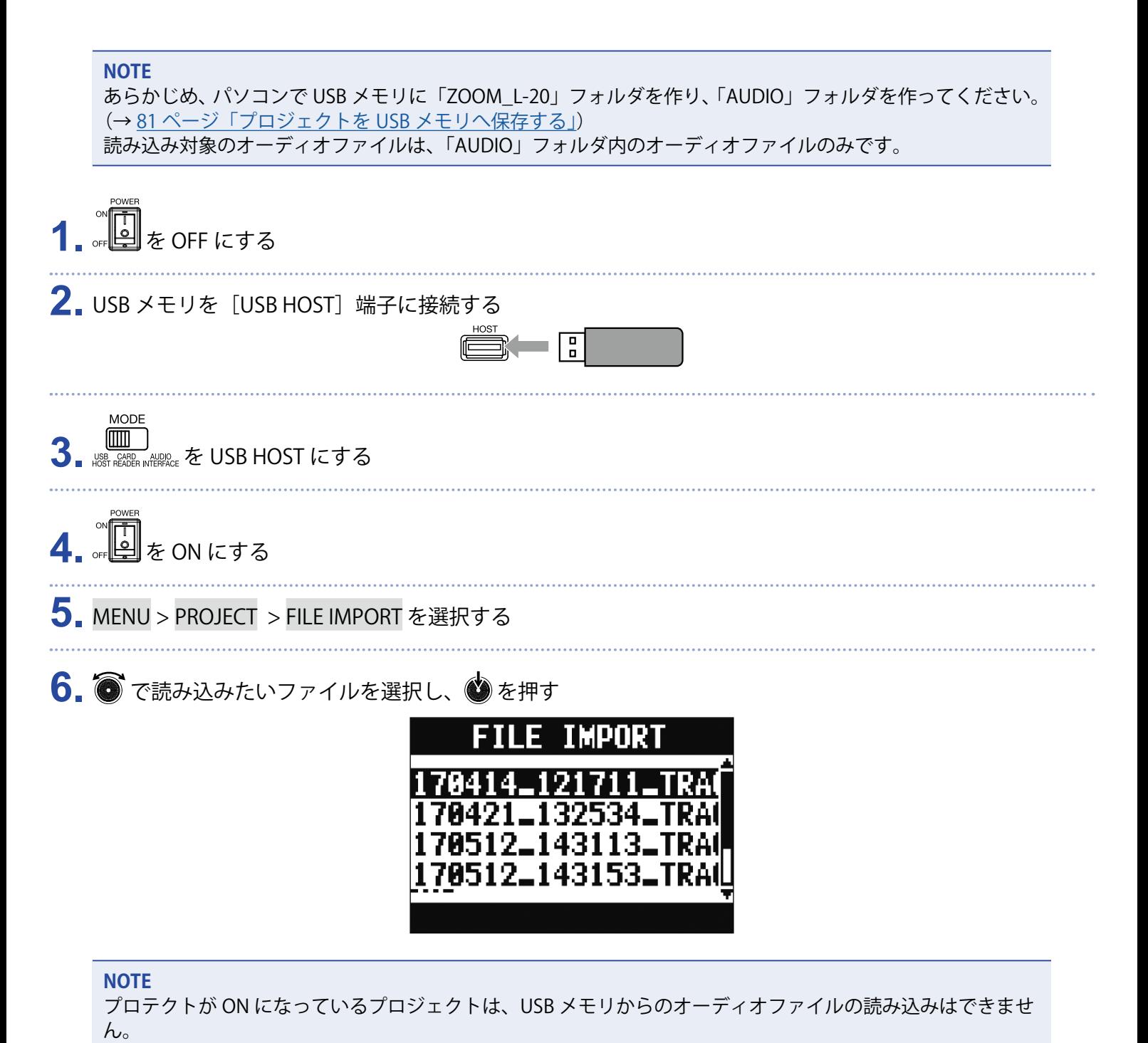

90

7. <sup>●</sup>でファイルを割り当てたいチャンネルを選択し、●を押す

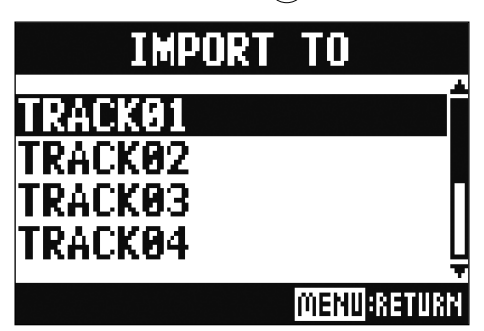

#### **NOTE**

- モノラルチャンネルはモノラル WAV ファイル、ステレオチャンネルはステレオ WAV ファイルのみ割り当て ることができます。
- すでにファイルが割り当てられているチャンネルには、ファイルを新たに読み込むことはできません。
- ファイルを読み込むと、読み込んだチャンネルに応じてファイル名が自動的に変更されます。

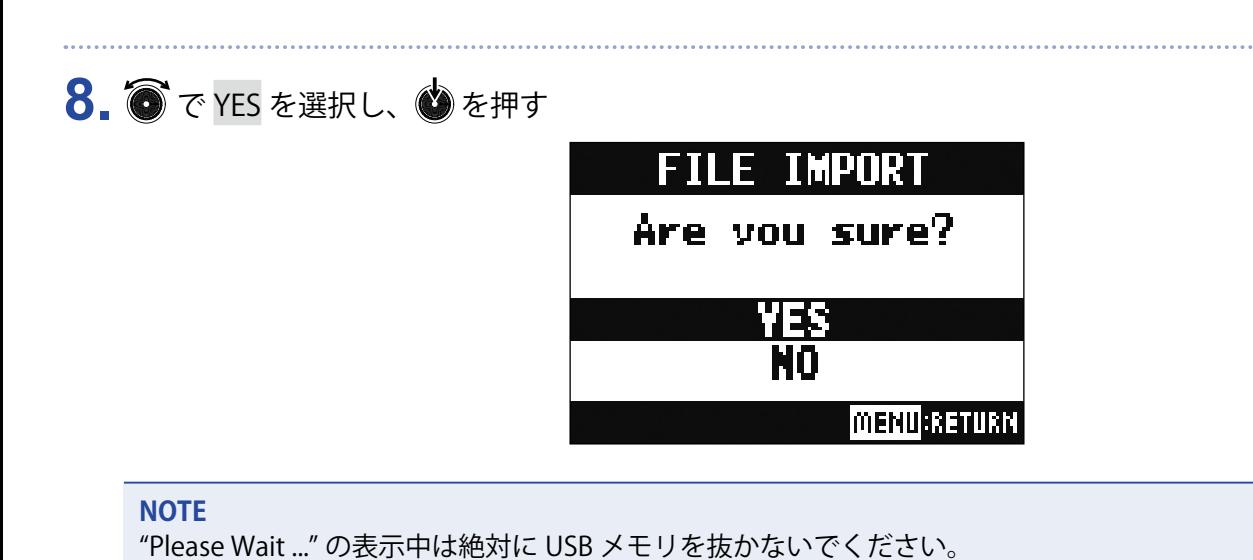

# **オーディオインターフェース機能を使う**

**L-20R**は 22in4out のオーディオインターフェースとして動作します。各入力チャンネルは、対応する USB オー ディオチャンネルにコンプレッサー通過後の信号を常時出力します。チャンネル 1 〜 20、マスターフェーダー 通過後のステレオ信号の合計 22 チャンネルをパソコンに送ります。

## **ドライバをインストールする**

**1.** www.zoom.co.jp からパソコンに「ZOOM L-20 Driver」をダウンロードする

#### **NOTE**

·L-20RのドライバはL-20のドライバと共通です。

• 最新の「ZOOM L-20 Driver」は上記 WEB サイトからダウンロードできます。

• ご使用の OS 環境に対応するドライバをダウンロードしてください。

**2.** インストーラーを起動して、ドライバをインストールする

指示に従って「ZOOM L-20 Driver」をインストールします。

**NOTE** 詳細なインストール手順については、ドライバパッケージに同封されている「InstallationGuide」を参照して ください。

## **パソコンに接続する**

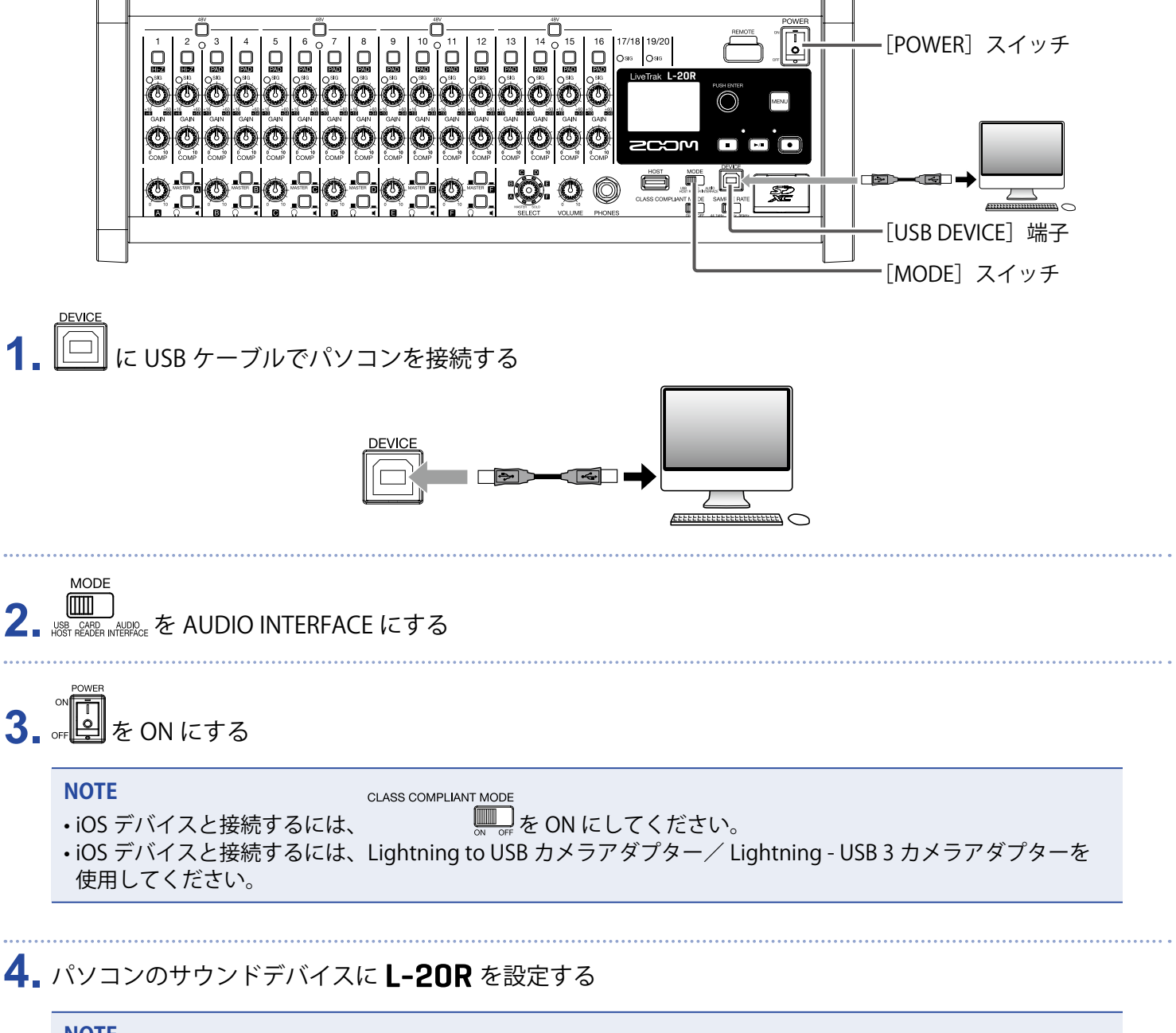

#### **NOTE**

- ·L-20とドライバが共通のためパソコン上ではL-20のドライバを選択してください。
- ・サンプルレートが 96 kHz の場合は、オーディオインターフェース機能を使うことができません。

## **パソコンからのリターン信号をステレオチャンネルに入力 する**

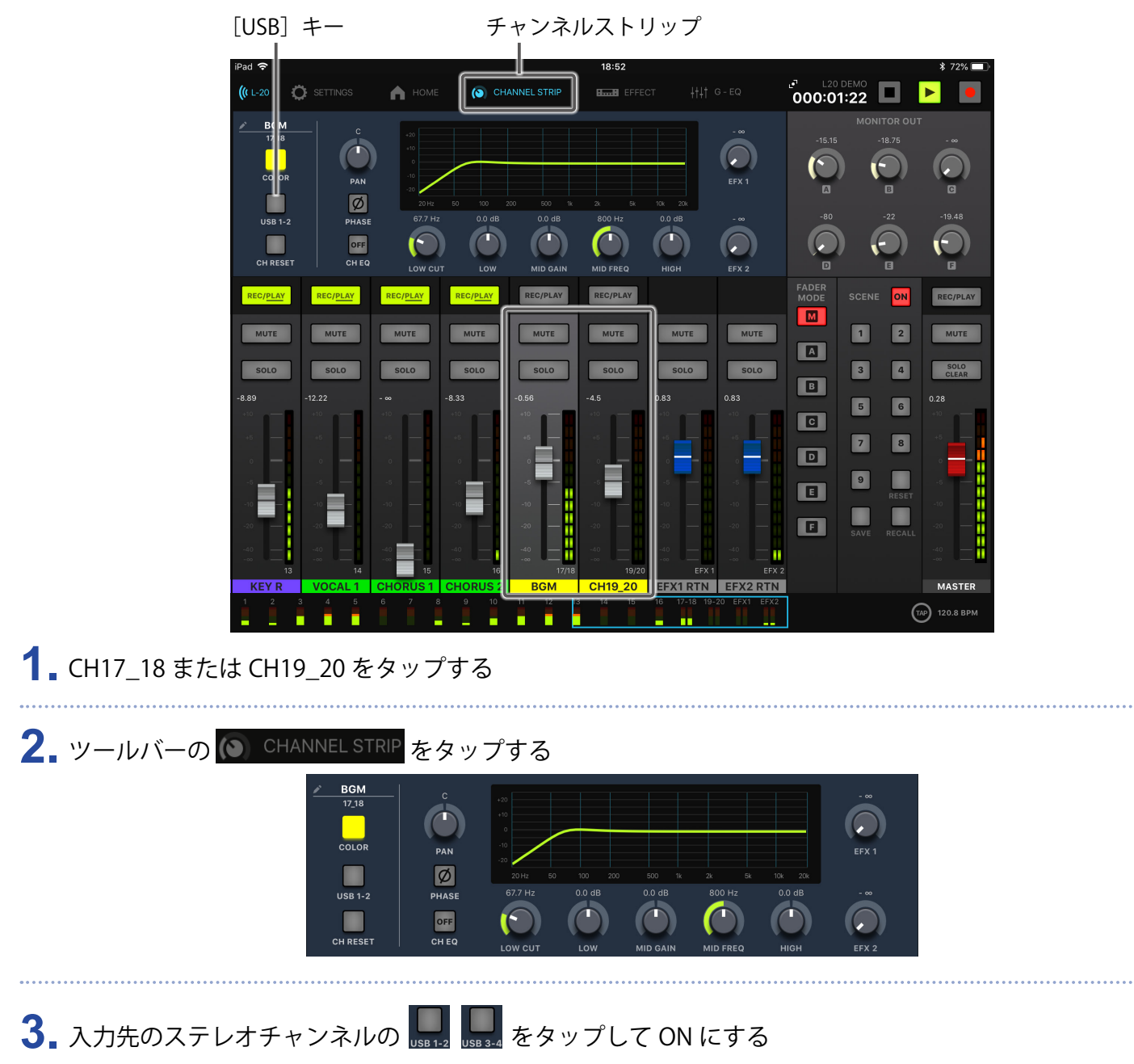

チャンネルでコントロールする信号が USB オーディオチャンネルの信号(プリ EQ)に置き換わります。

# **カードリーダー機能を使う**

パソコンと接続して、SD カード内のデータの確認やコピーができます。

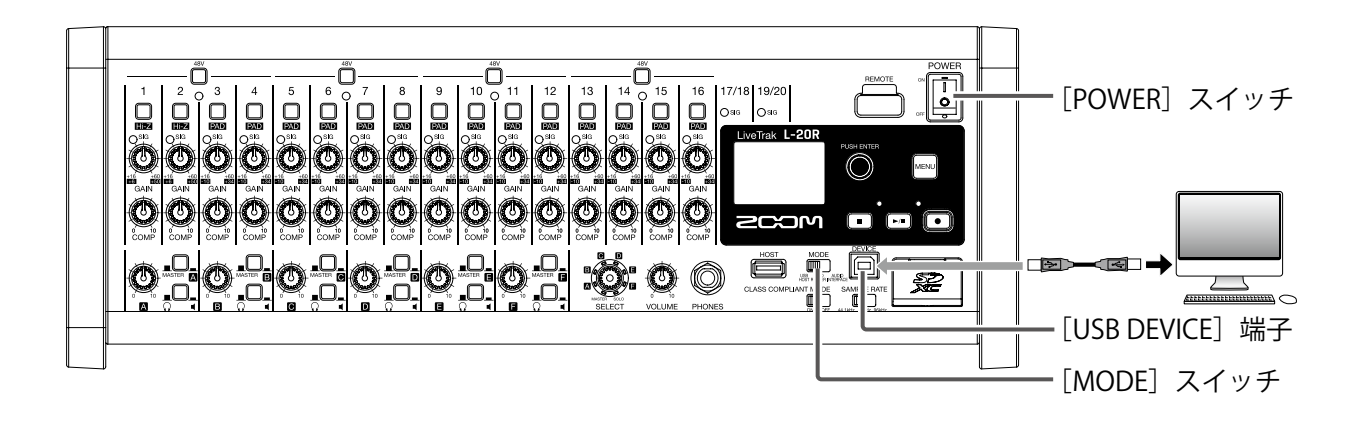

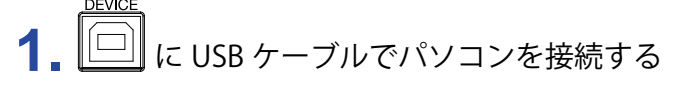

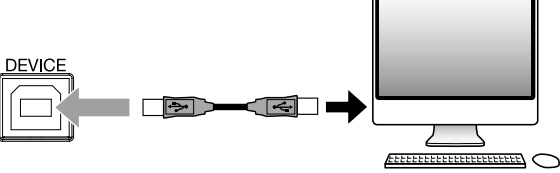

**2.** を CARD READER にする

# 3. **6FB**を ON にする

#### **NOTE**

**MODE** 

CARD READER として起動しているとき、他の機能キーは使用することができません。 また、L-20 Control と接続することもできません。

# **録音/再生の設定**

### <span id="page-96-0"></span>**録音フォーマットを変更する**

音質やファイルサイズを考慮しながら、フォーマットを変更できます。

**1.** MENU > REC / PLAY > REC FORMAT を選択する

2. <sup>●</sup>でフォーマットを変更し、●を押す

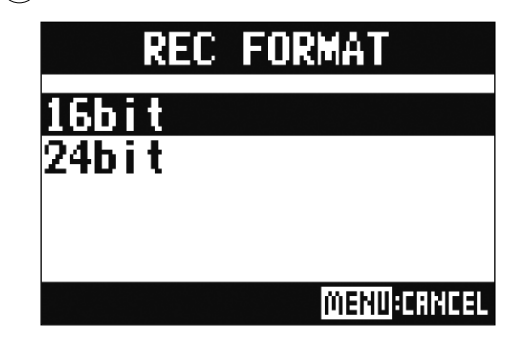

**HINT**

上書きで録音する場合は、元のファイルのビット長で録音されます。たとえば 16-bit で録音されたファイルに 24-bit で上書きすることはできません。

### **自動録音設定を変更する**

自動録音を開始する条件や、自動停止の設定を行えます。

### **自動録音開始レベルを設定する**

**1.** MENU > REC / PLAY > AUTO REC > REC START LEVEL を選択する

## 2. <sup>●</sup>でスタートレベルを変更し、●を押す **REC START LEVEL** 8dB ÷ **MENU CHNCEL**

MASTER フェーダー通過後の信号が設定したレベルを上回ったときに、自動的に録音を開始します。

**HINT**

-48 ~ 0 dB の範囲で設定できます。

## **自動停止を設定する 1.** MENU > REC / PLAY > AUTO REC > AUTO STOP を選択する 2. ● で自動停止する時間を選択し、● を押す **AUTO STOP OFF Øsec** 1sec 2sec **MENU:CANCEL HINT** OFF または 0 ~ 5 秒の範囲で設定できます。 **3.** MENU > REC / PLAY > AUTO REC > REC STOP LEVEL を選択する 4. <sup>●</sup>でストップレベルを設定し、●を押す **REC STOP LEVEL**  $9<sub>dB</sub>$ H **MENU:CRNCEL**

MASTER フェーダー通過後の信号が設定したレベルを下回り、手順 2 で設定した時間が経過したとき に自動的に録音を終了します。

### **入出力で発生する遅延時間を補正する**

L-20R の出力信号を聞きながらオーバーダビングしたい際に、入出力で発生する遅延時間を補正できます。 このメニューでは、OVER DUB が ON のときに入出力で発生する遅延時間を自動的に補正するか、補正しないか を選択できます。

自動補正有効時、入出力で発生する遅延時間分、録音データをずらします。

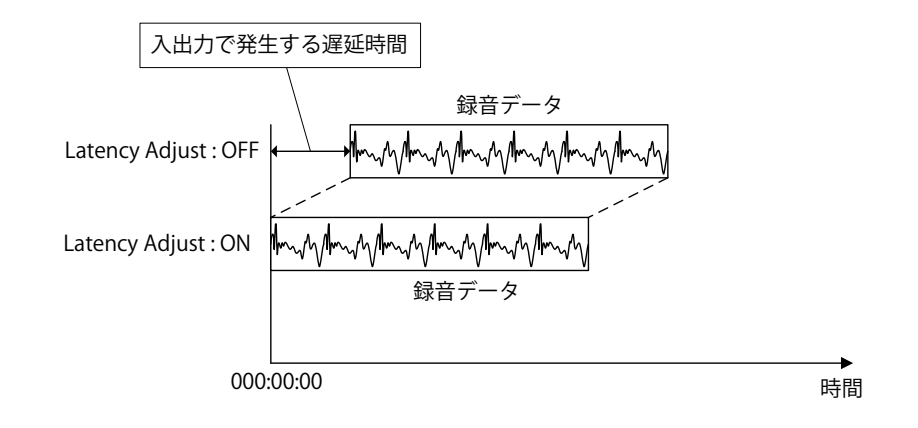

**1.** MENU > REC / PLAY > LATENCY ADJUST を選択する

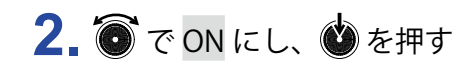

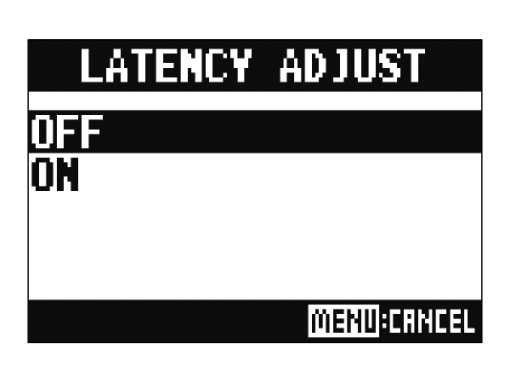

### **再生方法を変更する**

- **1.** MENU > REC / PLAY > PLAY MODE を選択する
- 2. で再生モードを選択し、● を押す

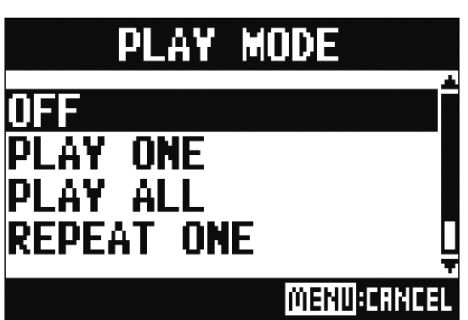

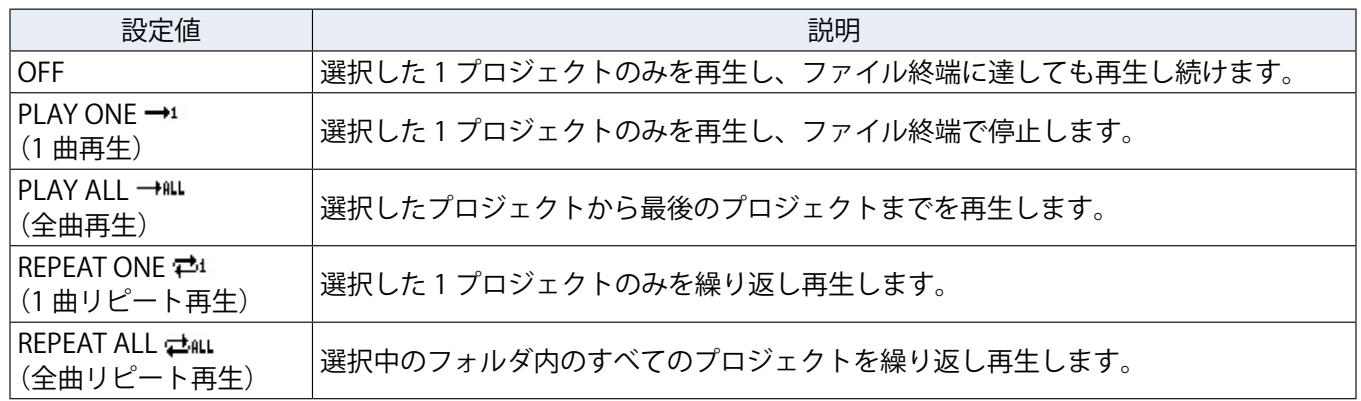

## **入力信号の録音元を変更する**

**1.** MENU > REC / PLAY > REC SOURCE を選択する

2. ● で録音元を選択し、● を押す

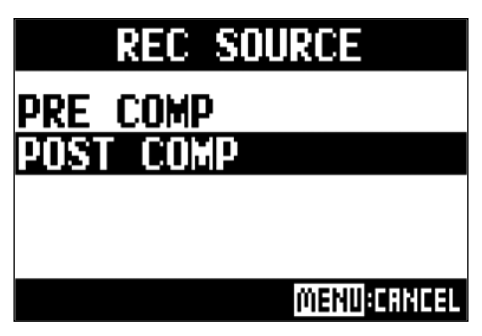

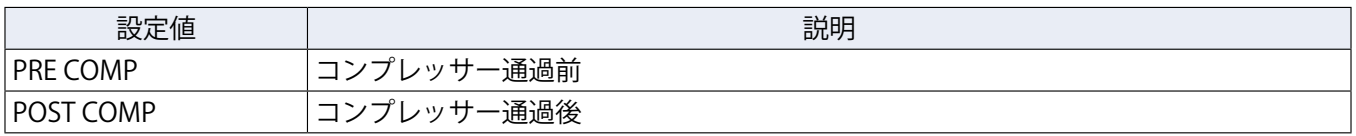

#### **NOTE**

PRE COMP 選択時、再生される信号は、COMP の前に挿入されます。 POST COMP 選択時、再生される信号は、COMP の後に挿入されます。

# **SD カードの設定**

### **SD カードの空き容量を確認する**

**1.** MENU > SD CARD > SD CARD REMAIN を選択する 空き容量が表示されます。

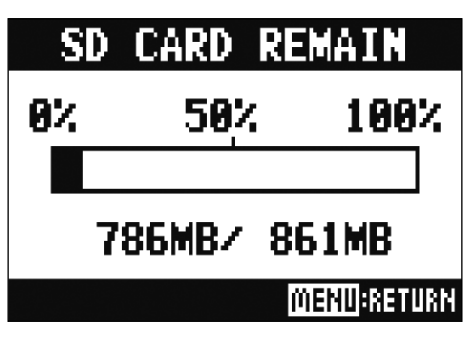

**NOTE**

L-20R では、SD カードの書き込みパフォーマンスが低下しないように、実際の容量より少なめに表示され ます。

### **SD カードを初期化する**

SD カードを L-20R 用に初期化します。

- **1.** MENU > SD CARD > FORMAT を選択する
- 2. **@** で YES を選択し、 を押す

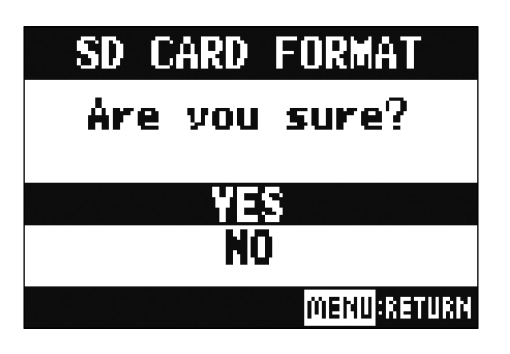

**NOTE**

•市販の SD カードや、他のパソコンで初期化された SD カードを使用する場合は、最初に L-20R で初期化 する必要があります。

• SD カードを初期化すると、それまでに保存されていたデータはすべて消去されますので、ご注意ください。

• 96 kHz で録音する際は、録音前に SD カードを初期化してください。

## **SD カードの性能をテストする**

SD カードが L-20R で使用可能かどうかテストします。 短時間で行う簡易テストと、SD カードの全領域を検査するフルテストがあります。

### **簡易テストを行う**

- **1.** MENU > SD CARD > PERFORMANCE TEST を選択する
- 2. oc QUICK TEST を選択し、
octer

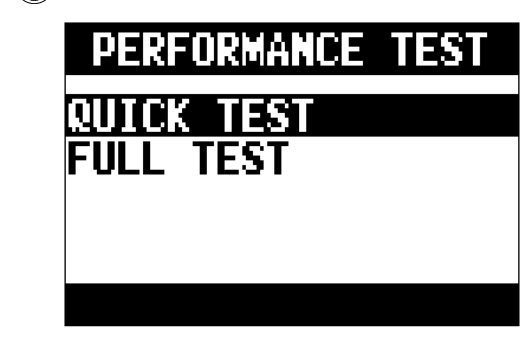

3. ● で YES を選択し、● を押す

カードの性能テストが始まります。テストには 30 秒ほどかかります。

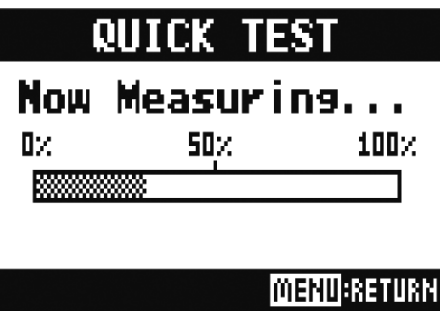

テストが終了すると、判定結果が表示されます。

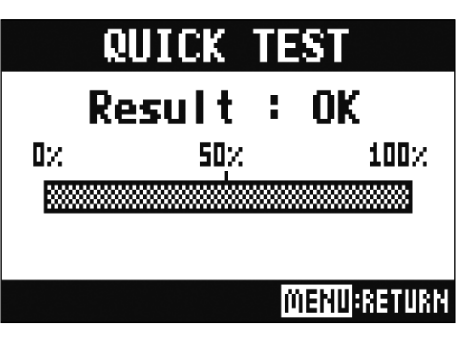

# **4.** テストを中止するには、 を押す

#### **NOTE**

性能テスト判定が OK になっても書き込み不良が起きないことを保障するものではありません。あくまで目安 として考えてください。

### **フルテストを行う**

- **1.** MENU > SD CARD > PERFORMANCE TEST を選択する
- 2. oc FULL TEST を選択し、3を押す

所要時間が表示されます。

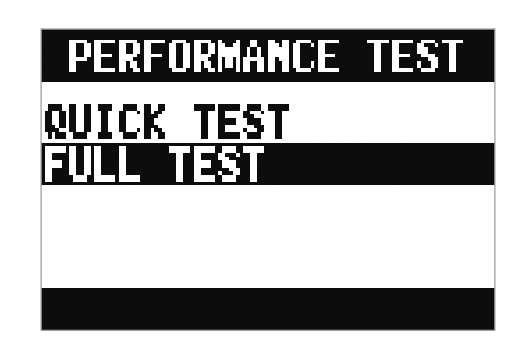

3. ● で YES を選択し、● を押す

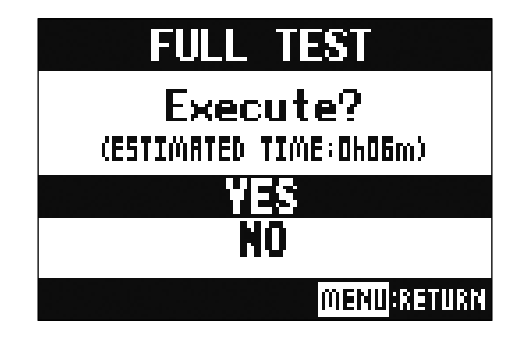

テストが終了すると判定結果が表示されます。 アクセスレート MAX が 100 %になると NG となります。

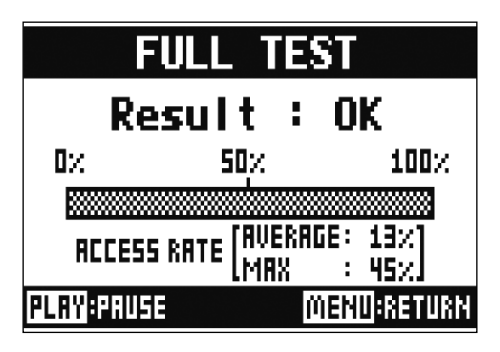

## 4. テストを中止するには、
MENU
30

**HINT**

を押すとテストを一時中断・再開することができます。

**NOTE**

性能テスト判定が OK になっても書き込み不良が起きないことを保障するものではありません。あくまで目安 として考えてください。

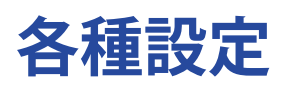

## **日付/時刻を設定する**

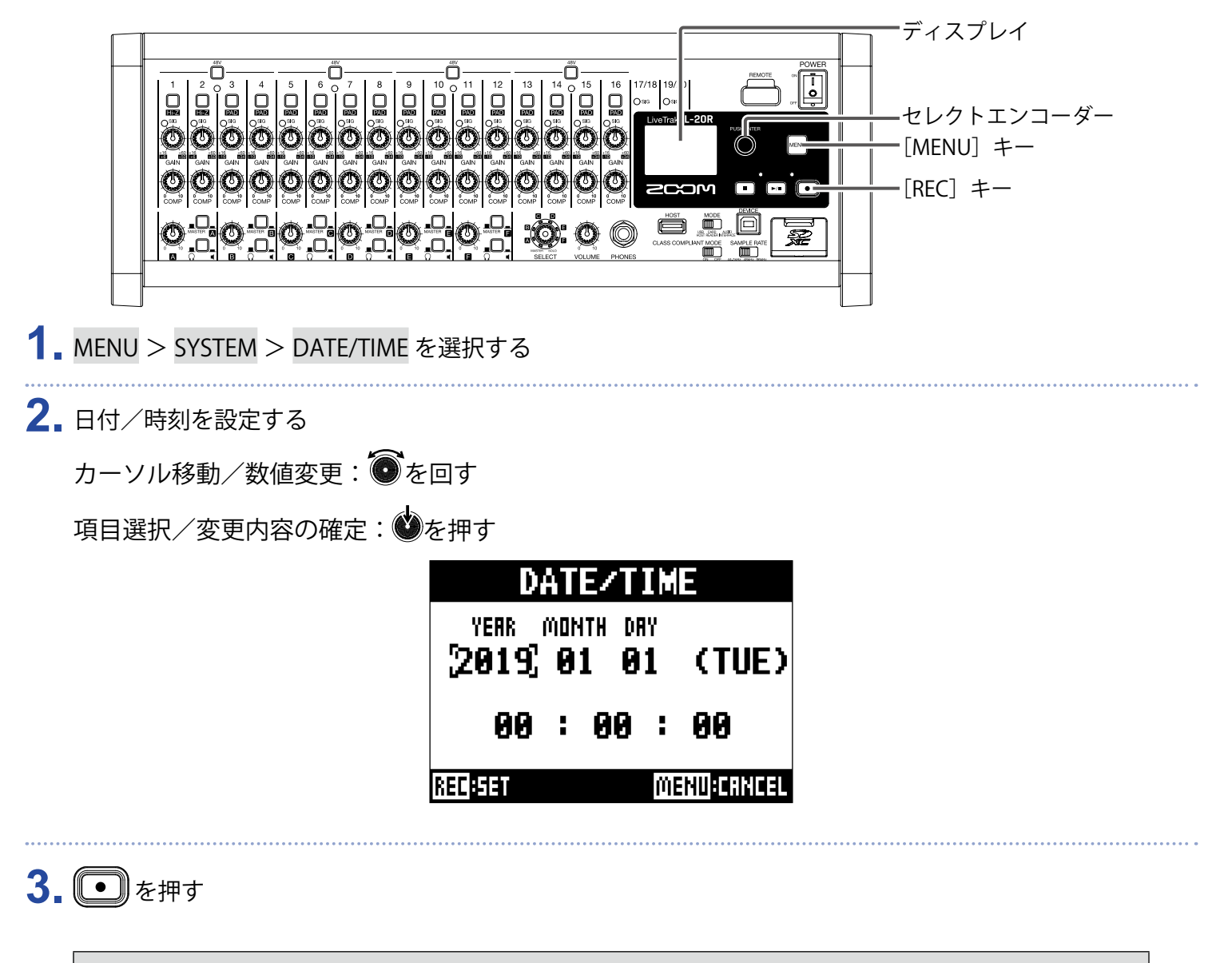

ご購入後、初めて電源を ON にした場合は、日付/時刻の設定を行う必要があります。

### **フットスイッチを設定する**

[CONTROL IN]端子にフットスイッチ (ZOOM FS01)を接続すると、レコーダーの再生/停止、マニュアルパ ンチイン/アウト、センドエフェクトのミュート ON/OFF を足元で操作することができます。

#### **1.** MENU > SYSTEM > CONTROL IN を選択する

2. ● で設定値を選択し、● を押す

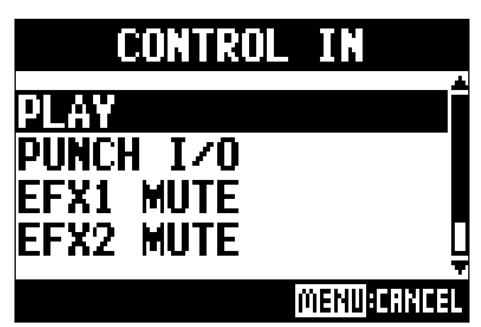

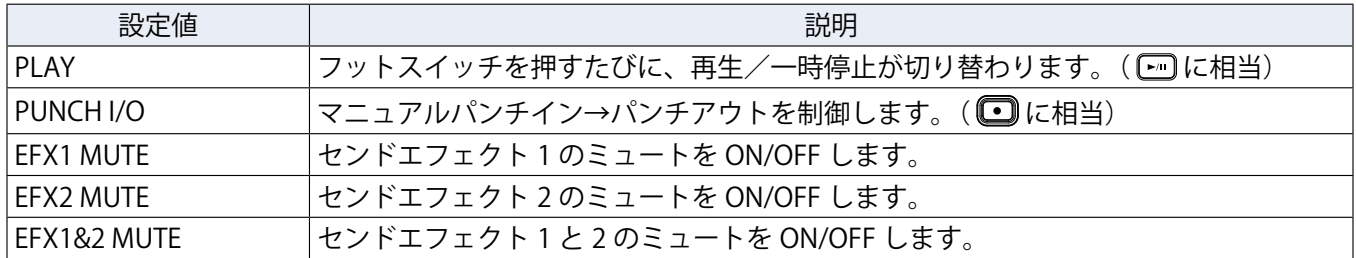

### <span id="page-107-0"></span>**サンプルレートを変更する**

レコーダーで録音する際のファイルフォーマットはこの設定に依存します。 サンプルレートを変更するには、 L-20R の電源を一度 OFF にする必要があります。

**1.** が OFF になっていることを確認する

SAMPLE RATE

2. <sub>44.1kHz</sub> 48kHz 96kHz の位置を変更する

**HINT**

44.1 kHz、48 kHz、96 kHz から選択できます。

#### **NOTE**

- 96 kHz で録音する際は、録音前に SD カードを初期化してください。初期化しないで録音すると、音飛びが 発生する場合があります。
- 96 kHz を選択したときには、本体の動作に制限がかかります。制限がかかる機能は以下のとおりです。
- SEND EFX 1/2:無効
- EQ:無効
- OVER DUB:無効
- オーディオインターフェース:無効
- MONITOR OUT:出力される信号は MASTER と同じのみ

3. **6FB**を ON にする

#### **NOTE**

- 動作中にサンプルレートを変更することはできません。
- 本体のサンプルレートと異なるサンプルレートのプロジェクトが読み込まれたとき、録音、再生することは できません。
## **電源の自動 OFF 機能を無効にする**

L-20R は操作をしない状態で 10 時間が経過すると、自動的に電源が切れます。 常に電源を ON にしたい場合は、電源の自動 OFF 機能の設定を無効にしてください。

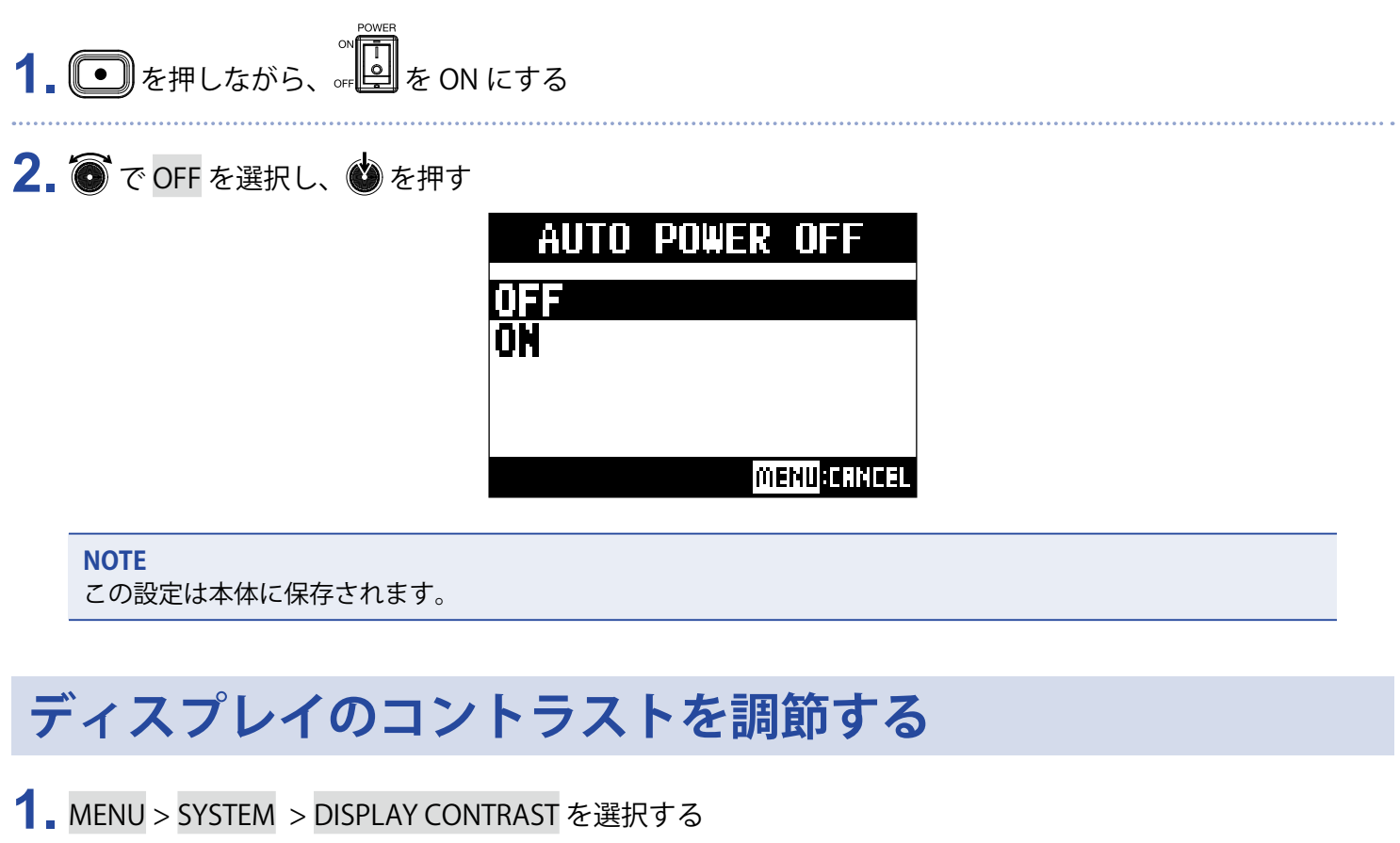

2. **@** で設定値を選択し、 を押す

**HINT** 1 ~ 10 の範囲で設定できます。

# **設定を工場出荷状態に戻す**

工場出荷時の状態に戻すことができます。

**1.** MENU > SYSTEM > FACTORY RESET を選択する

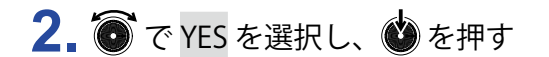

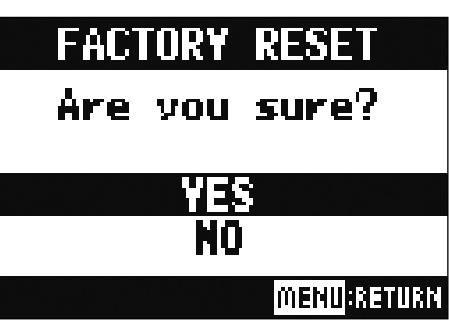

**NOTE**

ミキサーの設定は初期化されません。(→ 48[ページ「ミキサー設定を初期化する」\)](#page-48-0)

# **バージョンを確認する**

## L-20R本体のファームウェアのバージョンを確認する

**L-20R** のファームウェアのバージョンを表示します。

**1.** MENU > SYSTEM > FIRMWARE VERSION を選択する ファームウェアのバージョンが表示されます。

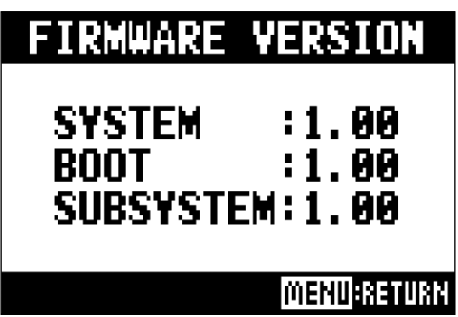

## **L-20 Control のバージョンを確認する**

アプリケーションのバージョンを表示します。

1. O SETTINGS をタップする

アプリケーションのバージョンが表示されます。

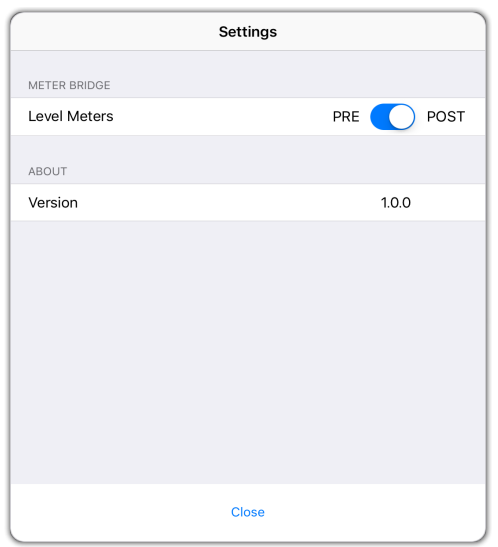

**ファームウェアのアップデート**

**L-20R**のファームウェアを、最新のものにアップデートできます。

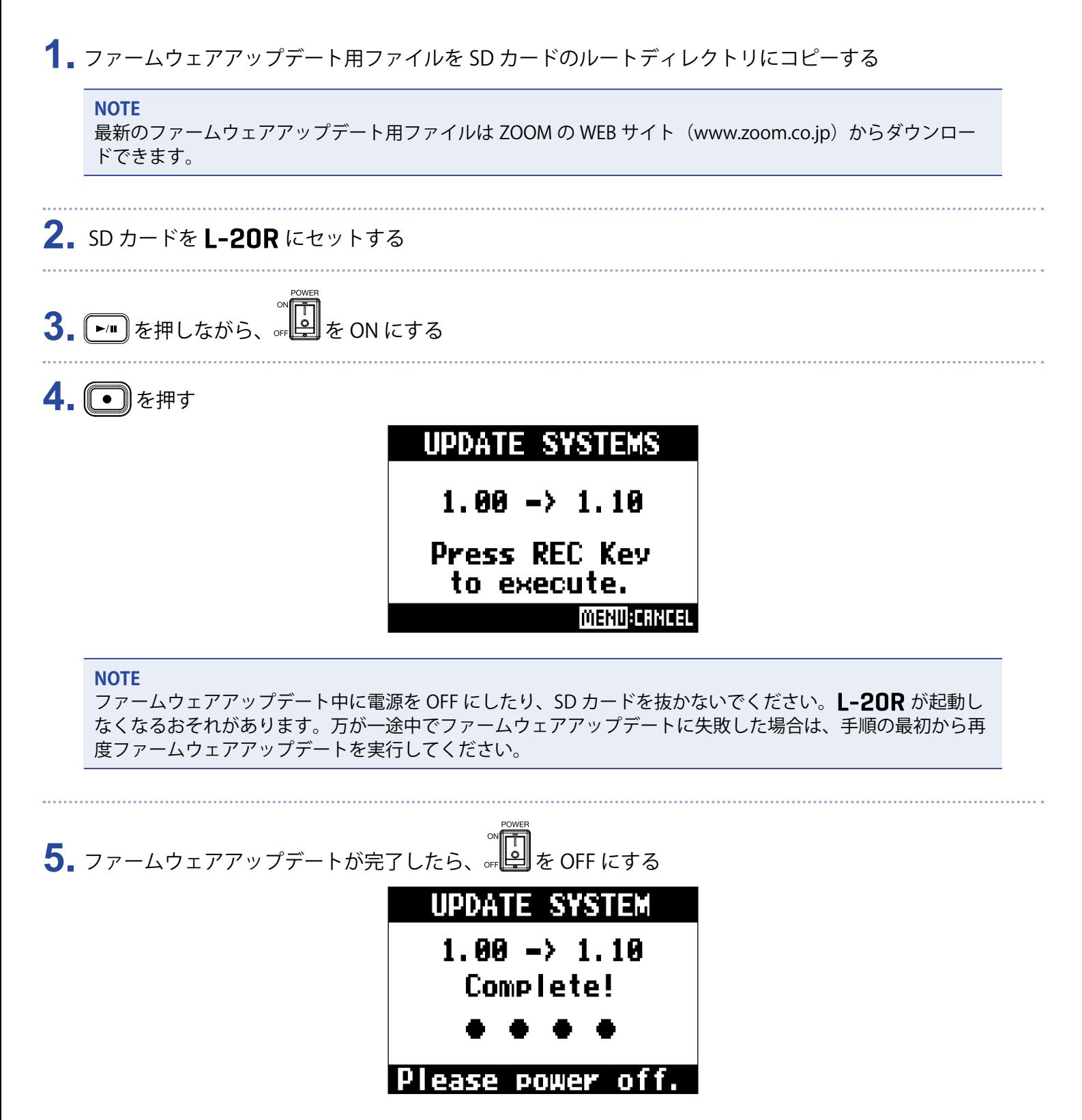

## **共通**

## **本体と L-20 Control が接続されない**

- •本体に ZOOM 専用無線アダプター (BTA-1 など) が接続されているか確認する。
- •ZOOM 専用無線アダプター (BTA-1 など) が抜けてないか確認する。
- iPad の Bluetooth 設定が ON になっているか確認する。
- L-20 Control を開き、ツールバーの (k L-20 をタップし、L-20Rが表示されていることを確認する。

### **音が出ない、もしくは非常に小さい**

- スピーカーの接続、およびスピーカーの音量を確認する。
- 楽器やマイクの接続を確認する。
- コンデンサーマイクを使用している場合は を ON にする。
- SIG インジケーターが緑色に点灯していることを確認する。
- · MUTE が消灯していることを確認する。
- 各チャンネルのフェーダー、マスターフェーダーを上げ、レベルメーターが点灯していることを確認する。
- MASTER の REC/PLAY が消灯、赤色に点灯していることを確認する。

### **録音した音が大きい、小さい、もしくは無音**

- 入力ゲインを調節し、SIG インジケーターが緑色に点灯していることを確認する。
- コンデンサーマイクを使用している場合は を ON にする。
- SD カードに録音する場合、 REC/PLAY が赤く点灯していることを確認する。

### **録音できない**

- SD カードに録音する場合、 REG/PLAY が赤く点灯していることを確認する。
- SD カードに空き容量があることを確認する。
- SD カードに録音する場合、プロジェクトにプロテクト(書き換え保護)がかけられていないか確認する。

## **「Write Error」が表示されて正しく録音できない/録音停止に異常に時 間がかかる**

- SD カードは消耗品です。書き込み・消去を繰り返していくうちに速度の低下が見られることがあります。
- •L-20Rでカードの初期化を行うと改善される可能性があります。(→ 101 [ページ「SD カードを初期化する」](#page-101-0))
- SD カードの初期化を行っても動作が改善されない場合、SD カードを交換することをお勧めします。動作確認 済みリストは ZOOM の WEB サイト (www.zoom.co.jp) から確認してください。

#### **NOTE**

動作確認済み SDHC / SDXC カードは特定の SD カードの記録性能を保証するものではありません。 このリストは、適切なカードを見つけるためのガイドラインとして提供されています。

## **再生している音が聞こえない、もしくは小さい**

• SD カードのデータを再生する場合、 REC/PLAY が緑点灯していることを確認する。

• 再生チャンネルのフェーダーを上げ、レベルメーターが点灯していることを確認する。

### **入力端子に接続している機器の音が歪む**

- SIG インジケーターが赤く点灯していないことを確認する。点灯する場合は、入力ゲインを小さくする。ある いは■を ON にする。
- レベルメーターが一番上まで点灯していないかを確認する。点灯している場合は、フェーダーを下げる。

## **センドエフェクトがかからない**

- EFX 1/2 RTN の <sup>MUTE</sup> が消灯していることを確認する。
- EFX 1/2 RTN のフェーダーが上がって、[EFX1/2 RTN] レベルメーターが点灯していることを確認する。
- エフェクトをかけたいチャンネルのセンドエフェクトへの送り量を確認する。

### **MONITOR OUT A ~ F の音が出ない、もしくは非常に小さい**

- 各出力のミックスバランスを確認する。
- 各出力のボリューム ([MONITOR OUT A ~ F] ノブ) が上がっていることを確認する。
- [MONITOR OUT A ~ F] スイッチの設定を確認する。

## **オーディオインターフェース**

## L-20R のデバイスを選択できない、使用できない

- ·L-20Rがパソコンに正しく接続されていることを確認する。 **CLASS COMPLIANT MODE**
- の が OFF になっていることを確認する。
- ·L-20Rが使用しているソフトウェアをすべて終了し、L-20Rの電源を入れ直す。
- ドライバをインストールし直す。
- USB ハブを使用せずに、パソコンの USB ポートに直接 L-20R を接続する。

## **再生や録音中に音が途切れる**

- 使用しているソフトウェアでオーディオのバッファサイズが調節できる場合は、バッファサイズを大きくする。
- USB ハブを使用せずに、パソコンの USB ポートに直接L-20Rを接続する。
- オートスリープ機能などの、パソコンの省電力の設定を OFF にする。

## **再生や録音ができない**

- •L-20Rがパソコンに正しく接続されていることを確認する。
- •使用しているパソコンの「サウンド]の設定にて、[ZOOM L-20]が選択されていることを確認する。
- ·使用しているソフトウェアの入出力設定で「ZOOM L-20]が選択されていることを確認する。
- チャンネル 17/18 の ■■■ または 19/20 の ■■■■ が赤く点灯し、レベルメーターが点灯していることを確認する。
- •L-20Rを使用しているソフトウェアをすべて終了し、L-20R とつながっている USB ケーブルを抜き差しす る。

# **仕様**

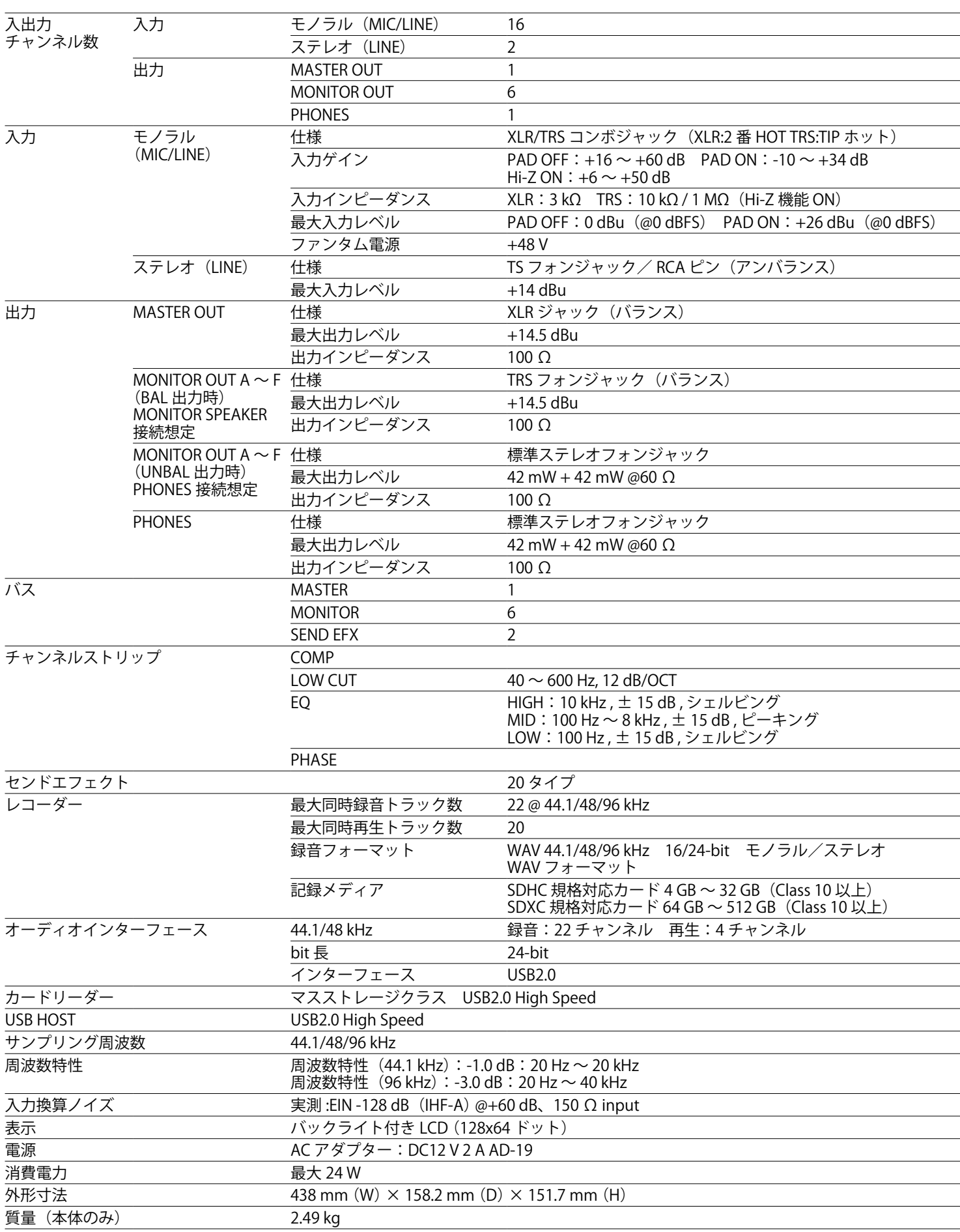

# **センドエフェクト仕様**

#### **EFX 1**

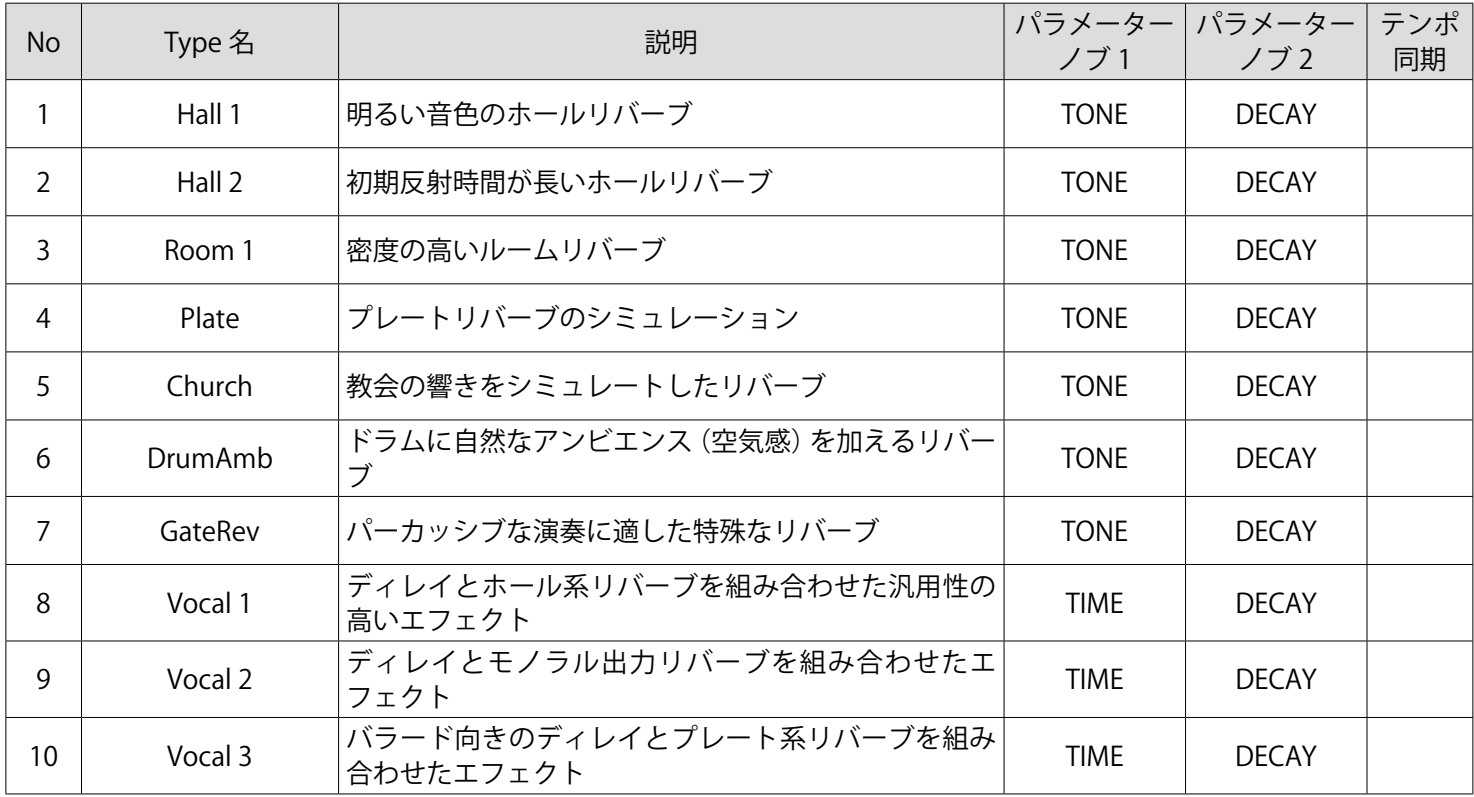

#### **EFX 2**

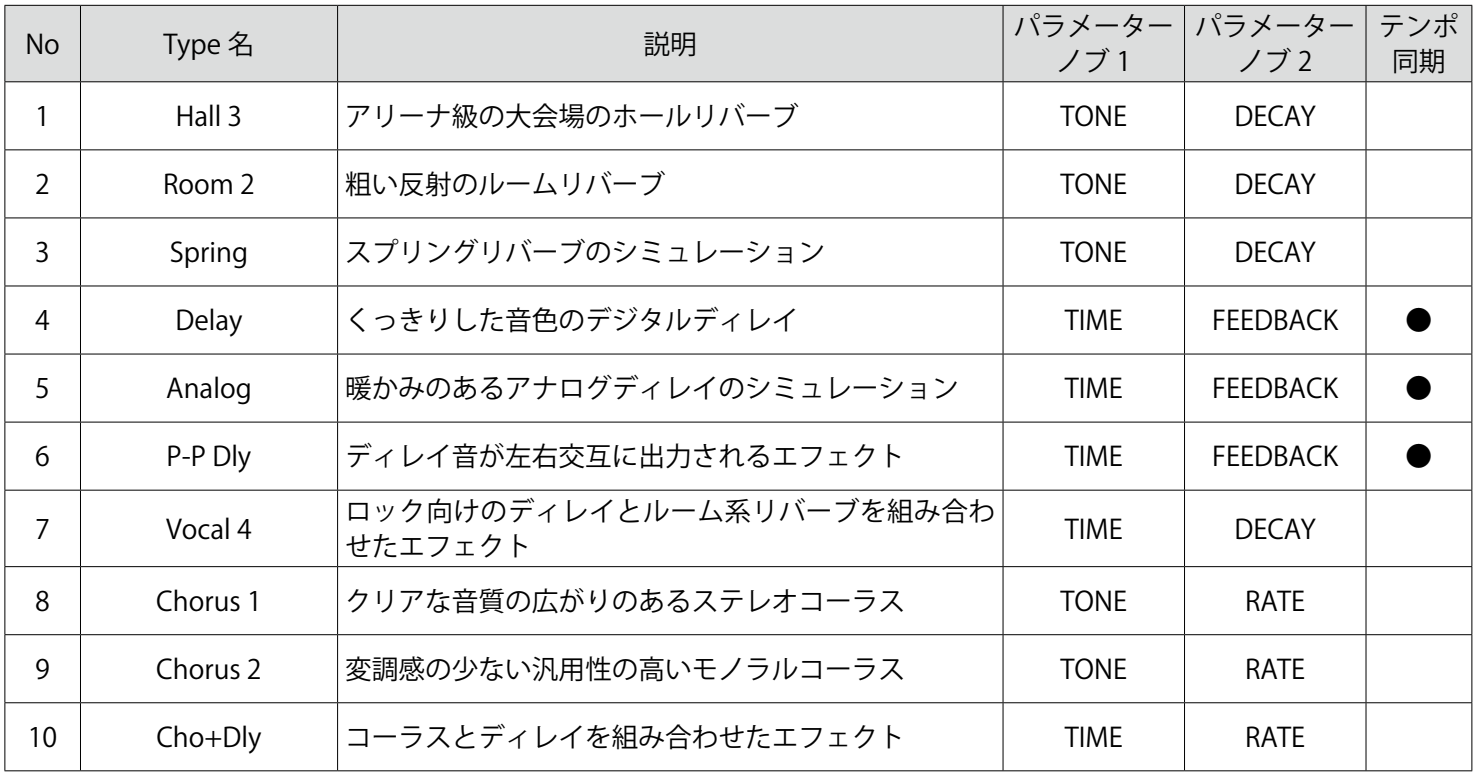

\* テンポ同期するディレイ系エフェクトは、プロジェクトのテンポと同期することができます。 同期するには、テンポを設定してください。テンポに対し、4 分音符で同期します。

# **ミキサーブロックダイアグラム**

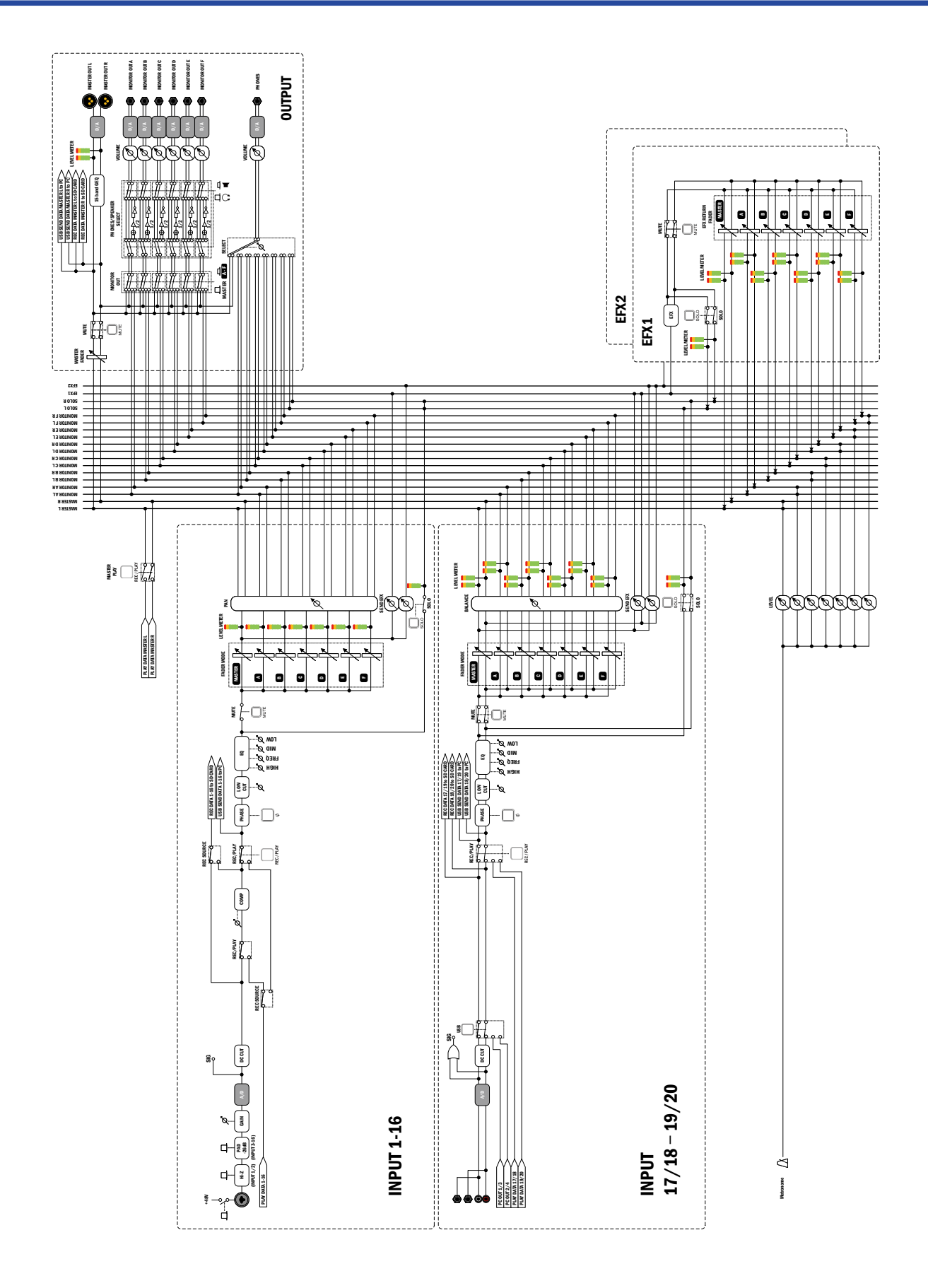

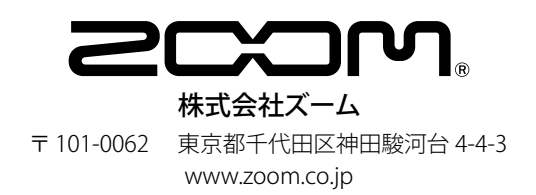